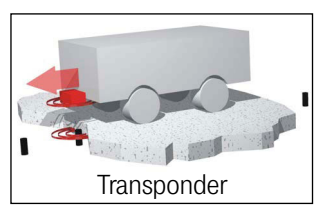

# <span id="page-0-6"></span><span id="page-0-3"></span><span id="page-0-0"></span>Transponder-Antenne HG G-71915-A

<span id="page-0-5"></span>1-dimensional | USB CAN-Bus (HG G-71915ZA) oder PROFINET® (HG G-71915YA)

<span id="page-0-4"></span><span id="page-0-2"></span><span id="page-0-1"></span>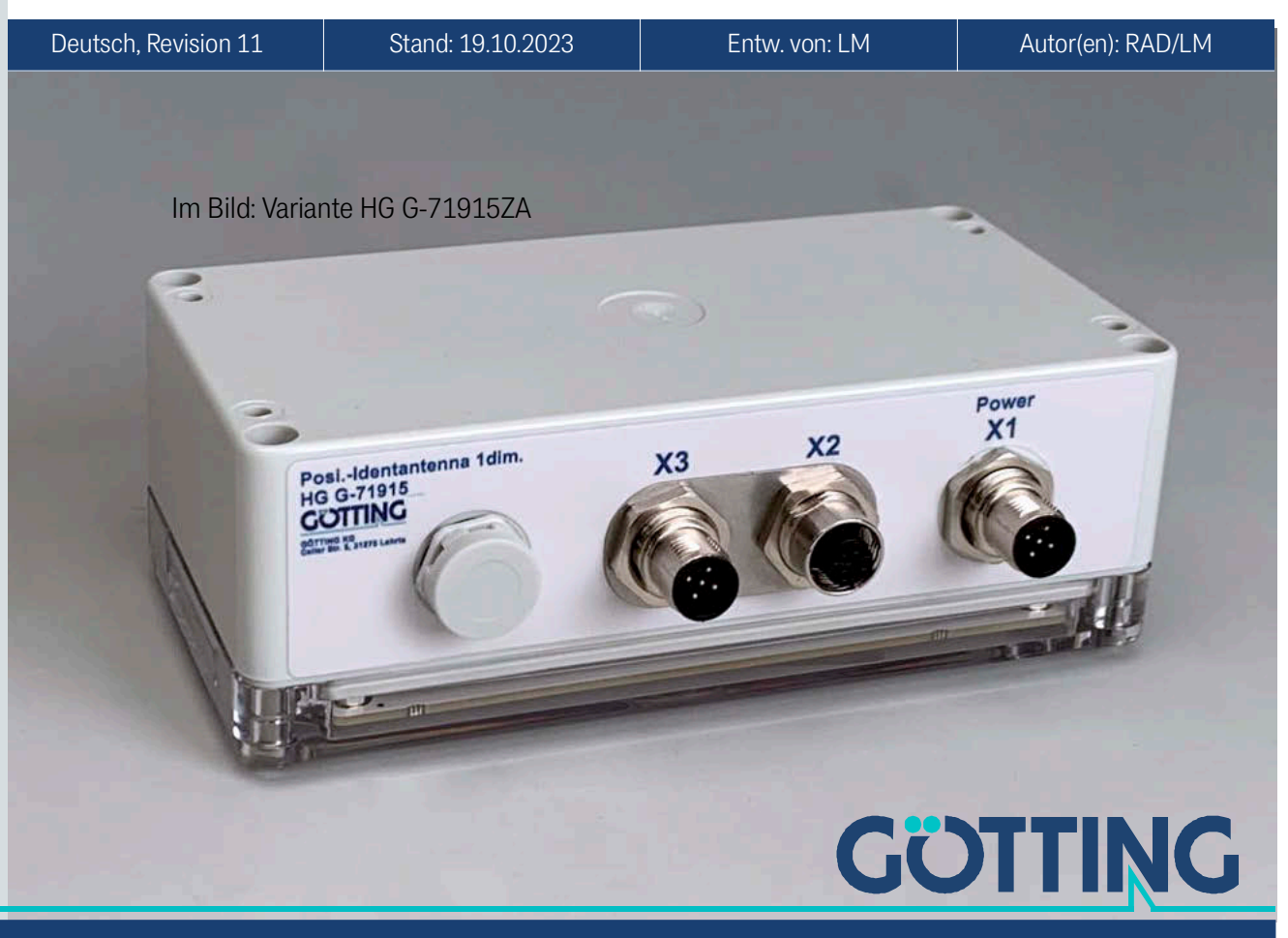

Führung durch Innovation [www.goetting.de](http://www.goetting.de)

# Zusammenfassung

Grundlegende Eigenschaften der Transponder-Antenne HG [G-71915-A:](#page-0-0)

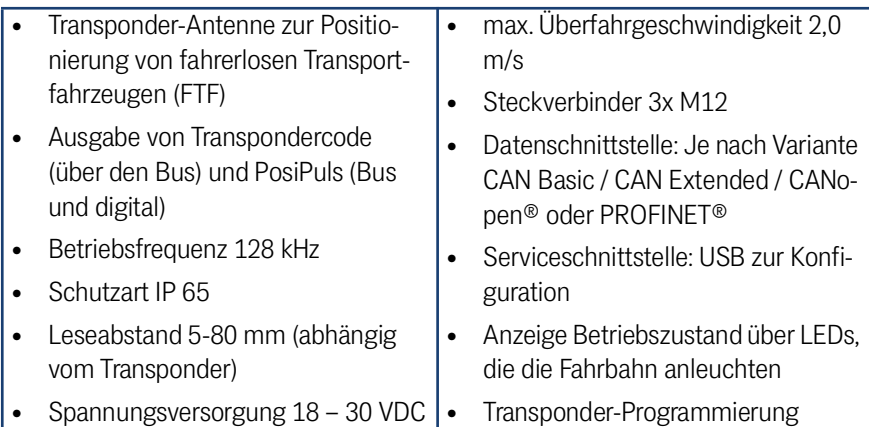

© 2023 Götting KG, Irrtümer und Änderungen vorbehalten.

Die Götting KG in D-31275 Lehrte besitzt ein zertifiziertes Qualitätssicherungssystem gemäß ISO 9001.

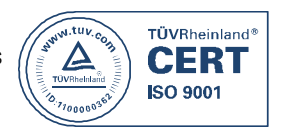

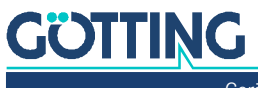

# Inhalt

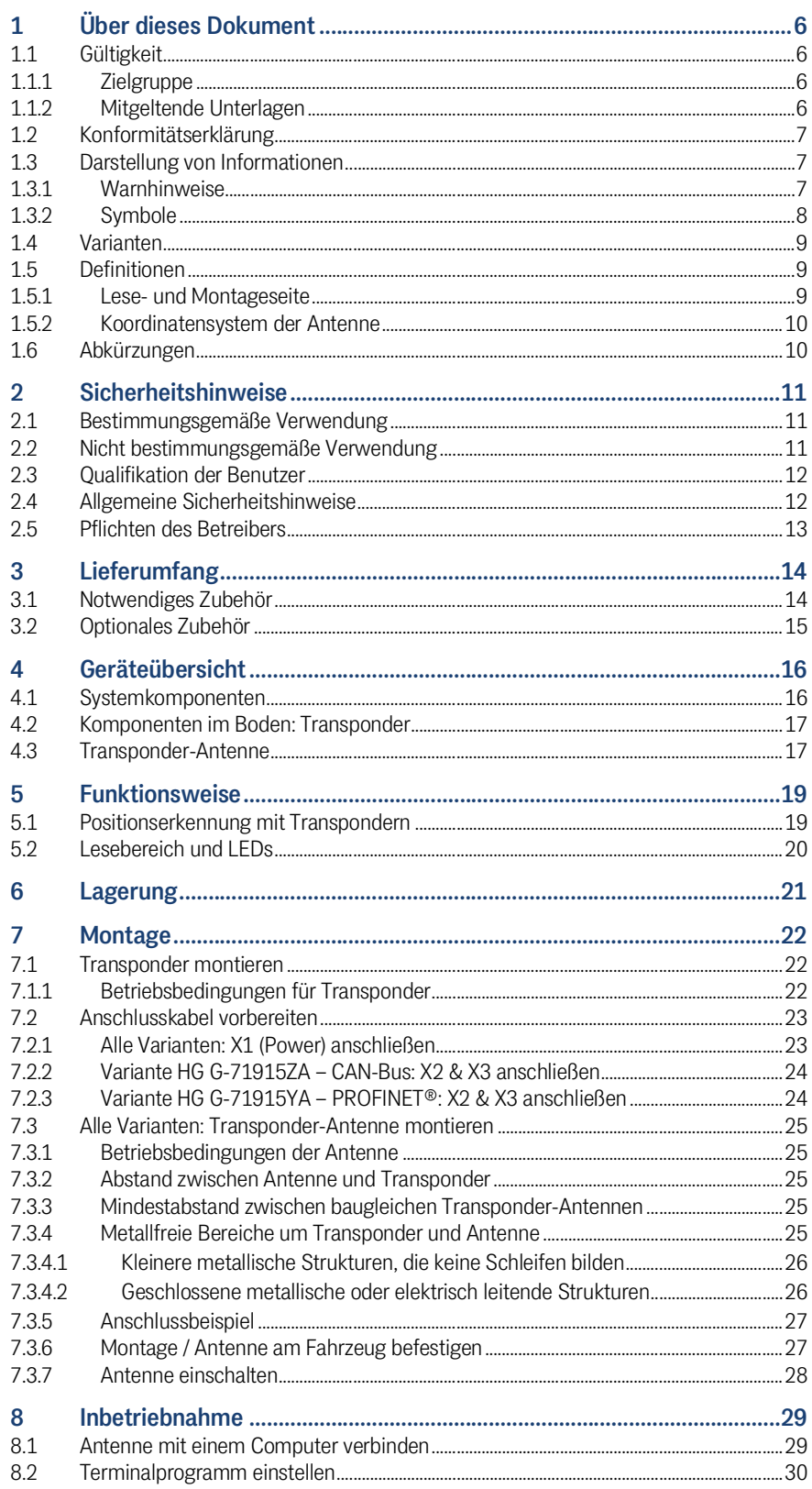

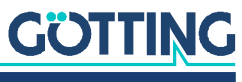

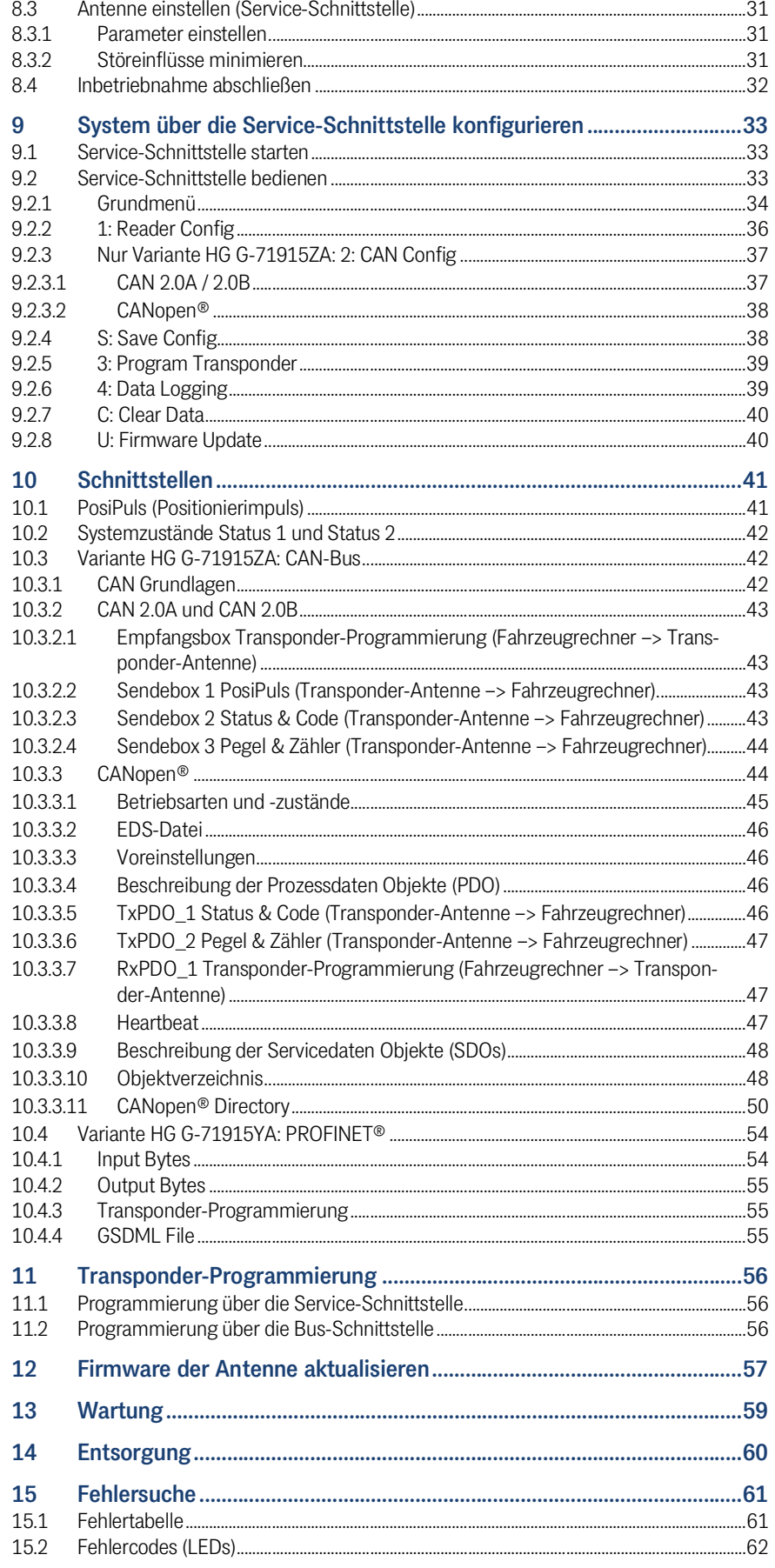

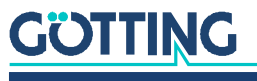

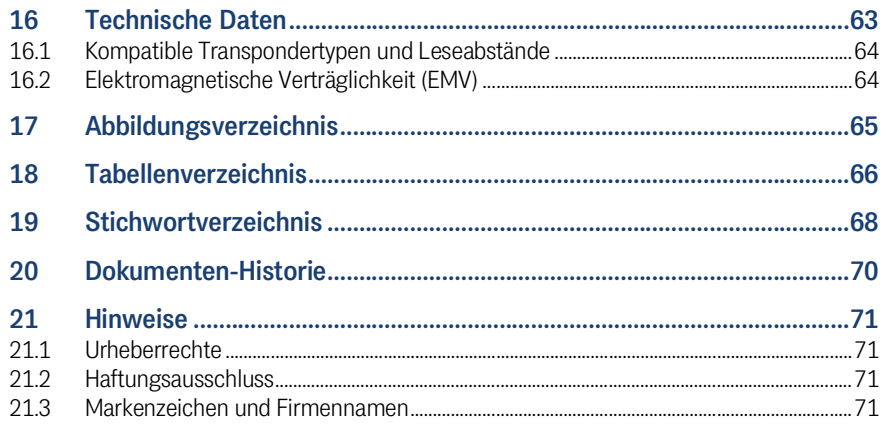

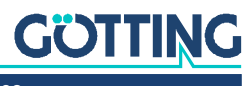

<span id="page-5-1"></span>1

# <span id="page-5-0"></span>Über dieses Dokument

# 1.1 Gültigkeit

Diese Gerätebeschreibung gilt für die Transponder-Antenne HG [G-71915-A.](#page-0-6)

Sie enthält Informationen zur korrekten Montage, Elektroinstallation, Inbetriebnahme, zum Betrieb, zur Wartung und zur Störungsbeseitigung.

Diese Gerätebeschreibung bezieht sich auf Geräte ab der Firmware 1.00 (siehe [Bild](#page-33-1) [16 auf Seite 34](#page-33-1)).

#### <span id="page-5-2"></span>1.1.1 Zielgruppe

Diese Gerätebeschreibung richtet sich

- an Entwickler, Hersteller oder Betreiber von Anlagen, die bewegte Teile positionieren oder Fahrzeuge mit Unterstützung der Transponder-Antenne [HG](#page-0-6) G-[71915-A](#page-0-6) automatisiert führen wollen,
- an technisches Personal eines Herstellers, der die Transponder-Antenne in ein Fahrerloses Transportfahrzeug (FTF) integrieren oder die RFID-basierte Positionserkennung und Identifikationsfunktion anderweitig nutzen möchte,
- an qualifizierte Personen, die die Transponder-Antenne in ein Fahrzeug oder in einen mobilen Roboter integrieren, erstmals in Betrieb nehmen oder konfigurieren.

#### <span id="page-5-3"></span>1.1.2 Mitgeltende Unterlagen

<span id="page-5-4"></span>Diese Gerätebeschreibung umfasst keine Informationen zur Bedienung des übergeordneten Systems, z. B. eines Fahrerlosen Transportfahrzeugs (FTF), in das die Transponder-Antenne integriert wird.

 Nehmen Sie die Transponder-Antenne erst in Betrieb, wenn Ihnen die Betriebsanleitung des Herstellers bzw. des Anlagenbetreibers vorliegt und Sie diese gelesen und verstanden haben.

Ergänzende Dokumente erhalten Sie auf Anfrage oder direkt über unsere Internetseiten. Der nebenstehende QR-Code führt Sie auf unsere Startseite [www.goetting.de.](http://www.goetting.de) Die folgenden Links verweisen auf konkrete Produktseiten.

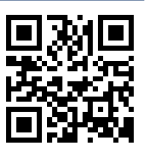

- Scheiben-Transponder HW DEV00095/00098 <http://www.goetting.de/komponenten/00095>
- Stab-Transponder HG G-71325XA <http://www.goetting.de/komponenten/71325>
- Transponder-Programmiergerät HG G-81840ZA <http://www.goetting.de/komponenten/81840>
- Anschluss-Box M12/USB HG G-20960ZA <http://www.goetting.de/komponenten/20960>

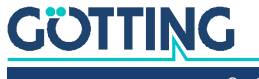

# <span id="page-6-0"></span>1.2 Konformitätserklärung

Das Produkt HG [G-71915-A](#page-0-6) erfüllt die einschlägigen Harmonisierungsrechtsvorschriften der Europäischen Union. Zur Beurteilung der Konformität wurden die in der Konformitätserklärung genannten einschlägigen harmonisierten europäischen Normen und Richtlinien herangezogen.

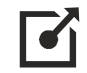

Die EU-Konformitätserklärung können Sie bei der Götting KG anfordern oder unter folgendem Link herunterladen.

<https://www.goetting.de/komponenten/71915>

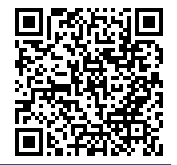

# <span id="page-6-1"></span>1.3 Darstellung von Informationen

Damit Sie mit dieser Gerätebeschreibung schnell und sicher mit Ihrem Produkt arbeiten können, werden einheitliche Warnhinweise, Symbole, Begriffe und Abkürzungen verwendet. Zum besseren Verständnis sind diese in den folgenden Kapiteln erklärt.

#### <span id="page-6-2"></span>1.3.1 Warnhinweise

In dieser Gerätebeschreibung stehen Warnhinweise vor einer Handlungsabfolge, bei der die Gefahr von Personen- oder Sachschäden besteht. Die beschriebenen Maßnahmen zur Gefahrenabwehr müssen eingehalten werden.

Warnhinweise sind wie folgt aufgebaut:

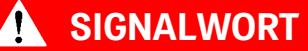

Art oder Quelle der Gefahr

Folgen

- Gefahrenabwehr
- Das **Warnzeichen** (Warndreieck) macht auf Lebens- oder Verletzungsgefahr aufmerksam.
- Das **Signalwort** gibt die Schwere der Gefahr an.
- Der Absatz **Art oder Quelle der Gefahr** benennt die Art oder Quelle der Gefahr.
- Der Absatz **Folgen** beschreibt die Folgen bei Nichtbeachtung des Warnhinweises.
- Die Absätze **Gefahrenabwehr** geben an, wie man die Gefahr umgehen kann.

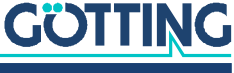

Die Signalwörter haben folgende Bedeutung:

**Tabelle 1** *Gefahrenklassen nach ANSI Z535.6-2006*

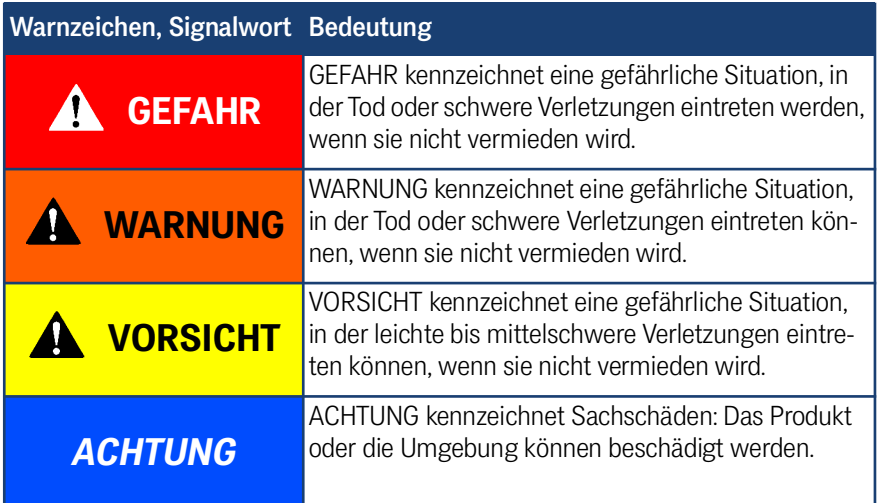

#### <span id="page-7-0"></span>1.3.2 Symbole

In dieser Gerätebeschreibung werden folgenden Symbole und Auszeichnungen verwendet:

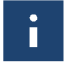

Wenn diese Information nicht beachtet wird, kann das Produkt nicht optimal genutzt bzw. betrieben werden.

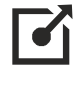

Weist auf einen oder mehrere Links im Internet hin.

- www.goetting.de/xxx
- www.goetting.de/yyy

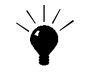

Weist auf Tipps für den leichteren Umgang mit dem Produkt hin.

- $\checkmark$  Der Haken zeigt eine Voraussetzung an.
- Der Pfeil zeigt einen Handlungsschritt an.

Die Einrückung zeigt das Ergebnis einer Handlung oder einer Handlungssequenz an.

- Programmtexte und -variablen werden durch Verwendung einer Schriftart mit fester Buchstabenbreite hervorgehoben.
- Menüpunkte und Parameter werden *kursiv* dargestellt.
- Wenn für Eingaben bei der Bedienung von Programmen Tastenkombinationen verwendet werden, dann werden dazu jeweils die benötigten  $\Box$ asten Elervorgehoben. Bei den Programmen der Götting KG können Sie üblicherweise große und kleine Buchstaben gleichwertig verwenden.

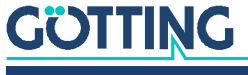

# <span id="page-8-0"></span>1.4 Varianten

Die Transponder-Antenne ist in zwei Varianten erhältlich.

**Tabelle 2** *Varianten-Übersicht*

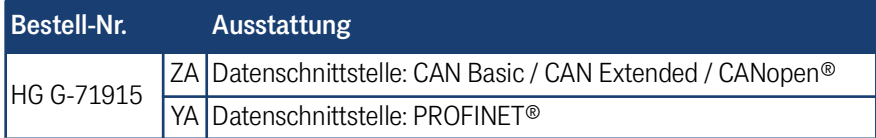

# <span id="page-8-1"></span>1.5 Definitionen

#### <span id="page-8-2"></span>1.5.1 Lese- und Montageseite

- Die Gehäuse-Oberseite ist die *Montageseite*, mit der die Antenne z. B. am Fahrzeug montiert wird.
- Der transparente Deckel ist die *Leseseite*, die zum Transponder zeigen muss. Bei Montage unter einem FTF zeigt sie zum Boden.

#### **Bild 1** *Lese- und Montageseite der Transponder-Antenne*

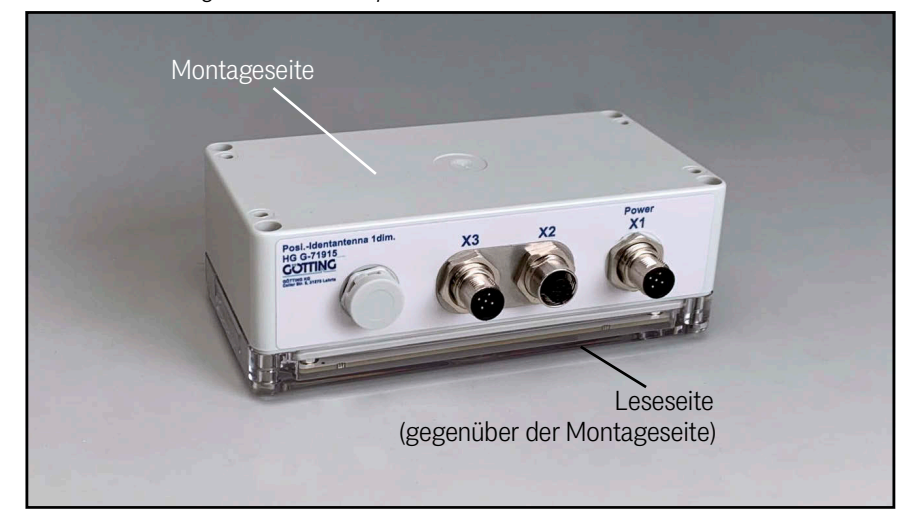

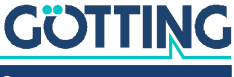

#### <span id="page-9-0"></span>1.5.2 Koordinatensystem der Antenne

Die in dieser Gerätebeschreibung angegebenen Vorzeichen und Koordinatenbezeichnungen sind wie in folgendem Bild festgelegt.

**Bild 2** *Polarität der Ausgabe (für Vorzeichen- und Koordinatenausgabe)*

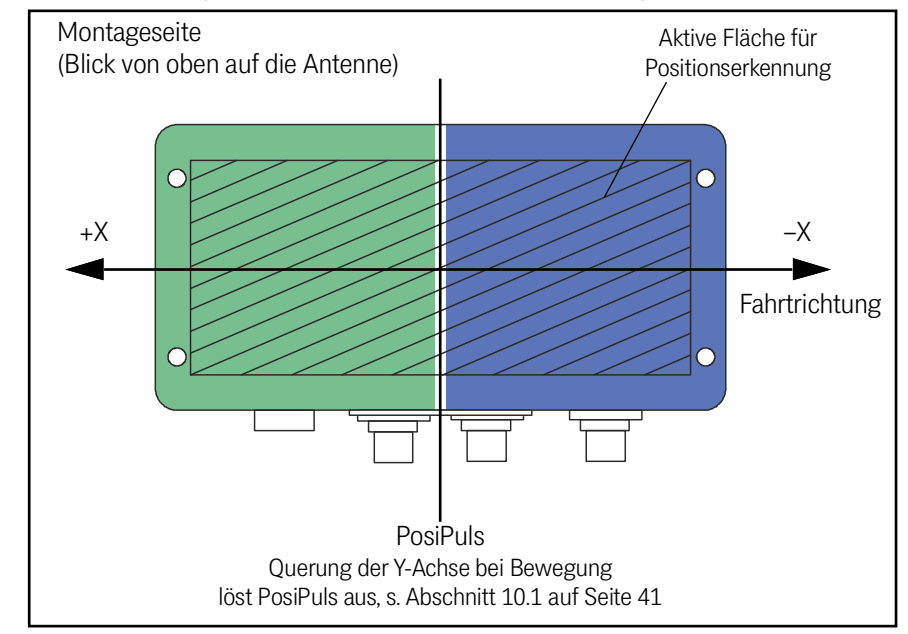

Die Farben im Bild zeigen, wie jeweils alle LEDs der Transponder-Antenne leuchten, wenn sich ein Transponder unter den entsprechenden Abschnitten befindet. Weitere Informationen finden Sie in Abschnitt [5.2 auf Seite 20.](#page-19-1)

# 1.6 Abkürzungen

<span id="page-9-1"></span>**Tabelle 3** *Abkürzungen*

÷.

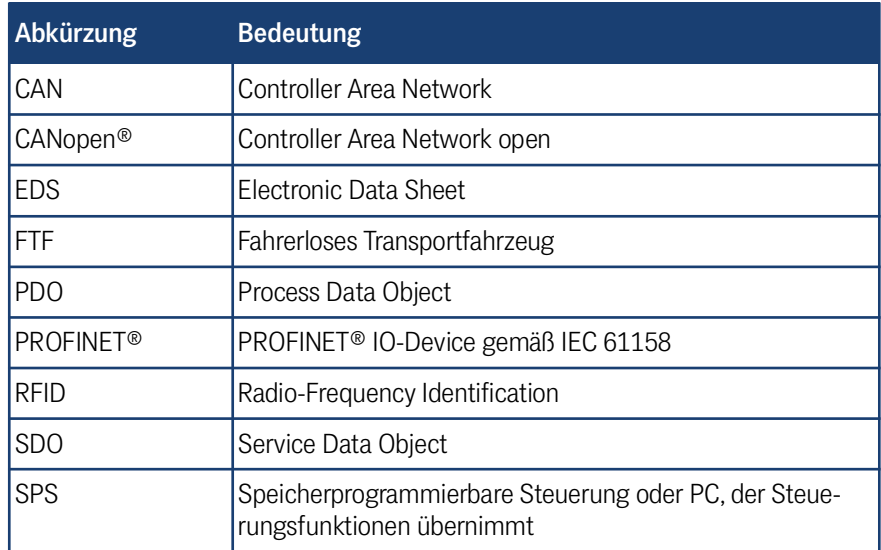

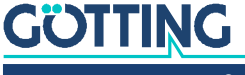

# <span id="page-10-0"></span>**Sicherheitshinweise**

Das Produkt wurde gemäß den allgemein anerkannten Regeln der Technik hergestellt. Trotzdem besteht die Gefahr von Personen- und Sachschäden, wenn Sie dieses Kapitel und die Sicherheitshinweise in dieser Dokumentation nicht beachten.

- ▶ Lesen Sie diese Dokumentation gründlich und vollständig, bevor Sie mit dem Produkt arbeiten.
- Bewahren Sie die Dokumentation so auf, dass sie jederzeit für alle Benutzer zugänglich ist.
- Geben Sie das Produkt an Dritte stets zusammen mit den erforderlichen Dokumentationen weiter.

### <span id="page-10-1"></span>2.1 Bestimmungsgemäße Verwendung

Die Transponder-Antenne HG [G-71915-A](#page-0-6) ist von ihrem Funktionsprinzip her dafür ausgelegt, die relative Position zu passenden RFID-Marken (Transpondern) zu berechnen und an eine übergeordnete Steuerung auszugeben. Entweder die Transponder oder die Antenne müssen dabei an einer fixen Position sein. Mögliche Anwendungsfälle sind:

- Positionserkennung eines Fahrerlosen Transportfahrzeugs (FTF), d. h. die Antenne bewegt sich und die Transponder sind an einer fixen Position.
- Positionserkennung von bewegten Teilen (z. B. an mobilen Robotern oder Elektrohängebahnen), d. h. die Transponder bewegen sich, die Antenne ist an einer fixen Position.

Einsatzbereich der Transponder-Antenne HG [G-71915-A](#page-0-6) ist die Positionserkennung von Fahrerlosen Transportfahrzeugen (FTF).

Die Transponder-Antenne HG [G-71915-A](#page-0-6) darf nur von fachkundigem Personal an dem Einsatzort (z. B. Fahrzeug) verwendet werden, an dem sie gemäß dieser Gerätebeschreibung von befähigtem Personal montiert und erstmals in Betrieb genommen wurde. Dabei sind die in dieser Gerätebeschreibung genannten Betriebsbedingungen einzuhalten.

Die Transponder-Antenne HG [G-71915-A](#page-0-6) beinhaltet keinerlei Sicherheitseinrichtungen und darf daher ausschließlich in Anwendungen eingesetzt werden, bei denen der Hersteller oder der Anlagenbetreiber dafür gesorgt haben, dass ausreichende Maßnahmen zum Personenschutz und zur sicheren Erkennung von Hindernissen umgesetzt werden.

### <span id="page-10-2"></span>2.2 Nicht bestimmungsgemäße Verwendung

Jeder andere Gebrauch als in der bestimmungsgemäßen Verwendung beschrieben ist nicht bestimmungsgemäß und deshalb unzulässig.

Für Schäden bei nicht bestimmungsgemäßer Verwendung übernimmt die Götting KG keine Haftung. Die Risiken bei nicht bestimmungsgemäßer Verwendung liegen allein beim Benutzer.

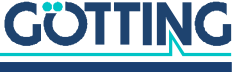

Zur nicht bestimmungsgemäßen Verwendung des Produkts gehört:

- die Verwendung der Transponder-Antenne in Fahrzeugen, die nicht mit Sicherheitseinrichtungen zum Personenschutz und zur sicheren Erkennung von Hindernissen ausgestattet sind.
- Ein Verlassen der Spur oder das Auftauchen einer Person oder eines Hindernisses im Gefahrenbereich müssen jederzeit sicher erkannt werden und es muss für ein sofortiges Stoppen von bewegten Teilen (z. B. Fahrzeugen) gesorgt werden, um Sach- oder Personenschäden auszuschließen.

# <span id="page-11-0"></span>2.3 Qualifikation der Benutzer

Die in diesem Dokument beschriebenen Tätigkeiten erfordern grundlegende Kenntnisse der Mechanik und Elektrik sowie Kenntnisse der zugehörigen Fachbegriffe. Um die sichere Verwendung zu gewährleisten, dürfen diese Tätigkeiten daher nur von einer entsprechenden Fachkraft oder einer unterwiesenen Person unter Leitung einer Fachkraft durchgeführt werden.

Eine Fachkraft ist, wer aufgrund seiner fachlichen Ausbildung, seiner Kenntnisse und Erfahrungen sowie seiner Kenntnisse der einschlägigen Bestimmungen die ihm übertragenen Arbeiten beurteilen, mögliche Gefahren erkennen und geeignete Sicherheitsmaßnahmen treffen kann. Eine Fachkraft muss die einschlägigen fachspezifischen Regeln einhalten.

Das für die Montage, Inbetriebnahme und Konfiguration der Transponder-Antenne vorgesehene Personal

- hat diese Gerätebeschreibung zur Verfügung gestellt bekommen.
- ist mit der Funktionsweise des übergeordneten Systems (z. B. einem Fahrzeug) vertraut.
- ist zur Ausführung seiner Tätigkeiten befähigt und in ausreichendem Umfang in der Montage und Konfiguration der Transponder-Antenne geschult, wenn dies Teil seiner Tätigkeiten ist.
- ist für den Fall, dass die CAN Bus-Schnittstelle zum Einsatz kommen soll mit der Inbetriebnahme von und dem Telegrammaustausch über CAN Bus-Verbindungen vertraut.
- ist für den Fall, dass die PROFINET®-Schnittstelle zum Einsatz kommen soll mit der Inbetriebnahme von und dem Telegrammaustausch über PROFINET®- Verbindungen vertraut.
- **\*** kennt für den Fall, dass die Transponder-Antenne zur Positionserkennung von automatisierten Fahrzeugen zum Einsatz kommen soll – die von einem Fahrerlosen Transportfahrzeug (FTF) ausgehenden Gefahren und ist im Umgang mit dem Fahrzeug und gegebenenfalls nötigen Sicherheitsvorkehrungen ausreichend unterwiesen, um den arbeitssicheren Zustand des Systems zu beurteilen.
- kennt für den Fall, dass andere Geräte oder Systeme mit bewegten Teilen zum Einsatz kommen – die von dem Anwendungsfall ausgehenden Risiken und ist in den gegebenenfalls nötigen Sicherheitsvorkehrungen ausreichend unterwiesen, um den arbeitssicheren Zustand des Systems zu beurteilen.

### <span id="page-11-1"></span>2.4 Allgemeine Sicherheitshinweise

 Stellen Sie sicher, dass die Transponder-Antenne HG [G-71915-A](#page-0-6) ausschließlich in Anwendungen eingesetzt wird,

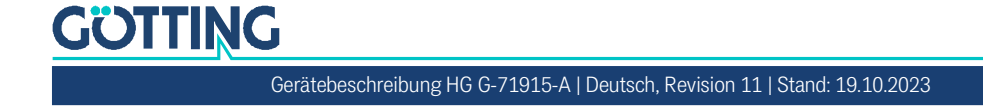

- bei denen ausreichende Maßnahmen zum Personenschutz und zur sicheren Erkennung von Hindernissen umgesetzt sind und
- die ein Verlassen der Spur oder das Auftauchen einer Person oder eines Hindernisses im Gefahrenbereich jederzeit sicher erkennen und alle bewegten Teile (z. B. Fahrzeuge) sofort stoppen.
- Stellen Sie sicher, dass Störeinflüsse im Boden oder am Fahrzeug ohne vorhandenen Transponder keinen höheren Pegel (Level) als 100 beim Summen- und Differenzsignal in der Antenne auslösen und dass alle Transponder mit einem ausreichend hohen Abstand zu diesem Signal gelesen werden. Ansonsten kann es zu Fehllesungen oder nicht erkannten Transpondern kommen.
- Montieren Sie die Transponder-Antenne so fest am Fahrzeug, dass sich ihre Position bei normalem Betrieb nicht verändern kann. Ansonsten werden die Positionsdaten vom übergeordneten System falsch ausgewertet und das Fahrzeug kann neben der Spur fahren.
- Obwohl Verschmutzungen keinen Einfluss auf die Positionserkennung selbst haben, sollte die Transponder-Antenne vor Verschmutzungen und Nässe (z. B. Spritzwasser von den Rädern des Fahrzeugs) geschützt und regelmäßig gereinigt werden, da sonst der Verschleiß an der Antenne steigt.

# <span id="page-12-0"></span>2.5 Pflichten des Betreibers

Der Betreiber muss beim Einsatz der Transponder-Antenne sicherstellen, dass

- alle Personen im Einflussbereich einer automatisierten Anlage (z. B. Fahrerloses Transportfahrzeug (FTF)) über die Art der Anwendung und die damit verbundenen Gefahren unterrichtet sind,
- die in dieser Gerätebeschreibung genannten Betriebsbedingungen eingehalten werden,
- die Transponder-Antenne sich in einem technisch einwandfreien Zustand befindet.

Der Betreiber darf die Transponder-Antenne nicht eigenmächtig verändern oder umbauen. Andernfalls erlischt die Betriebserlaubnis.

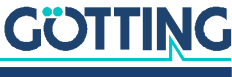

3

# <span id="page-13-0"></span>Lieferumfang

Zum Lieferumfang gehören:

- eine Transponder-Antenne HG [G-71915-A](#page-0-6)
- diese Gerätebeschreibung in elektronischer Form, verfügbar unter folgender Adresse:

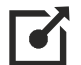

i.

i.

<span id="page-13-4"></span>[www.goetting.de/komponenten/71915](https://www.goetting.de/komponenten/71915)

# <span id="page-13-1"></span>3.1 Notwendiges Zubehör

Die Transponder-Antenne allein ist nicht ausreichend für die Positionserkennung von Fahrzeugen mit Transpondern.

Um ein fahrerloses Transportsystem zu betreiben benötigen Sie außerdem:

- ein Anschlusskabel zur Verbindung der Antenne mit der Fahrzeugelektronik,
- mehrere Transponder im Boden.

Die Anschlusskabel können vom Kunden selbst konfektioniert (s. [7.2 "Anschluss](#page-22-2)[kabel vorbereiten" auf Seite 23](#page-22-2)) oder über die Götting KG bestellt werden (s. u.).

Entnehmen Sie [Tabelle](#page-13-2) 4 die Bestellnummern für das notwendige Zubehör.

Es werden nicht alle Kabel in jedem Projekt benötigt. Beachten Sie die Eignung für die Antennen-Varianten. Bei den Transpondertypen sind übliche Alternativen mit unterschiedlichen Eigenschaften und Montagemöglichkeiten aufgeführt. Eine Übersicht der erzielbaren Leseabstände mit den unterschiedlichen Transponder-Typen finden Sie in [Tabelle 51 auf Seite 64](#page-63-2). Ein Foto mit den meisten der aufgelisteten Transponder-Typen sehen Sie in Bild 4 auf Seite 19.

#### <span id="page-13-2"></span>**Tabelle 4** *Zubehör (Abschnitt 1 von 2)*

<span id="page-13-3"></span>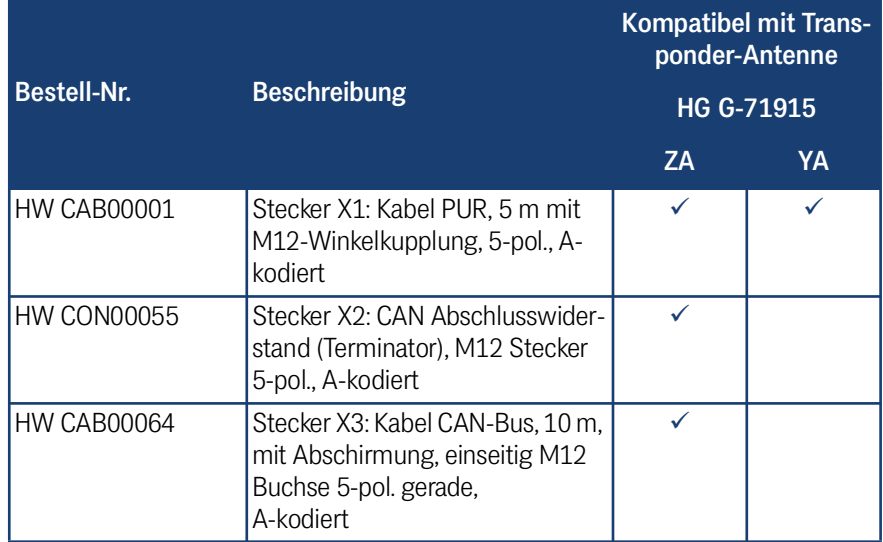

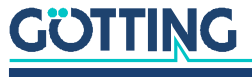

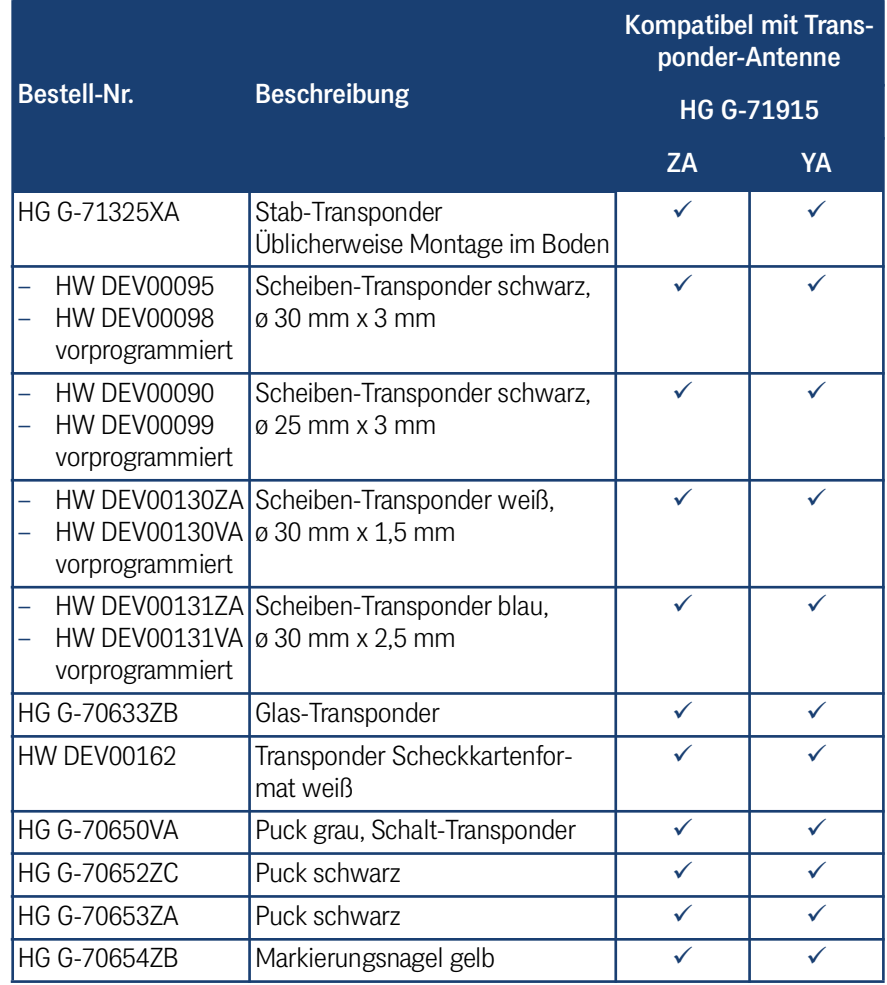

#### **Tabelle 4** *Zubehör (Abschnitt 2 von 2)*

# <span id="page-14-2"></span><span id="page-14-0"></span>3.2 Optionales Zubehör

 Entnehmen Sie [Tabelle](#page-14-1) 5 die Bestellnummern für das optionale Zubehör. Das optionale Zubehör ist mit allen Varianten der Transponder-Antenne kompatibel.

#### <span id="page-14-1"></span>**Tabelle 5** *Optionales Zubehör*

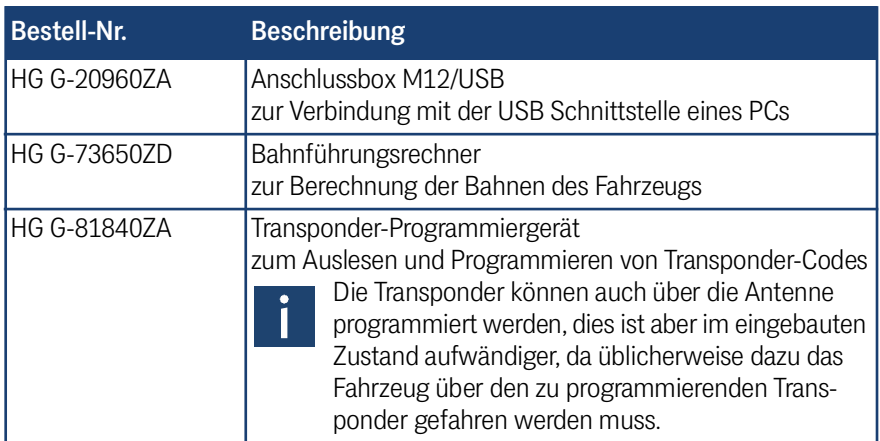

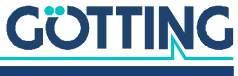

<span id="page-15-1"></span>4

# <span id="page-15-0"></span>Geräteübersicht

# 4.1 Systemkomponenten

Ein Fahrerloses Transportfahrzeug (FTF) benötigt mindestens eine Antenne, Anschlusskabel an die Fahrzeugelektronik und Transponder auf dem/im Boden. Optional können Sie ein Transponder-Programmiergerät einsetzen.

Wenn der Fahrzeughersteller oder der Anlagenbetreiber noch keinen Rechner zur Berechnung der Bahnen des Fahrzeugs hat, empfehlen wir den Bahnführungsrechner der Götting KG.

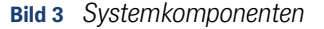

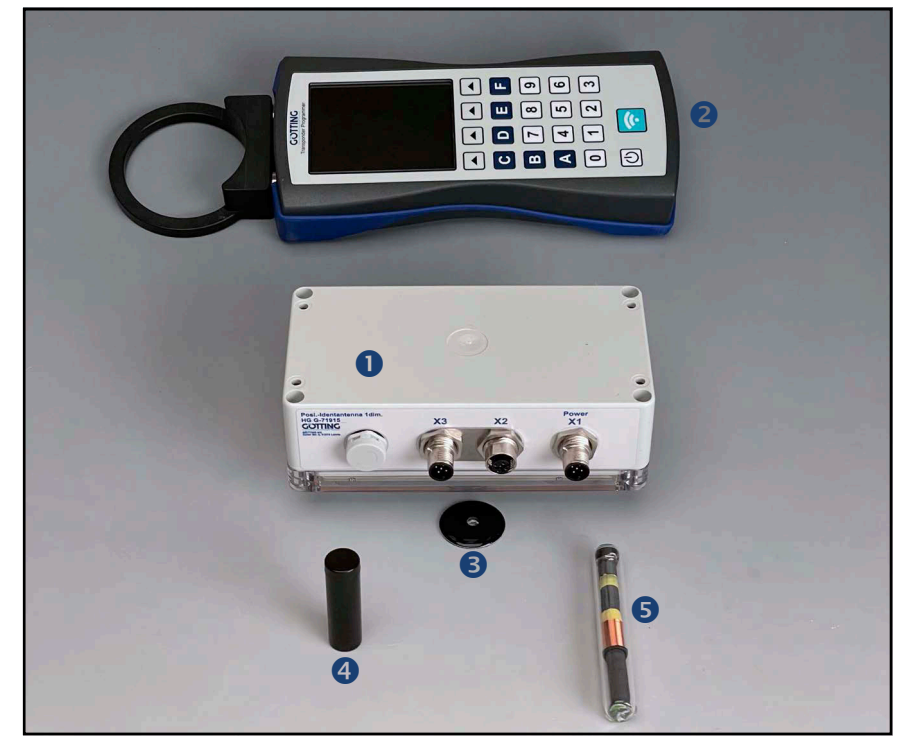

- **1** Transponder Antenne HG [G-71915-A](#page-0-6)
- **2** Transponder-Programmiergerät (optional)

Transponder zur Montage auf oder in der Fahrbahn (Auswahl):

- **3** Scheiben-Transponder (üblicherweise auf der Fahrbahn)
- **4** Stab-Transponder (üblicherweise im Boden)
- **5** Glas-Transponder (üblicherweise im Boden)

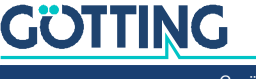

#### **Bild 4** *Transponder-Typen (Auswahl)*

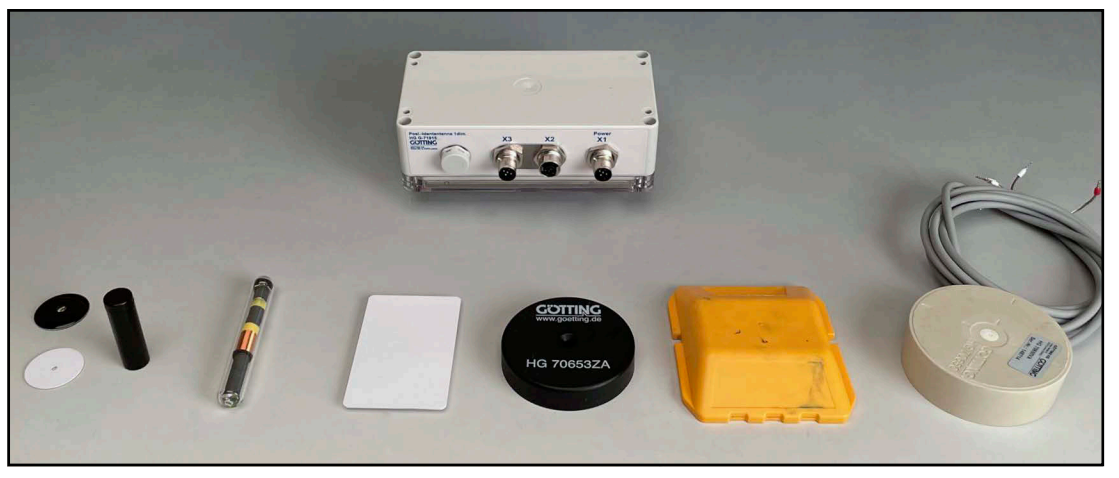

Von links nach rechts: Scheiben-Transponder (schwarz und weiß), Stab-Transponder, Glas-Transponder, Scheckkarten-Transponder, Puck-Transponder, Markierungsnagel, Schalt-Transponder

Eine vollständige Übersicht aller mit der Transponder-Antenne kompatiblen Transponder inklusive der Bestellnummern finden Sie in [Tabelle 4 auf Seite 14](#page-13-3).

### <span id="page-16-0"></span>4.2 Komponenten im Boden: Transponder

Als Referenzmarken für die Spurführung werden Transponder mit trovan® Codierung verwendet (siehe [3.1 "Notwendiges Zubehör" auf Seite 14](#page-13-4)). Weiterführende Unterlagen finden Sie auf unserem Internet-Server (siehe [1.1.2 "Mitgeltende Unter](#page-5-4)[lagen" auf Seite 6](#page-5-4)).

### <span id="page-16-1"></span>4.3 Transponder-Antenne

**Bild 5** *Transponder-Antenne HG [G-71915-A](#page-0-6)*

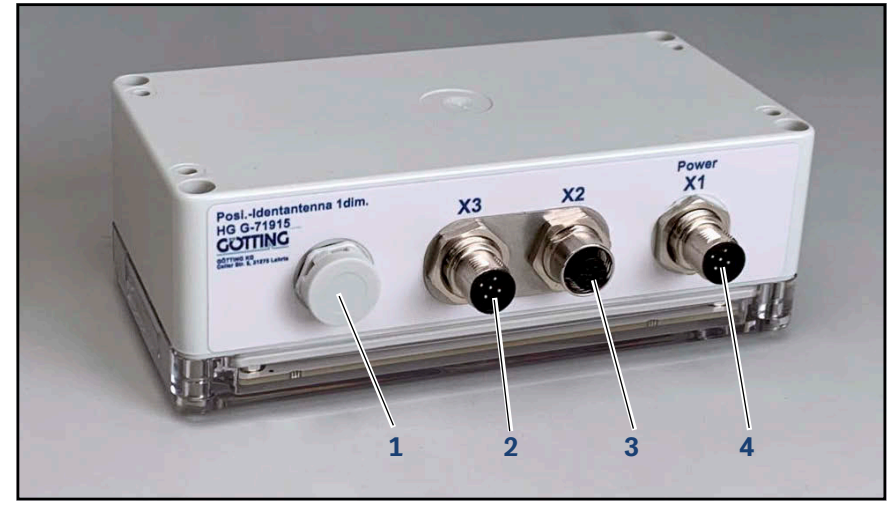

- **1** Druckausgleichselement **2** Anschluss X3 (CAN)
- **3** Anschluss X2 (CAN) **4** Anschluss X1 (Power)

Alle Kabelanschlüsse sind auf einer Seite des Gehäuses untergebracht.

Entnehmen Sie die Abmessungen [Bild 13 auf Seite 27.](#page-26-2)

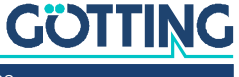

Die Antenne verfügt über drei M12-Anschlüsse, die Anzahl der jeweiligen Pins ist abhängig von der Antennen-Variante. Die Anschlussbelegungen finden Sie in Abschnitt [7.2 auf Seite 23](#page-22-2).

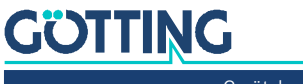

# <span id="page-18-0"></span>**Funktionsweise**

Die Transponder-Antenne erfasst die Position von bewegten Teilen mit Hilfe von passiven Transpondern. Durch nachgelagerte Navigationssysteme (z. B. Fahrzeug-SPS, Götting Bahnführungsrechner), die die von den Antennen ermittelten Daten verarbeiten, können fahrerlose Transportfahrzeuge (FTF) berührungslos gesteuert werden.

Alle wichtigen Einstellungen, Kalibrierungen und Updates können Sie über eine USB-Schnittstelle vornehmen.

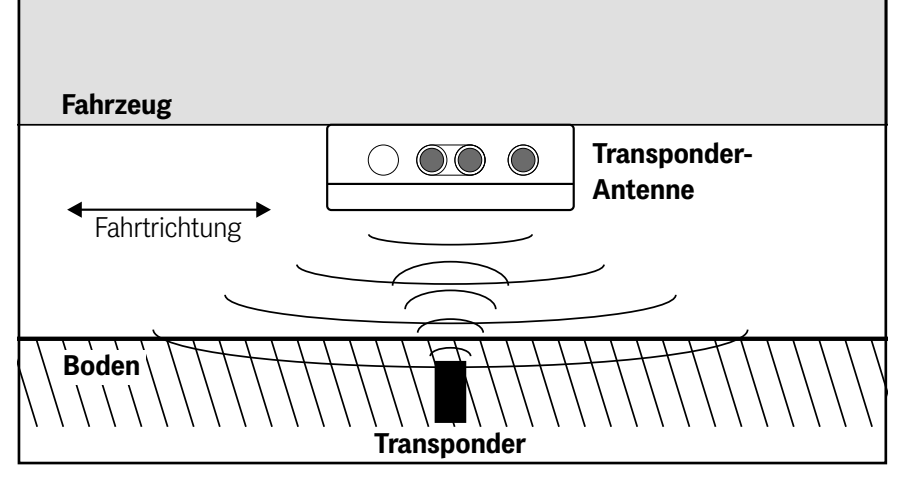

**Bild 6** *Vereinfachtes Prinzip Transponderpositionierung*

Bei der Positionserkennung mit Transpondern erkennt eine Transponder-Antenne einen Transponder im Erfassungsbereich. Üblicherweise sind die Transponder an fixen Positionen auf dem oder im Boden montiert und die Antenne bewegt sich über ihnen, z. B. indem sie an einem Fahrzeug befestigt ist, das sich über einen Kurs bewegt.

Alternativ kann die Antenne an einer fixen Position montiert werden und der Anlagenteil mit Transponder bewegt sich relativ dazu z. B. ein Arm eines Roboters oder eine Elektrohängebahn.

Wir beziehen uns im Folgenden auf die Anwendung an Fahrerlosen Transportfahrzeugen (FTF) mit Transpondern im oder auf dem Boden und der Antenne am Fahrzeug.

### <span id="page-18-1"></span>5.1 Positionserkennung mit Transpondern

Bei der Positionserkennung mit Transpondern bestrahlt die Antenne permanent den Bereich unter ihrer Leseseite mit ihrer Sendefrequenz. Die Transponder sind passiv und benötigen keine eigene Energieversorgung. Sobald die Antenne über einen Transponder fährt, wird dieser induktiv über das Energiefeld der Antenne mit Energie versorgt. Er wacht automatisch auf und nutzt die empfangene Energie, um auf halber Sendefrequenz der Antenne seinen Code zurückzusenden.

Es sind also immer nur Paarungen aus Antennen und Transpondern möglich, deren Sende- und Empfangsfrequenzen zusammen passen. Darüber hinaus gibt es noch weitere Systeme zur Übermittlung und Decodierung des Codes, die nicht in dieser Gerätebeschreibung beschrieben werden.

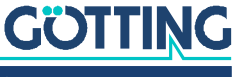

Es darf sich jeweils immer nur ein Transponder im Lesebereich der Antenne befinden. Zusätzlich zum Transponder-Code gibt die Antenne einen Positionierimpuls (PosiPuls) aus, wenn sie sich über einen Transponder bewegt und die Mittenachse der Antenne dabei den Transponder quert. Dies ermöglicht die Erkennung von vordefinierten Positionen.

Aufgrund der niedrigen Betriebsfrequenzen (128/64kHz) wird die Transpondererkennung praktisch nicht durch nichtleitende Materialien beeinflusst (Flüssigkeiten, Gase oder auch feste Stoffe).

Der Transpondercode kann bei kompatiblen Read/Write Transpondern über die Antenne neu programmiert werden. Der Programmiervorgang kann alternativ über Bus-Telegramme (Abschnitt [10.3 auf Seite 42](#page-41-3)) oder die Service-Schnittstelle (Abschnitt [9.2.5 auf Seite 39\)](#page-38-2) ausgelöst werden.

# <span id="page-19-1"></span><span id="page-19-0"></span>5.2 Lesebereich und LEDs

Der Lesebereich umfasst den gesamten Bereich unterhalb der Leseseite der Antenne im Leseabstand.

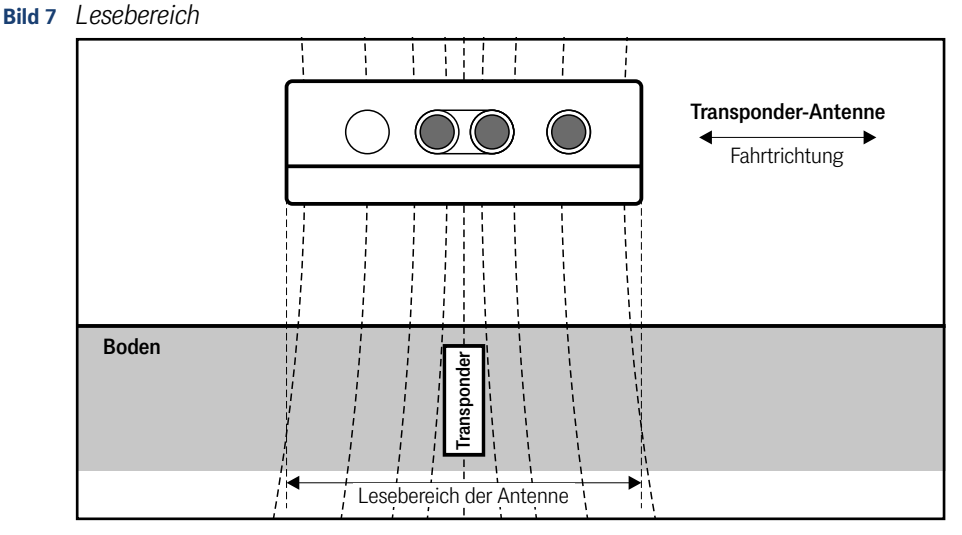

Die Antenne ist 1-dimensional ausgelegt. Sie erkennt einen Transponder im Lesebereich und erzeugt einen PosiPuls, wenn die Antennenmitte sich über den Transponder bewegt. Außerdem kann sie erkennen, unter welcher Antennenhälfte sich ein Transponder befindet.

Den Betriebszustand zeigt die Antenne über LEDs an, die die Fahrbahn anleuchten. So kann man auch im montierten Zustand, wenn die Antenne sich unter einem Fahrzeug befindet, von außen einen der folgenden Zustände erkennen.

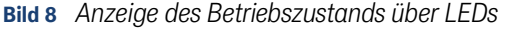

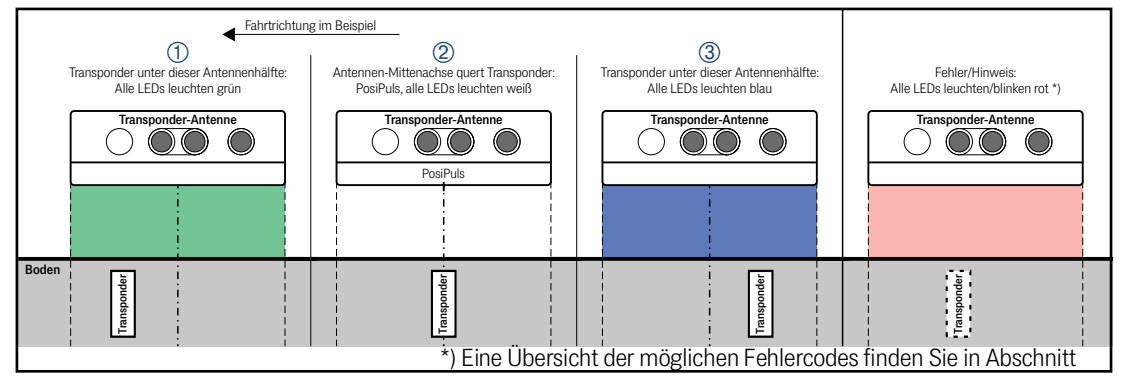

# **GÖTTING**

6

# <span id="page-20-0"></span>Lagerung

# *ACHTUNG*

Gefahr durch unsachgemäße Lagerung

Das Gerät kann beschädigt werden.

Halten Sie die Lagerbedingungen ein.

Die Lagertemperatur beträgt -40 °C bis +85 °C.

- Lagern Sie das Gerät ausschließlich in geschlossenen Räumen.
- Stellen Sie sicher, dass der Lagerraum gut belüftet und trocken ist.
- Schützen Sie das Gerät vor Beschädigung durch Schmutz, Staub oder Feuchtigkeit.

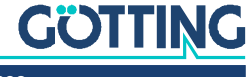

7

# <span id="page-21-0"></span>Montage

### *ACHTUNG*

#### Störungen oder Verstimmung der Antenne

Wenn Sie die Betriebsbedingungen nicht einhalten, kann die Positionserkennung fehlerhaft sein oder die Antenne komplett ausfallen.

▶ Halten Sie die in Abschnitt [7.3 auf Seite 25](#page-24-0) genannten Betriebsbedingungen stets ein, insbesondere zu den metallfreien Bereichen und zur Verlegung von stromführenden Leitungen um die Antenne herum.

Für die Montage der Transponder-Antenne empfehlen wir, folgendes Vorgehen:

- Bereiten Sie erst die Anschlusskabel vor (siehe Abschnitt [7.2 auf Seite 23\)](#page-22-0).
- Verlegen Sie die Anschlusskabel im Fahrzeug.
- Montieren Sie dann die Antenne am gewünschten Ort (siehe Abschnitt [7.3 auf](#page-24-0)  [Seite 25\)](#page-24-0).
- Verschließen Sie nicht genutzte Steckverbinder mit M12-Verschlusskappen

# <span id="page-21-1"></span>7.1 Transponder montieren

#### <span id="page-21-2"></span>7.1.1 Betriebsbedingungen für Transponder

Bei allen Transpondern kann der maximale Leseabstand erreicht werden, wenn sie von metallischen Flächen abgesetzt werden. Zur Abklärung der Konfiguration sollten unbedingt Praxistests durchgeführt werden!

Montagemöglichkeiten der Transponder:

- Auf der Fahrbahnoberfläche.
- Bündig in der Fahrbahn mit Verguss.
- i.

Der Leseabstand ist der Abstand zwischen der Leseseite der Antenne und der Transponder-Oberkante.

Transponder dürfen nicht dauerhaft in stehendem Wasser montiert werden. Der Kunststoff kann über längere Zeit Wasser aufnehmen und das Transpondersignal abschwächen.

Dicht unter der Fahrbahnoberfläche verlegte Armierungen können außer den Transpondern auch die Antennen stören und somit die Positionserkennung verfälschen. Die Beeinflussung der Positioniergenauigkeit und -reichweite hängt von der Größe und dem Abstand von Metallteilen ab.

- Beachten Sie die in den zugehörigen Datenblättern angegebenen Mindestabstände (siehe [1.1.2 "Mitgeltende Unterlagen" auf Seite 6](#page-5-4)).
- Halten Sie die empfohlenen Mindestabstände im metallfreien Raum ein (Abschnitt [7.3.4.2 auf Seite 26](#page-25-1)). Die Beeinflussung der Positionsgenauigkeit und Reichweite hängt auch von Größe und Entfernung der Metallteile ab.
- ▶ Zwischen zwei Transpondern gilt ein lichter Mindestabstand von 240 mm.

# **GÖTTING**

- Es darf sich immer nur ein Transponder im Lesebereich der Antenne befinden.
- Montieren Sie die Transponder so waagerecht (Scheiben-Transponder) bzw. senkrecht (Stab-Transponder) wie möglich.

# <span id="page-22-2"></span><span id="page-22-0"></span>7.2 Anschlusskabel vorbereiten

Die Antenne hat drei Anschlüsse, diese unterscheiden sich je nach Variante. Die Pinbelegungen finden Sie in den Tabellen unten.

**Bild 9** *Varianten der Antenne und ihre Anschlüsse*

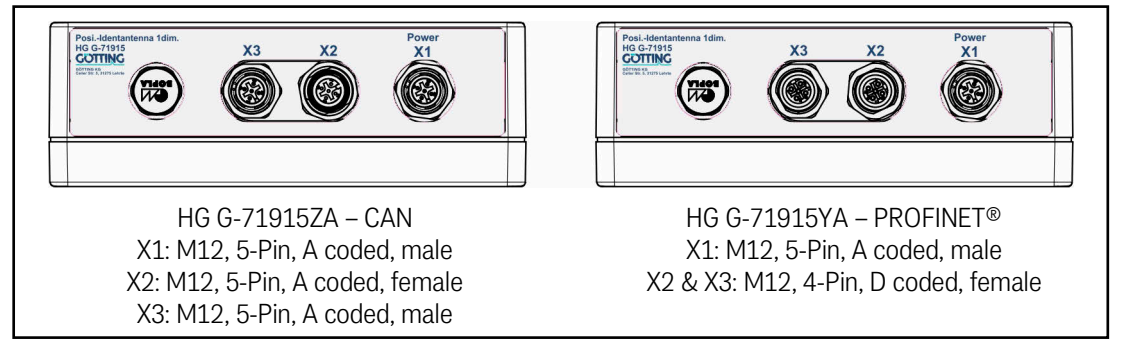

Anschlusskabel sind nicht Teil des Lieferumfangs. Passende Kabeltypen sind von der Götting KG erhältlich (siehe [3.1 auf Seite 14](#page-13-4)). Kompatible Kabel sind außerdem bei vielen Herstellern verfügbar. Es müssen Kabel zum Einsatz kommen, die bezüglich der Impedanz geeignet sind und eine Abschirmung besitzen.

#### <span id="page-22-1"></span>7.2.1 Alle Varianten: X1 (Power) anschließen

Der POWER-Anschluss beinhaltet die Spannungsversorgung, die USB-Schnittstelle und den Positionierimpuls. Der Ausgang für den Positionierimpuls wird über +UB gespeist und ist auf 20 mA begrenzt.

Wenn Sie die USB-Schnittstelle nutzen wollen:

Beachten Sie Abschnitt [8.1 auf Seite 29](#page-28-2) und Kapitel [9 auf Seite 33.](#page-32-3)

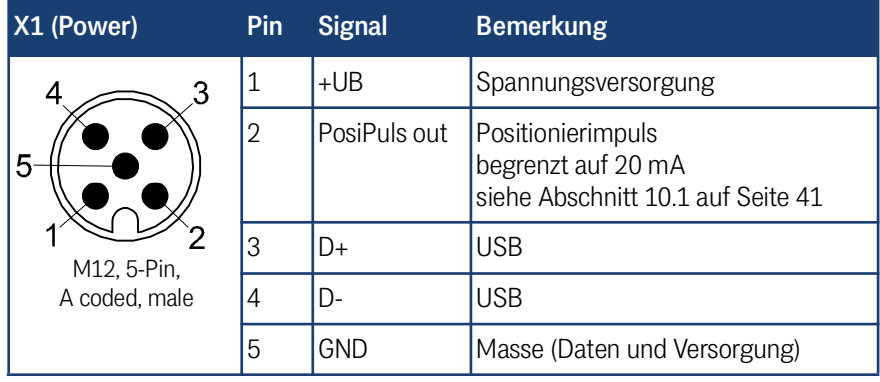

#### **Tabelle 6** *Pinbelegung X1 (Power)*

î.

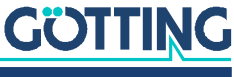

#### <span id="page-23-0"></span>7.2.2 Variante HG G-71915ZA – CAN-Bus: X2 & X3 anschließen

Der CAN-Bus wird über zwei Anschlüsse X2 und X3 an die Antenne angeschlossen. Diese Anschlüsse können auch zur Spannungsversorgung genutzt werden. Sie haben folgende Pinbelegungen:

# *ACHTUNG*

### Beschädigung von CAN-Bus Geräten

Wenn zu hohe Spannung an Pin 4 oder 5 anliegt, können andere an den CAN Bus angeschlossene Geräte beschädigt werden.

Verbinden Sie niemals eine Spannung > 5 V mit Pin 4 oder 5.

#### **Tabelle 7** *CAN-Bus: Pinbelegungen X2 & X3*

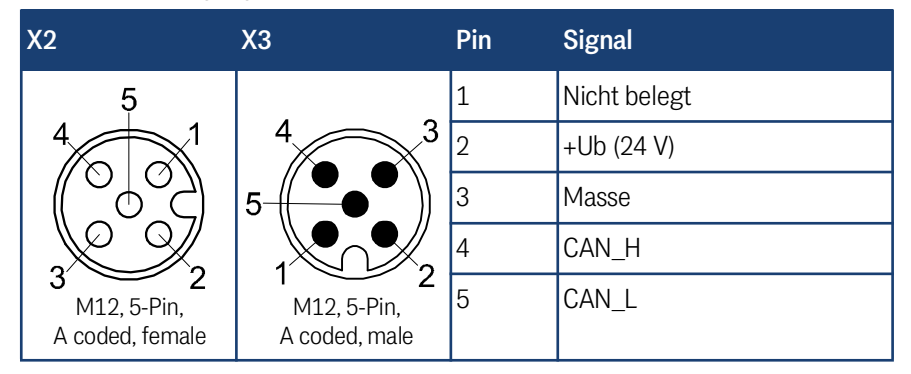

Die Verbindungen über die Eingänge X2/X3 sind parallel angeschlossen, d. h. es gibt keinen Eingang oder Ausgang.

Wenn die Antenne am Ende des Busses angeschlossen ist:

Montieren Sie einen 120 Ohm CAN-Abschlusswiderstand.

120 Ohm Abschlusswiderstände können von verschiedenen Herstellern bezogen werden und sind in Ausführungen für viele Buchsen und Stecker verfügbar. Einen Terminator für die Buchse X2 bietet auch die Götting KG an (siehe Abschnitt [3.1](#page-13-4)  [auf Seite 14\)](#page-13-4).

#### <span id="page-23-1"></span>7.2.3 Variante HG G-71915YA – PROFINET®: X2 & X3 anschließen

PROFINET® wird über die zwei Anschlüsse X2 und X3 an die Antenne angeschlossen. X2 und X3 sind intern über einen Switch verbunden, sie haben daher eine identische Pinbelegung.

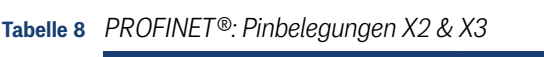

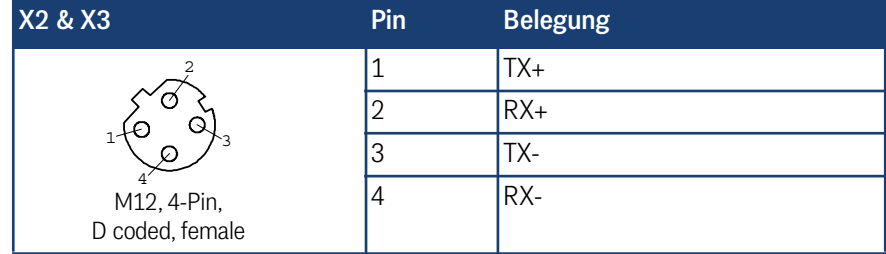

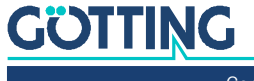

## <span id="page-24-0"></span>7.3 Alle Varianten: Transponder-Antenne montieren

#### <span id="page-24-1"></span>7.3.1 Betriebsbedingungen der Antenne

Die Transponder-Antenne HG [G-71915-A](#page-0-6) ist für den Einsatz in geschlossenen Räumen und im Freien zugelassen. Sie darf in einem Temperaturbereich von -25 bis +50 °C eingesetzt werden. Die relative Luftfeuchtigkeit bei 25 °C darf max. 95 % betragen (ohne Betauung).

Die Transponder-Antenne muss so fest am Fahrzeug montiert werden, dass sich ihre Position im normalen Betrieb nicht verändern kann. Ansonsten werden die Positionen der Transponder falsch erfasst.

Im Frequenzbereich 64 ±4 kHz dürfen keine Störsignale durch getaktete Motoren etc. vorhanden sein. Hierunter fallen auch Störfrequenzen, die auf dem Metallkörper des Fahrzeugs aufliegen.

Beseitigen Sie eventuell vorhandene Störsignale.

Die Transponder-Antenne muss so am Fahrzeug montiert werden, dass das Druckausgleichselement nicht verschlossen ist.

 Stellen Sie sicher, dass die Luft ungehindert durch das Druckausgleichselement zirkulieren kann.

#### <span id="page-24-2"></span>7.3.2 Abstand zwischen Antenne und Transponder

Der Leseabstand zwischen Transponder-Antenne und Transponder beträgt abhängig vom Transpondertyp 5 bis 60 bzw. 80 mm (siehe [Tabelle 51 auf Seite 64](#page-63-2)).

Zwischen Antenne und Transponder darf sich kein Metall befinden.

Nicht-leitende und nicht-abschirmende Verschmutzungen der Fahrbahn sowie Wasser, Nebel, Schnee und Eis haben keinen Einfluss auf die Genauigkeit der Positionserkennung.

#### <span id="page-24-3"></span>7.3.3 Mindestabstand zwischen baugleichen Transponder-Antennen

Zwei oder mehrere Transponder-Antennen, die mit den Frequenzen 128/64 kHz arbeiten, müssen einen Mindestabstand zueinander einhalten, um sich nicht gegenseitig zu stören. Zwischen jeweils zwei Transponder-Antennen HG [G-71915-A](#page-0-6) beträgt dieser Mindestabstand 240 mm.

Wenn der Verdacht besteht, dass durch die Chassis-Konstruktion magnetische Felder übertragen werden:

<span id="page-24-5"></span>Führen Sie im Zweifelsfall vor der Montage Untersuchungen durch.

#### <span id="page-24-4"></span>7.3.4 Metallfreie Bereiche um Transponder und Antenne

Metall in der Nähe von Transponder und Antenne beeinflusst die Genauigkeit und Reichweite des Lesesystems. Es wird unterschieden zwischen:

- 1. Kleinere metallische Strukturen, die keine Schleife bilden.
- 2. Geschlossene metallische Strukturen oder kleinere metallische Strukturen, die Schleifen bilden.

Es gelten die folgenden Mindestabstände.

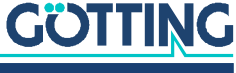

#### 7.3.4.1 Kleinere metallische Strukturen, die keine Schleifen bilden

Um die Antenne herum dürfen kleinere metallische Strukturen, die keine Schleifen bilden, den metallfreien Raum verletzen. Sie müssen einen Mindestabstand von 50 mm haben.

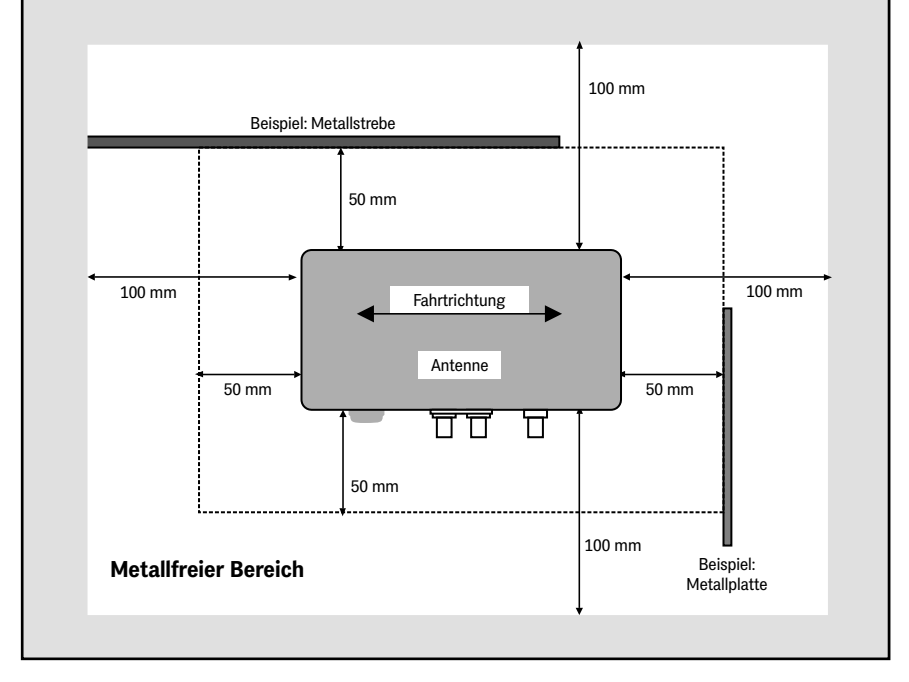

#### <span id="page-25-0"></span>**Bild 10** *Metallfreier Raum um die Antenne bei kleineren metallischen Strukturen, Draufsicht*

#### 7.3.4.2 Geschlossene metallische oder elektrisch leitende Strukturen

Die Antenne kann mit der Montageseite direkt auf Metall montiert werden. Ab dem Deckel auf der Leseseite gelten die folgenden Mindestabstände für geschlossene metallische und elektrisch leitende Strukturen.

<span id="page-25-1"></span>**Bild 11** *Metallfreier Raum um Antenne und Transponder bei geschlossenen metallischen Strukturen oder Schleifen, Seitenansicht (im Beispiel: Transponder in der Fahrbahn)*

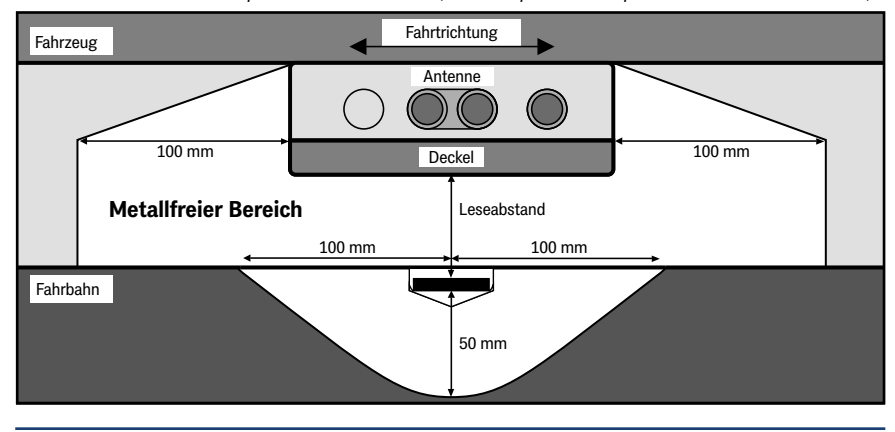

÷.

Starkstromleitungen (z. B. für Ladestationen) dürfen in diesem Bereich um die Transponder herum nicht verlegt sein, da durch eventuelle Pulse die Codelesungen erschwert oder der Code verfälscht werden könnte!

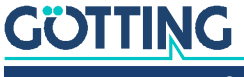

#### <span id="page-26-0"></span>7.3.5 Anschlussbeispiel

#### **Bild 12** *Skizze: Anschlussbeispiel*

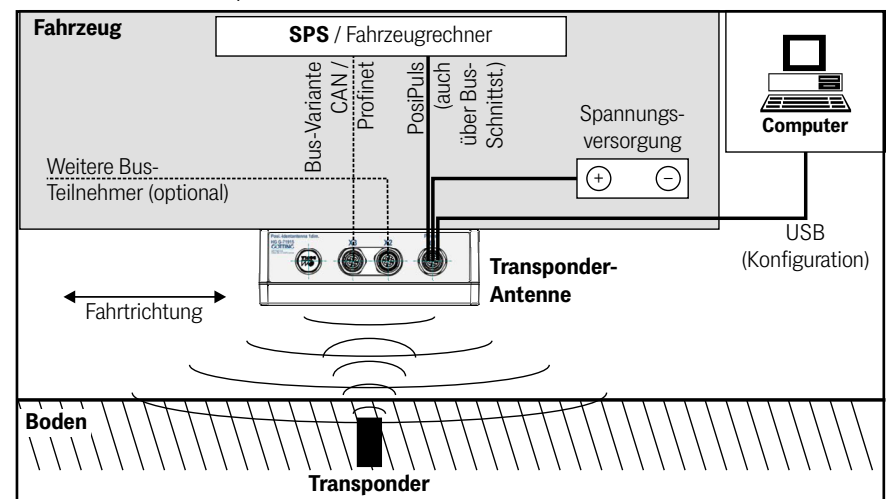

#### <span id="page-26-1"></span>7.3.6 Montage / Antenne am Fahrzeug befestigen

Die Antenne kann mit der Montageseite direkt auf Metall montiert werden. Auf der Leseseite der Antenne gelten die in Abschnitt [7.3.4 "Metallfreie Bereiche um Trans](#page-24-4)[ponder und Antenne" auf Seite 25](#page-24-4) genannten Freiräume.

Um die Antenne montieren zu können, müssen Sie den Deckel auf der Leseseite abschrauben. Anschließend finden Sie im Gehäuse die Vorbereitungen für vier M4 Schrauben, siehe [Bild 13](#page-26-3).

Beachten Sie beim Einbau die Orientierung der Antenne!

#### <span id="page-26-3"></span>**Bild 13** *Befestigungsmöglichkeiten der Antenne*

<span id="page-26-2"></span>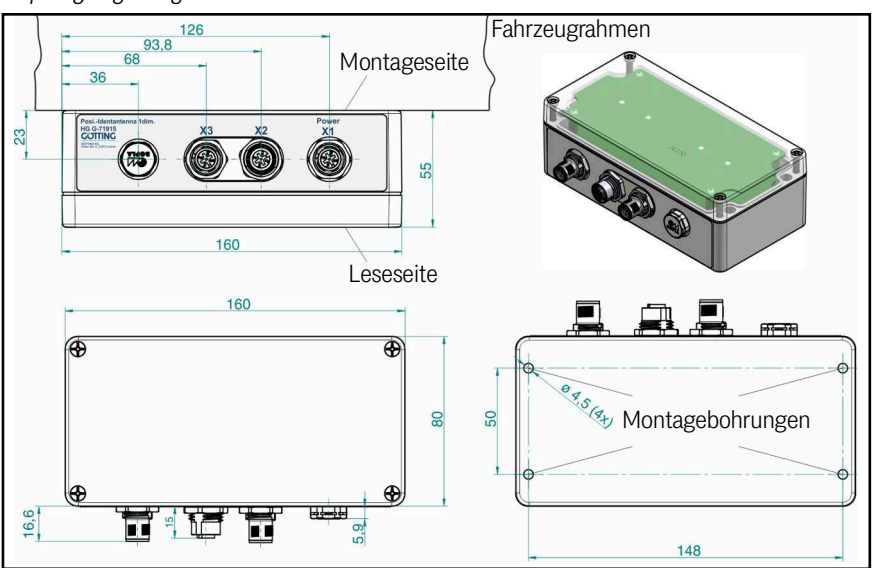

Damit die Systemeigenschaften nicht beeinträchtigt werden:

- $\checkmark$  Den Montageraum um die Antenne "metallfrei" halten, s. Abschnitt 7.3.4 auf [Seite 25.](#page-24-4)
- Die Leseantenne nicht mit der Leseseite auf metallischen Flächen betreiben.

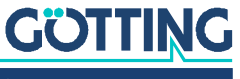

 $\checkmark$  Zur störungsfreien Funktion des Transpondersystems ist es sehr wichtig, dass im Frequenzbereich 64 ±4 kHz keine Störsignale durch getaktete Motoren etc. vorhanden sind!

#### <span id="page-27-0"></span>7.3.7 Antenne einschalten

Nach dem Anlegen der Betriebsspannung schaltet sich die Antenne ein und ist nach ca. 1 Sekunde betriebsbereit.

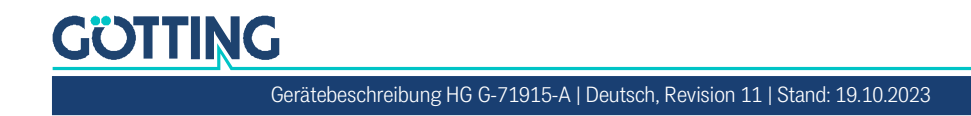

# 8

# <span id="page-28-0"></span>Inbetriebnahme

# **WARNUNG**

#### Gefahr durch fehlende Sicherheitsmaßnahmen

Die Transponder-Antenne HG [G-71915-A](#page-0-6) beinhaltet keinerlei Sicherheitseinrichtungen.

 Setzen Sie die Antenne ausschließlich in Anwendungen ein, bei denen ausreichende Maßnahmen zum Personenschutz und zur sicheren Erkennung von Hindernissen umgesetzt wurden.

#### Voraussetzung:

- Die Antenne muss korrekt verdrahtet sein.
- $\checkmark$  Die Antenne muss an die Energieversorgung angeschlossen sein.
- Um die Anschlusskabel gegen Störungen zu schützen, sollten abgeschirmte Kabel zum Einsatz kommen.
- $\checkmark$  Beachten Sie die Hinweise in Abschnitt [7.3.4 "Metallfreie Bereiche um Trans](#page-24-5)[ponder und Antenne" auf Seite 25.](#page-24-5)

Ziel der Inbetriebnahme ist es, die Transponder-Antenne für den konkreten Einsatzfall zu parametrieren.

Die Inbetriebnahme besteht aus mehreren Schritten:

- Verbindung der USB-Schnittstelle eines Computers (z. B. Laptop) mit der USB-Schnittstelle der Antenne (siehe Abschnitt [8.1](#page-28-1) unten)
- Starten des Terminalprogramms auf dem Computer (siehe Abschnitt [8.2 auf](#page-29-0)  [Seite 30\)](#page-29-0)
- Parametrierung der Antenne über die Service-Schnittstelle der Antenne (siehe [8.3 auf Seite 31](#page-30-0))
- <span id="page-28-2"></span>Speichern der Werte und Neustart des Systems.

# <span id="page-28-1"></span>8.1 Antenne mit einem Computer verbinden

Sie können das System über eine in der Antenne laufende Software konfigurieren. Sie benötigen dazu ein selbst konfektioniertes Kabel mit der in [Bild 14](#page-29-1) dargestellten Pinbelegung.

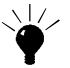

Optional kann die *Anschlussbox M12-5-8-USB* HG G-20960 zwischen Antenne und PC geschaltet werden (siehe auch Abschnitt [3.2 auf Seite 15\)](#page-14-2). Diese erlaubt den Anschluss der Antenne über Standard M12 Kabel und ermöglicht neben der Verbindung zum PC auch die Energieversorgung der Antenne.

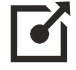

Weitere Informationen zur Anschlussbox finden Sie unter <http://goetting.de/komponenten/20960>

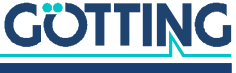

# *ACHTUNG*

#### Beschädigung der Transponder-Antenne oder anderer Geräte, die über USB verbunden sind

Die USB Schnittstelle hat keinen voreilenden Massekontakt. Wenn man USB Stecker einsteckt oder abzieht, während die Spannungsversorgung angeschlossen ist, können Spannungsspitzen entstehen, die die über USB angeschlossenen Geräte beschädigen.

▶ Trennen Sie immer die Transponder-Antenne von der Spannungsversorgung, bevor Sie USB Steckverbinder einstecken oder abziehen. Dies betrifft z. B. den USB Steckverbinder am Computer und den Steckverbinder X1 (Power) an der Transponder-Antenne.

Um die Software ansprechen zu können:

- Verbinden Sie den Anschluss X1 (Power) der Antenne mit der USB-Schnittstelle Ihres Computers.
- Starten Sie anschließend ein Terminalprogramm auf dem PC.

#### <span id="page-29-1"></span>**Bild 14** *Anschlussbeispiel USB: Verbindung mit der USB-Schnittstelle eines PCs*

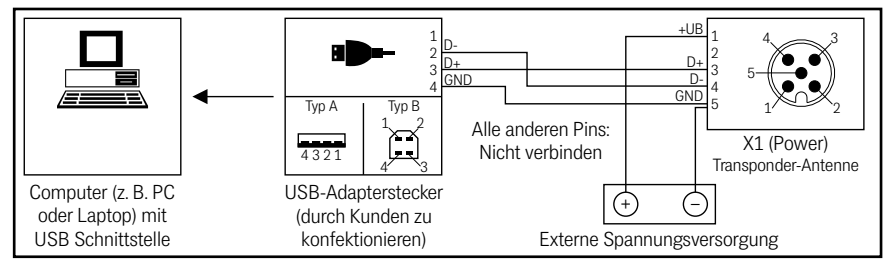

Die USB Schnittstelle in der Antenne wird als virtuelle serielle Schnittstelle (virtual COM Port) angesprochen. Üblicherweise wird der entsprechende virtual COM Port Treiber unter aktuellen Versionen von Microsoft® Windows® automatisch installiert.

Sollte die Transponder-Antenne nach Herstellen der USB Verbindung nicht automatisch als virtueller COM Port erkannt werden, muss der STM32 Virtual COM Port Driver (STSW-STM32102) manuell installiert werde. Der Treiber kann unter folgender Adresse im Internet heruntergeladen werden:

<span id="page-29-2"></span><http://www.st.com/en/development-tools/stsw-stm32102.html>

## <span id="page-29-0"></span>8.2 Terminalprogramm einstellen

Es kann jedes kompatible Terminalprogramm verwendet werden, Beispiele sind HyperTerminal® oder Tera Term®. HyperTerminal war in früheren Versionen von Microsoft® Windows® enthalten. Es kann außerdem für alle Windows® Versionen unter folgender Adresse im Internet heruntergeladen werden:

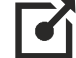

<https://www.hilgraeve.com/hyperterminal/>

Es kann aber auch ein beliebiges anderes Terminalprogramm eingesetzt werden, das die ANSI-Emulation beherrscht. Sollten Sie ein anderes Programm verwenden, beachten Sie bitte die mit dem Programm mitgelieferte Dokumentation und stellen Sie es auf unten genannten Werte ein.

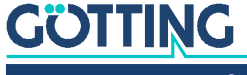

Wenn Sie ein anderes Terminalprogramm verwenden:

Beachten Sie die mit dem Terminalprogramm mitgelieferte Dokumentation.

COM-Port auswählen:

 Wählen Sie im Menü Datei den Unterpunkt Eigenschaften (oder klicken Sie auf das Icon <sup>1</sup>. Es öffnet sich folgendes Fenster:

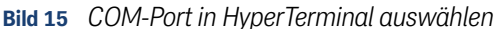

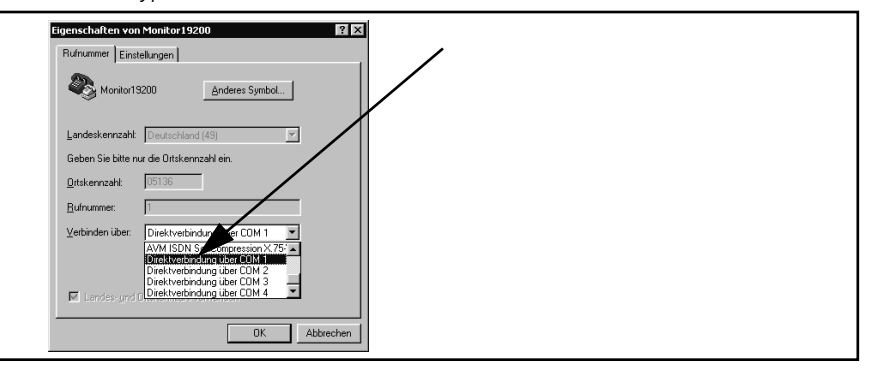

- Wählen Sie im Unterpunkt Verbinden über die Direktverbindung über den entsprechenden Port aus und bestätigen Sie mit **Lack** J.
- Beenden Sie HyperTerminal. Dabei werden Sie zum Speichern aufgefordert.
- Speichern Sie die veränderten Werte. Im Beispiel ist jetzt der Port COM1 eingestellt.

## <span id="page-30-0"></span>8.3 Antenne einstellen (Service-Schnittstelle)

#### <span id="page-30-1"></span>8.3.1 Parameter einstellen

Sobald eine Verbindung zur Antenne über das Terminalprogramm besteht (s. o.), zeigt die Antenne das Grundmenü der Service-Schnittstelle, siehe Abschnitt [9.2.1](#page-33-2) [auf Seite 34.](#page-33-2)

Um die Antenne einzustellen:

- ▶ Stellen Sie die passenden Übertragungsparameter für den CAN-Bus ein (siehe [9.2.3 "Nur Variante HG G-71915ZA: 2: CAN Config" auf Seite 37\)](#page-36-2).
- Positionieren Sie einen Transponder unter der Antenne und kontrollieren Sie, ob alle Werte über die entsprechende Schnittstelle in Ihrem System ankommen. Nutzen Sie dazu auch die Statusanzeige im Grundmenü. In der Statuszeile müssen die Sum- und Diff-Anzeige deutlich ansteigen. Der Code muss sofort erkannt und die Anzahl der Lesungen muss stetig bis auf 255 hochgezählt werden. Bei Querung des Transponders über die Antennenmittelachse in Fahrtrichtung muss ein Positionierimpuls erzeugt werden.

Wenn keine Fehler aufgetreten sind ist die Antenne jetzt einsatzbereit.

#### <span id="page-30-2"></span>8.3.2 Störeinflüsse minimieren

Der Einfluss der Störungen hängt stark von der Höhe des Transpondersignals ab. Das Transpondersignal muss deutlich über dem Störsignal liegen.

Um Störeinflüsse zu verringern, gehen Sie wie folgt vor:

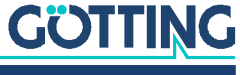

 Justieren Sie gezielt die Empfangsschwelle (siehe Abschnitt [9.2.2 auf Seite 36\)](#page-35-1). Die Störeinflüsse sind verringert.

Generell sollten Sie Störeinstrahlungen durch ausreichenden Abstand von Störquellen zur Transponder-Antenne und gleichbleibende Leseabstände zu den Transpondern vermeiden.

# <span id="page-31-0"></span>8.4 Inbetriebnahme abschließen

Wenn keine Fehler aufgetreten sind:

Speichern Sie die geänderten Werte (siehe Abschnitt [9.2.4 auf Seite 38\)](#page-37-2).

Damit die Änderungen aktiv werden, müssen Sie das System neu starten.

 Trennen Sie die Antenne für kurze Zeit von der Betriebsspannung und schließen Sie sie wieder an.

Die Transponder-Antenne ist jetzt ordnungsgemäß in Betrieb genommen.

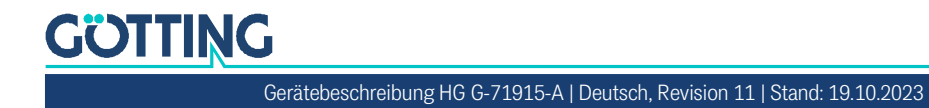

<span id="page-32-3"></span>9

# <span id="page-32-0"></span>System über die Service-Schnittstelle konfigurieren

Die Transponder-Antenne kann über die Service-Schnittstelle parametriert werden. Um die Service-Schnittstelle aufrufen zu können, muss über die USB-Schnittstelle eine Verbindung zur Antenne hergestellt werden. Dann muss ein Terminalprogramm gestartet werden, siehe [8.1 "Antenne mit einem Computer verbinden" auf Seite 29](#page-28-2) und [8.2 "Terminalprogramm einstellen" auf Seite 30](#page-29-2). In dem Terminalprogramm kann dann das Grundmenü aufgerufen werden. Darüber können Sie die Antenne menügesteuert konfigurieren.

### <span id="page-32-1"></span>9.1 Service-Schnittstelle starten

Sobald der PC über die USB-Schnittstelle mit der Antenne verbunden ist und das Terminalprogramm läuft, kann mit der Leertaste der Neuaufbau des Grundmenüs ausgelöst werden. Es ist dann das Menü aus [Bild 16](#page-33-3) unten zu sehen.

# <span id="page-32-2"></span>9.2 Service-Schnittstelle bedienen

Die Bedienung der Service-Schnittstelle ist für alle Antennen-Varianten gleich, sie unterscheidet sich nur im Aufbau des Grundmenüs und bei HG G-71915ZA (CAN) gibt es ein zusätzliches Menü für die Schnittstelle.

### *ACHTUNG*

#### Verringerte Positioniergenauigkeit durch falsche Werte

Durch falsche Angaben bei Thresholds kann die Antenne so verstimmt werden, dass Transponder nicht mehr korrekt gelesen werden.

 Notieren Sie sich möglichst die Werte, bevor Sie sie anpassen, damit Sie den Ursprungszustand wiederherstellen können, falls es zu Problemen kommt.

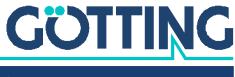

#### <span id="page-33-2"></span><span id="page-33-1"></span>9.2.1 Grundmenü

<span id="page-33-3"></span><span id="page-33-0"></span>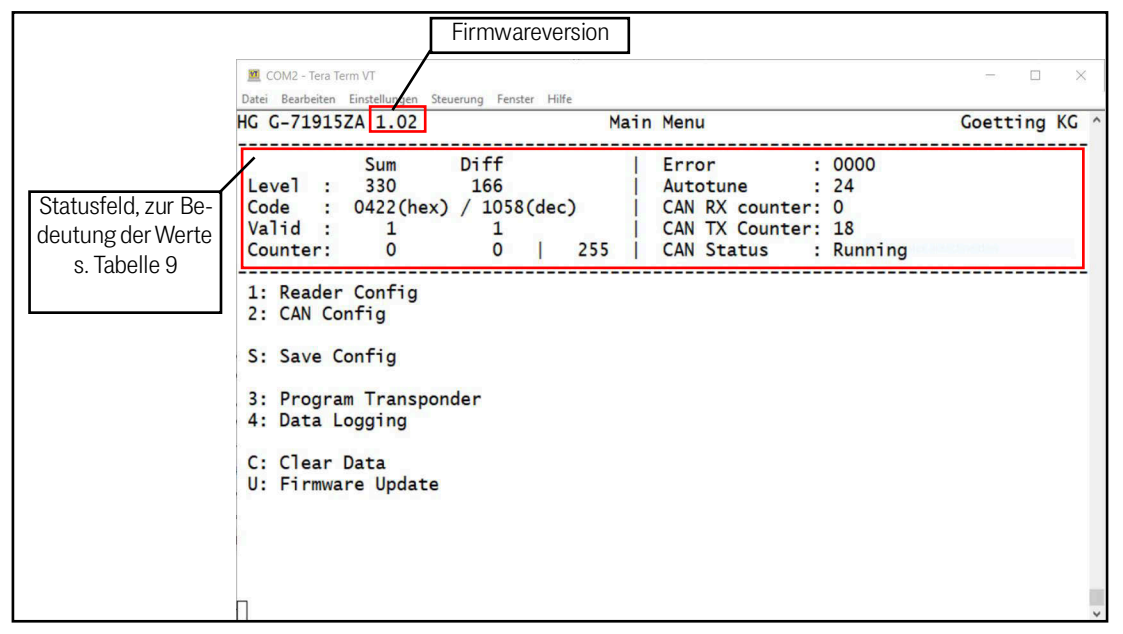

**Bild 16** *HG G-71915ZA CAN: Grundmenü der Service-Schnittstelle*

**Bild 17** *HG G-71915YA PROFINET®: Grundmenü der Service-Schnittstelle*

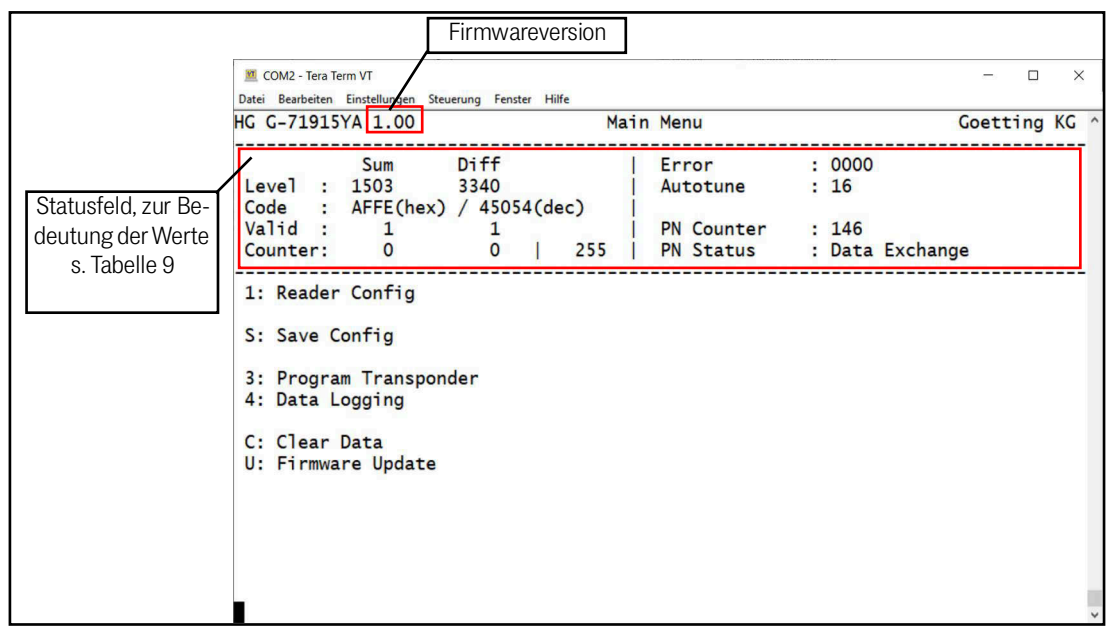

In jedem der Menübildschirme wird oben ein Statusfeld ausgegeben (siehe [Tabelle](#page-33-4) [9](#page-33-4)). Die weiteren Menüpunkte werden durch Eingabe der vorangestellten Zahl/des vorangestellten Zeichens aktiviert, z. B. 1 für Reader Config.

<span id="page-33-4"></span>**Tabelle 9** *Bedeutungen der Statusausgaben (Service-Schnittstelle) (Abschnitt 1 von 2)*

| <b>Status</b> |      | <b>Bedeutung</b>                                                                                                    |
|---------------|------|----------------------------------------------------------------------------------------------------|
| Level         | Sum  | Pegel des Summensignals (s. auch Bild 18 auf Seite 36).                                                                                                    |
|               | Diff | Pegel des Differenzsignals, Vorzeichen in Abhängigkeit<br>davon, unter welcher Antennenhälfte sich der Transponder<br>befindet (s. auch Bild 18 auf Seite 36). |

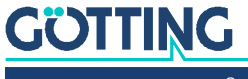

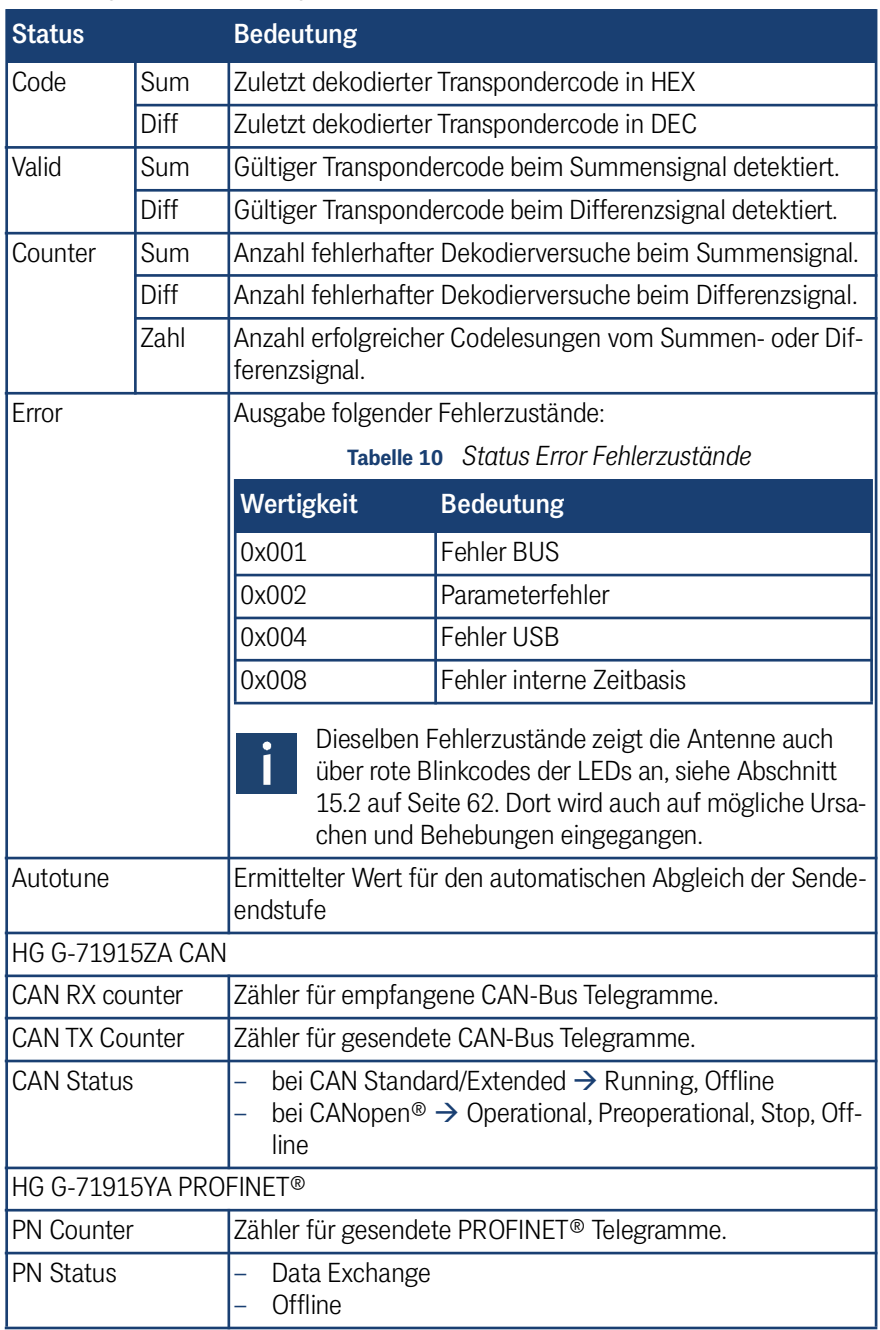

#### **Tabelle 9** *Bedeutungen der Statusausgaben (Service-Schnittstelle) (Abschnitt 2 von 2)*

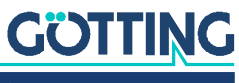

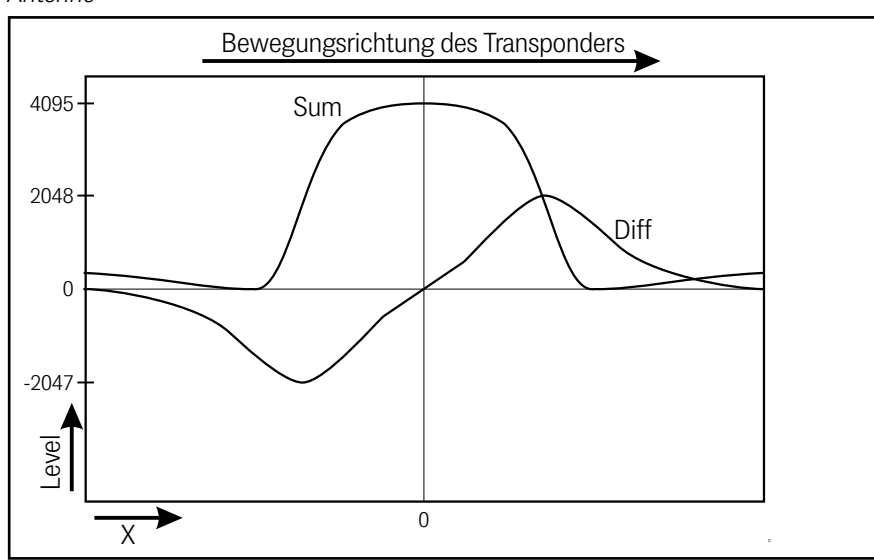

<span id="page-35-2"></span>**Bild 18** *Level für Sum und Diff in Abhängigkeit von der Position des Transponders unter der Antenne*

#### <span id="page-35-1"></span><span id="page-35-0"></span>9.2.2 1: Reader Config

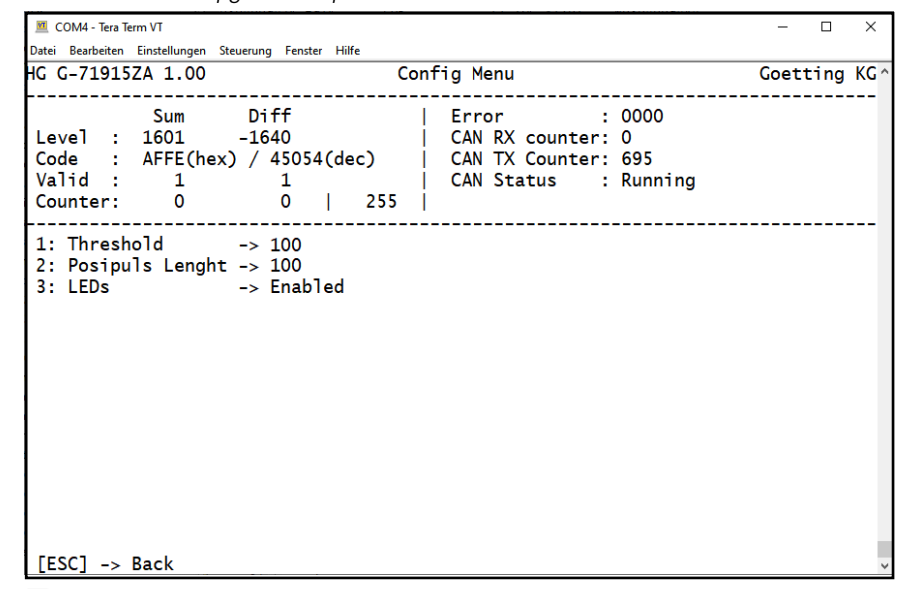

**Bild 19** *Menü: Reader Config am Beispiel HG G-71915ZA CAN*

 $\Box$  Threshold: Minimale Schwelle beim Summensignal für die Transponderauswertung.

Der Standardwert von 100 hat sich in Testreihen bewährt und sollte nur in Ausnahmefällen verändert werden. Ein zu hoch gewählter Wert (Maximalwert = 999) verringert die Lesereichweite. Ein zu niedrig gewählter Wert führt zu Störeinflüssen.

Posipuls Length: Dauer des PosiPulses in Millisekunden.

 LEDs: Aktivierung oder Deaktivierung der optischen Signalisierung über die LEDs.

i.

 $\mathbf{i}$ 

Wenn ein Fehler ansteht, wird dieser unabhängig von dieser Einstellung immer in Form von Blinkcodes in roter Farbe ausgegeben, s. Abschnitt [15.2 auf Seite 62.](#page-61-1)

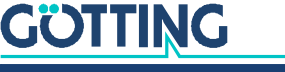
## <span id="page-36-1"></span>9.2.3 Nur Variante HG G-71915ZA: 2: CAN Config

#### <span id="page-36-3"></span><span id="page-36-0"></span>9.2.3.1 CAN 2.0A / 2.0B

In diesem Menü können die unterschiedlichen Parameter für den CAN-Bus eingestellt werden:

<span id="page-36-2"></span>**Bild 20** *Menü: CAN Config*

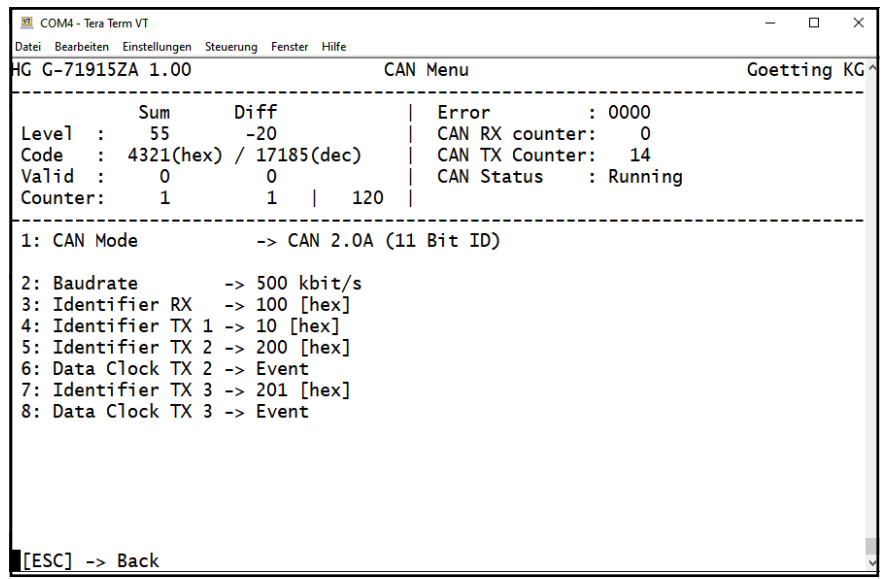

<span id="page-36-4"></span> CAN Mode: Einstellung, in welchem Modus die CAN-Schnittstelle läuft. Zur Auswahl stehen:

- CAN 2.0A (im Screenshot ausgewählt)
- $\cdot$  CAN 2.0B
- CANopen® s. Abschnitt [9.2.3.2 auf Seite 38](#page-37-0)

Baudrate: 100 kBit/s, 125 kBit/s, 250 kBit/s, 500 kBit/s, 1 Mbit/s

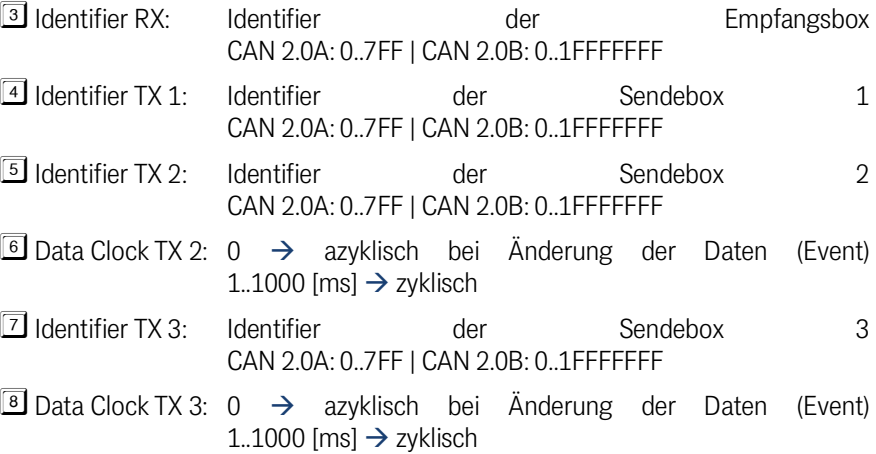

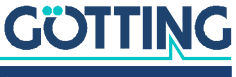

#### <span id="page-37-4"></span><span id="page-37-1"></span>9.2.3.2 CANopen®

<span id="page-37-2"></span><span id="page-37-0"></span>**Bild 21** *Menü: CANopen® Config*

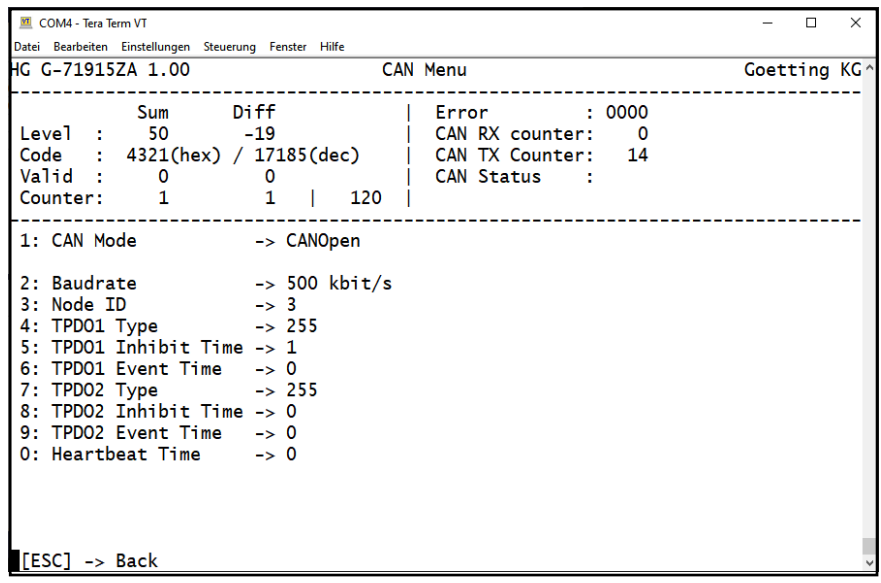

<span id="page-37-3"></span> CAN Mode: Einstellung, in welchem Modus die CAN-Schnittstelle läuft. Zur Auswahl stehen:

- $\cdot$  CAN 2.0A
- $\leftarrow$  CAN 2.0B
- CANopen® (hier ausgewählt)

Baudrate: 100 kBit/s, 125 kBit/s, 250 kBit/s, 500 kBit/s, 1 Mbit/s

Node ID: Teilnehmeradresse (1 .. 127)

<sup>4</sup> TPDO1 Type: 0 .. 240, 255

- TPDO1 Inhibit Time: 0 .. 100 [ms]
- **6** TPDO1 Event Time: 0 .. 1000 [ms]
- **T** TPDO2 Type: 0 .. 240, 255
- **B** TPDO2 Inhibit Time: 0 .. 100 [ms]
- **9** TPDO2 Event Time: 0 .. 1000 [ms]
- <sup>1</sup> Heartbeat Time: 0 .. 1000 [ms]

### 9.2.4 S: Save Config

Mit der Taste **S** im Grundmenü werden alle Parameter permanent gespeichert. Anschließend wird das Gerät mit den neuen Einstellungen automatisch neu gestartet.

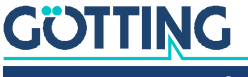

## <span id="page-38-0"></span>9.2.5 3: Program Transponder

<span id="page-38-1"></span>**Bild 22** *Menü: Program Transponder am Beispiel HG G-71915ZA CAN*

<span id="page-38-5"></span>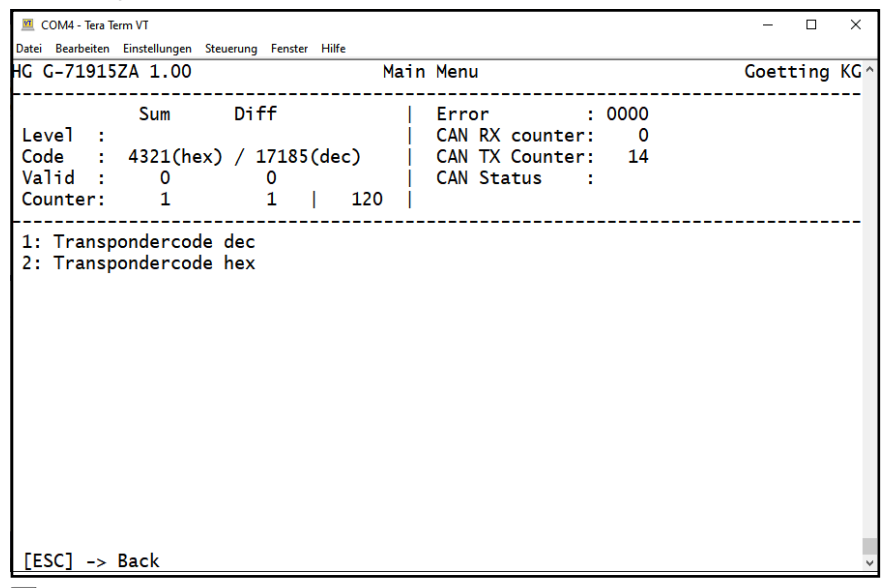

Transpondercode dec: dezimale Eingabe des neuen Transpondercodes.

- **2** Transpondercode hex: hexadezimale Eingabe des neuen Transpondercodes.
- $\checkmark$  Voraussetzung für die Programmierung ist, dass sich genau ein kompatibler Transponder im Antennenfeld befindet.

<span id="page-38-6"></span>Der Programmiervorgang wird nach der Eingabe des neuen Transpondercodes durch Drücken der Taste Enter (ENTER/Eingabe) gestartet.

#### 9.2.6 4: Data Logging

<span id="page-38-2"></span>**Bild 23** *Menü: Data Logging am Beispiel HG G-71915ZA CAN*

<span id="page-38-4"></span>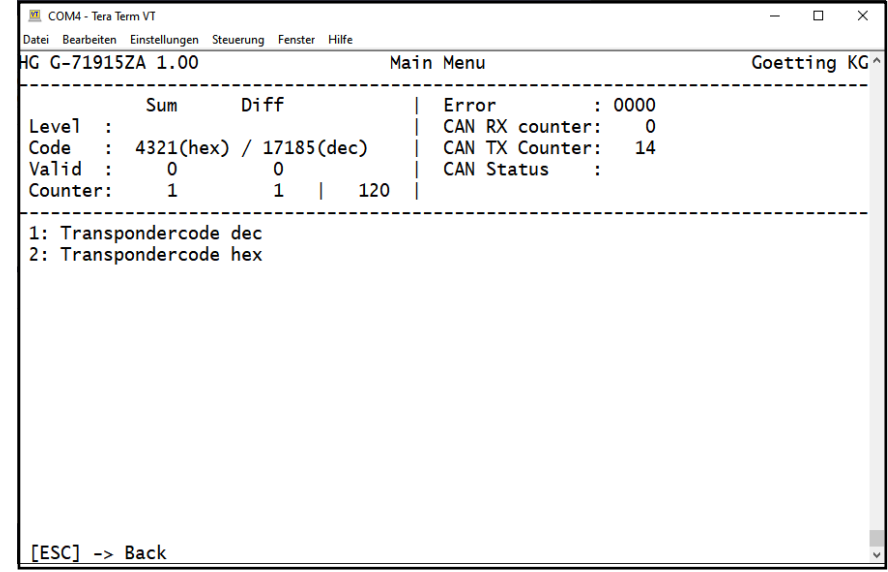

Für Diagnosezwecke können die folgenden Werte über die Service-Schnittstelle ausgegeben werden. Über das Terminalprogramm können die Werte im **CSV-Format** (Comma Separated Values; speziell zum Einlesen in Tabellenkalkulationen formatierte Textdatei) abgespeichert werden. Folgende Daten werden aufgezeichnet:

<span id="page-38-3"></span>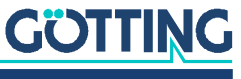

Timer [ms], Pegel Summensignal, Pegel Differenzsignal, Codelesung Summensignal gültig, Codelesung Differenzsignal gültig, Codelesung insgesamt gültig, Timer Posipuls, Transpondercode Summensignal, Transpondercode Differenzsignal, ausgegebener Transpondercode

Die Aufzeichnung wird durch Drücken der Taste [14] (ESC) beendet. Anschließend wird die Antenne automatisch neu gestartet.

Nachdem die \*.csv Datei aufgezeichnet ist, kann sie in eine Tabellenkalkulation (z. B. Microsoft® Excel®, OpenOffice®, ...) eingelesen werden. Beim Öffnen der Datei fragt die Tabellenkalkulation einige Optionen ab. Geben Sie dort an, dass es sich um durch Komma getrennte Werte handelt. Anschließend können die Daten in Diagrammform aufbereitet oder als native Tabellenkalkulations-Datei zur Weitergabe gespeichert werden.

#### 9.2.7 C: Clear Data

i.

<span id="page-39-2"></span>Durch Drücken der Taste <sup>c</sup> im Grundmenü werden alle Werte im Statusfeld zurückgesetzt.

## <span id="page-39-0"></span>9.2.8 U: Firmware Update

<span id="page-39-1"></span>**Bild 24** *Menü: Firmware Update*

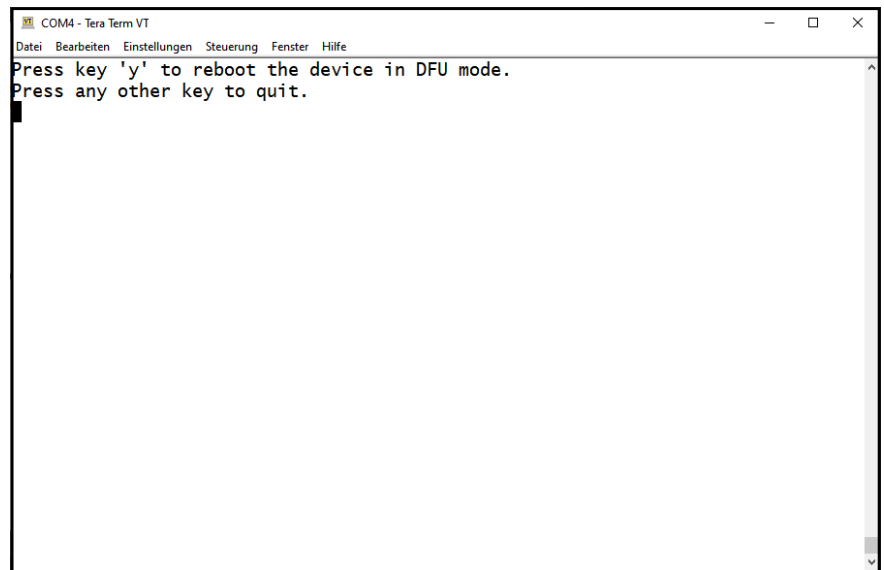

 $\Sigma$ : Mit Y startet die Antenne in den DFU mode, in dem eine neue Firmware eingespielt werden kann. Das weitere Vorgehen wir in Kapitel [12 auf Seite 57](#page-56-0) beschrieben.

Alle anderen Tasten beenden den Dialog.

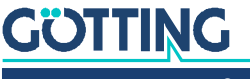

# Schnittstellen 10

# <span id="page-40-0"></span>10.1 PosiPuls (Positionierimpuls)

Nach Querung der Antennenmitte wird ein auf 20 mA strombegrenzter Ausgang auf +UB geschaltet, verfügbar an Pin 2 des POWER-Anschlusses. Die Dauer des Posi-Pulses lässt sich über die Service-Schnittstelle einstellen (siehe Abschnitt [9.2.2 auf](#page-35-0) [Seite 36\)](#page-35-0).

Für den PosiPuls gilt:

- $\checkmark$  Ein Positionierimpuls wird nur nach vorheriger Decodierung eines Transponders generiert.
- Es wird bei einer Transponderquerung genau ein PosiPuls ausgelöst.
- Damit für einen bereits gelesenen Transponder wieder ein PosiPuls ausgelöst wird, muss der Transponder den Lesebereich zwischenzeitlich verlassen haben.

Der PosiPuls wird alternativ zu dem hier beschriebenen Weg im Status des CAN-Telegramms übertragen. Dabei ist allerdings die Latenzzeit der Datenausgabeperiode zu beachten. Darüber hinaus kann auch ein CAN Telegramm ohne Dateninhalt direkt durch den Positionierimpuls ausgelöst werden, s. Abschnitt [10.3.2.2 auf](#page-42-0)  [Seite 43.](#page-42-0)

Der Positionierimpuls-Ausgang ist intern mit +UB verbunden (keine Potentialtrennung). Aus Sicherheitsgründen ist eine 20 mA Strombegrenzung in der Antenne für diesen Ausgang implementiert. Wenn z. B. ein +UB-Spannungsausgang gewünscht wird, kann Pin 2 wie im folgenden Bild zu sehen über einen Widerstand von 1 kOhm mit GND verbunden werden.

<span id="page-40-1"></span>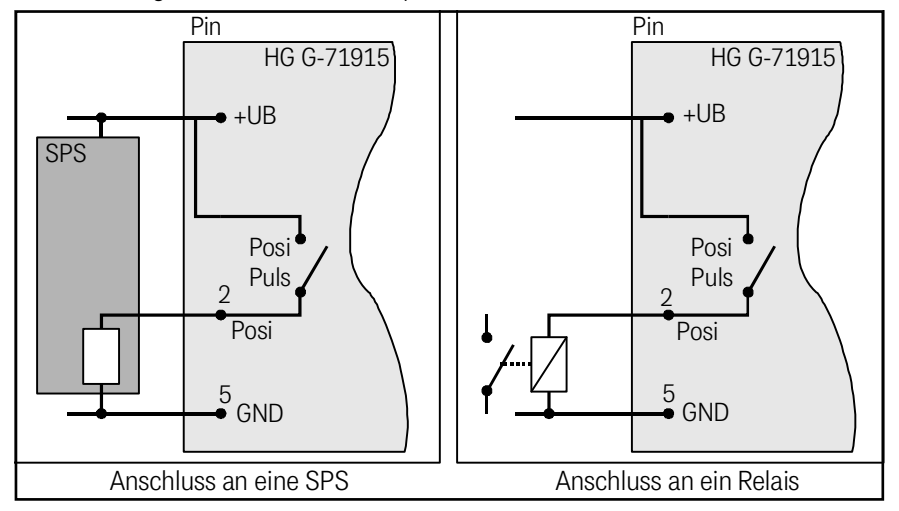

#### **Bild 25** *Anschlussmöglichkeiten Positionierimpuls*

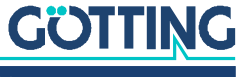

# 10.2 Systemzustände Status 1 und Status 2

<span id="page-41-5"></span>Das System kann über die Bus-Schnittstelle mehrere Zustände oder auch Fehlermeldungen ausgeben.

<span id="page-41-0"></span>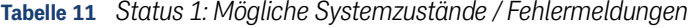

<span id="page-41-3"></span><span id="page-41-2"></span>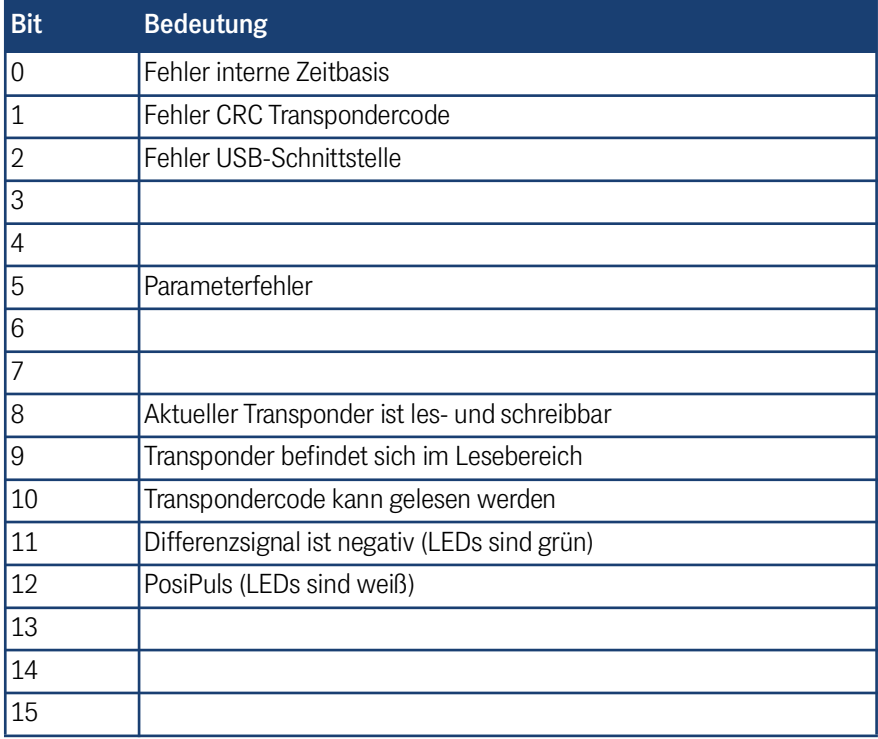

#### <span id="page-41-1"></span>**Tabelle 12** *Status 2*

<span id="page-41-6"></span>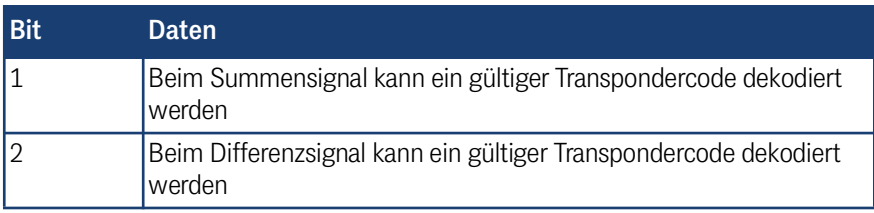

# <span id="page-41-4"></span>10.3 Variante HG G-71915ZA: CAN-Bus

#### 10.3.1 CAN Grundlagen

Die CAN- bzw. CANopen®-Konfiguration ist nach ISO 11898 bzw. EN 50325-4 aufgebaut. Als Hilfestellung werden in diesem Kapitel wichtige Begriffe und Abkürzungen erläutert. Für genauere Informationen können Sie die Normen heranziehen.

Die technische Spezifikationen des CANopen®-Standards können Sie unter folgendem Link nach einer kostenlosen Registrierung herunterladen:

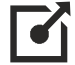

<http://www.can-cia.org/en/standardization/technical-documents/>

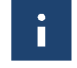

**GÖTTING** 

Beachten Sie, dass ein CAN-Identifier bzw. bei CANopen® die Kombination CAN-Identifier und Node-Identifier immer eindeutig sein müssen!

## 10.3.2 CAN 2.0A und CAN 2.0B

Es sind CAN 2.0A (Basic, 11 Bit Identifier) oder CAN 2.0B (Extended, 29 Bit Identifier) konfigurierbar. Die CAN-Parameter können über die Service-Schnittstelle eingestellt werden (siehe Abschnitt [9.2.3.1 auf Seite 37](#page-36-0)). Es werden Standard- oder Extended-Frames gesendet und empfangen (einstellbar). Das Bit-Timing ist ebenso wie der Identifier über die Service-Schnittstelle einstellbar.

<span id="page-42-3"></span>Es können 3 unterschiedliche CAN Message Objects gesendet und 1 empfangen werden. Es ist konfigurierbar, ob mit der einstellbaren Updaterate permanent Telegramme ausgegeben werden oder nur, wenn sich ein Transponder im Feld befindet.

Die Objekte werden durch Eingabe einer Adresse ungleich 0 im CAN-Menü aktiviert (siehe Abschnitt [9.2.3.1 auf Seite 37\)](#page-36-0).

#### <span id="page-42-6"></span>10.3.2.1 Empfangsbox Transponder-Programmierung (Fahrzeugrechner –> Transponder-Antenne)

Länge: 4 Byte

# Byte Daten 1 Neuer Transponder-Code (Bit 0 - 7) 2 Neuer Transponder-Code (Bit 8 - 15) 3 Neuer Transponder-Code (Bit 16 - 23) 4 Neuer Transponder-Code (Bit 24 - 31)

#### <span id="page-42-1"></span>**Tabelle 13** *CAN Basic: Aufbau der Empfangsbox Transponder-Programmierung*

Dient der Programmierung eines neuen Transpondercodes. Der Programmiervorgang wird in Kapitel [11 auf Seite 56](#page-55-0) beschrieben.

### <span id="page-42-5"></span>10.3.2.2 Sendebox 1 PosiPuls (Transponder-Antenne –> Fahrzeugrechner)

<span id="page-42-0"></span>Länge: 0 Byte

<span id="page-42-4"></span>Keine Daten, signalisiert einen Posipuls.

Mit Hilfe dieses Telegramms kann z. B. eine SPS einen PosiPuls über den CAN-Bus erkennen, ohne dass der entsprechende Ausgang des POWER Steckers angeschlossen werden muss.

### 10.3.2.3 Sendebox 2 Status & Code (Transponder-Antenne –> Fahrzeugrechner)

Länge: 7 Byte

#### <span id="page-42-2"></span>**Tabelle 14** *CAN Basic: Aufbau der Sendebox 2 Status & Code*

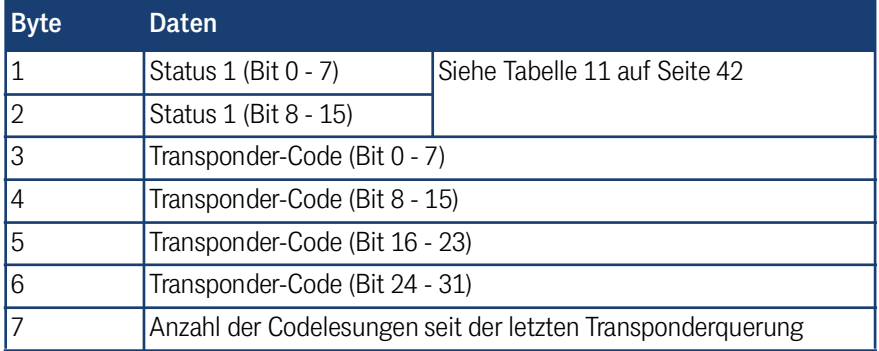

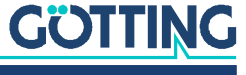

## 10.3.2.4 Sendebox 3 Pegel & Zähler (Transponder-Antenne –> Fahrzeugrechner)

Länge: 8 Byte

#### <span id="page-43-0"></span>**Tabelle 15** *CAN Basic: Aufbau der Sendebox 3 Pegel & Zähler*

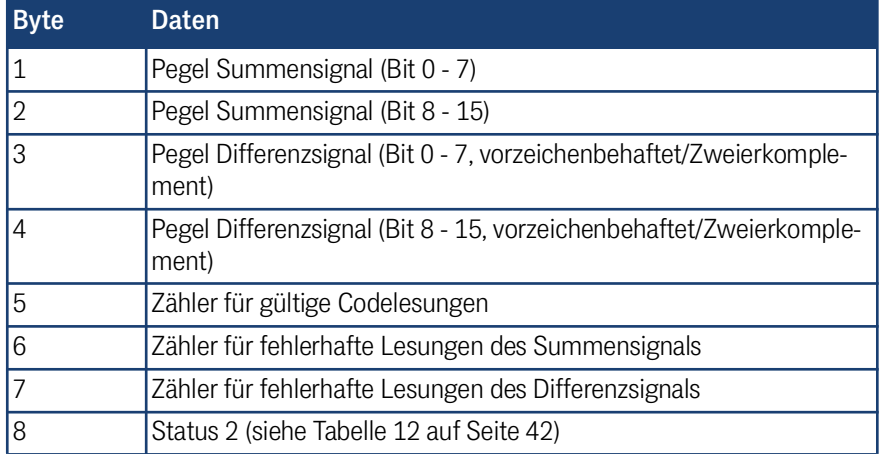

# 10.3.3 CANopen®

Zusätzlich zu Basic CAN steht CANopen® (DS 401) zur Auswahl. Die Messwerte des Systems (Transpondercode, Status, etc.) werden über sogenannte TPDOs übertragen. Die CAN-Identifier werden aus der Nodeadresse (1..127) abgeleitet.

<span id="page-43-1"></span>**Tabelle 16** *Begriffserklärungen CANopen®*

| Abkürzung       | <b>Name</b>                    | <b>Bedeutung</b>                                                                          |  |
|-----------------|--------------------------------|-------------------------------------------------------------------------------------------|--|
| PD <sub>O</sub> | Prozessdaten-Objekte           | Maximal 8 Byte Prozessdaten                                                               |  |
| <b>TPDO</b>     | Transmit-PDO                   | Die von einem Gerät gesendeten Pro-<br>zessdaten                                          |  |
| RPDO            | Receive-PDO                    | Die von einem Gerät empfangenen<br>Prozessdaten                                           |  |
| <b>SDO</b>      | Servicedaten-Objekte           | Dient zum Auslesen und Beschreiben<br>von Geräteparametern. Keine Größen-<br>beschränkung |  |
| Sync            | Synchronisationstele-<br>gramm | Busweites Telegramm, das vom<br>CANopen <sup>®</sup> -Master geschickt wird               |  |
|                 | CAN-Identifier                 | Die Adresse, auf der ein PDO, SDO<br>gesendet wird                                        |  |
| Node ID         |                                | Bei CANopen® die Adresse des Gerä-<br>tes, die zum CAN-Identifier dazuge-<br>rechnet wird |  |

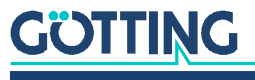

## 10.3.3.1 Betriebsarten und -zustände

<span id="page-44-0"></span>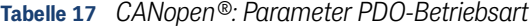

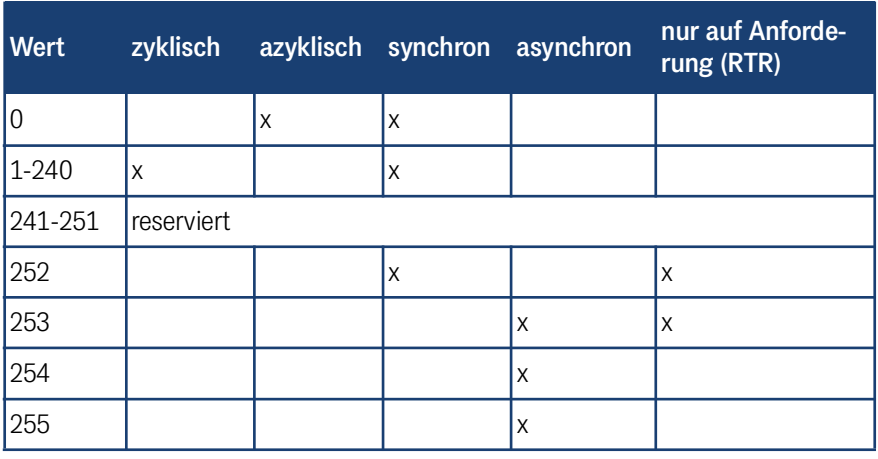

Beachten Sie, dass nicht jedes Gerät jede Betriebsart unterstützt. Geräte der Firma Götting unterstützen im Normalfall die Betriebsmodi 1 bis 240 und 255.

## <span id="page-44-1"></span>**Tabelle 18** *CANopen®: PDO-Betriebsarten*

i.

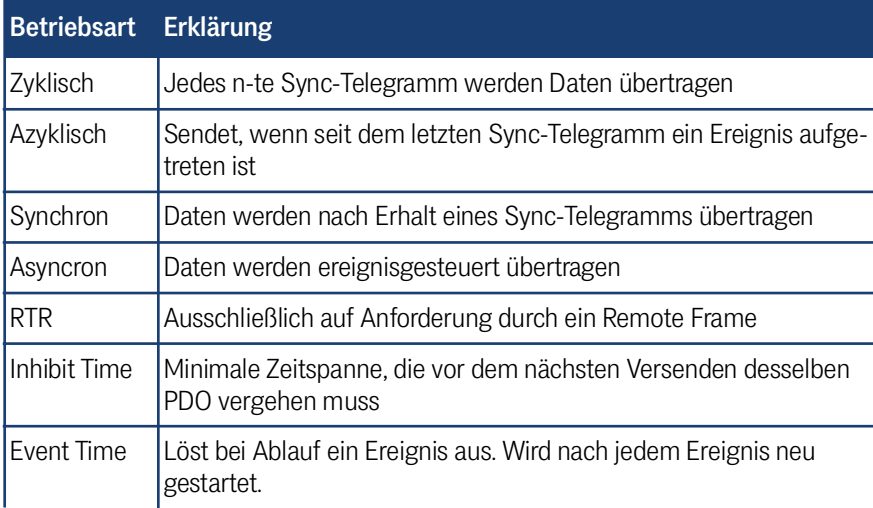

## <span id="page-44-2"></span>**Tabelle 19** *CANopen®-Betriebszustand*

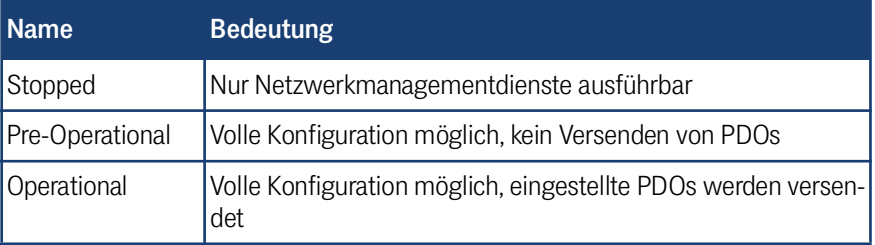

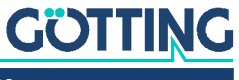

#### 10.3.3.2 EDS-Datei

<span id="page-45-1"></span>Für Geräte, die CANopen® unterstützen, werden auf der Internetseite der Götting KG EDS-Files (Electronic Data Sheet) zum Download angeboten. In diesen ist die komplette Konfiguration hinterlegt. Die aktuelle Version des EDS-Files für die Transponder-Antenne können Sie jederzeit unter folgender Adresse von unserem Internetserver herunterladen:

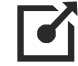

#### <http://www.goetting.de/komponenten/71915>

Um auf EDS-Files zuzugreifen, können Sie zum Beispiel CANopen Magic von PEAK System benutzen.

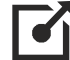

## <http://www.canopenmagic.com>

#### 10.3.3.3 Voreinstellungen

Die CAN-Baudrate und die Node-ID können mit Hilfe der Service-Schnittstelle (siehe Abschnitt [9.2.3 auf Seite 37\)](#page-36-1) geändert werden.

#### 10.3.3.4 Beschreibung der Prozessdaten Objekte (PDO)

Den Messwerten sind feste Plätze in den PDOs zugeordnet, ein dynamisches Mapping ist nicht vorgesehen. Die PDO-Betriebsart kann zyklisch-synchron oder asynchron eingestellt werden. Um in der asynchronen Betriebsart bei nicht-zyklischer Übertragung (Event-Time = 0) eine zu hohe Busbelastung durch ständige Wechsel zu vermeiden, kann die sogenannte Inhibit-Time im CAN-Menü der Service-Schnittstelle eingestellt werden. Ein PDO kann aber auch zyklisch übertragen werden. Dafür ist die Event-Time entsprechend zu wählen und für die Inhibit-Time 0 einzugeben.

Ein TPDO kann permanent deaktiviert werden durch Wahl der asynchronen Betriebsart (255) mit Inhibt-Time = 0, Event\_time = 0 und Speichern der Parameter. Zusätzlich kann es durch Setzen/Löschen des höchstwertigen Bits im entsprechenden PDO-COB-Identifier, z. B. [1800,01], vorübergehend deaktiviert/aktiviert werden.

# 10.3.3.5 TxPDO\_1 Status & Code (Transponder-Antenne –> Fahrzeugrechner)

Länge: 7 Byte

TxPDO\_1 wird mit Identifier 0x180 + Node Adresse übertragen.

#### <span id="page-45-0"></span>**Tabelle 20** *CANopen®: Aufbau von TxPDO\_1 Status & Code*

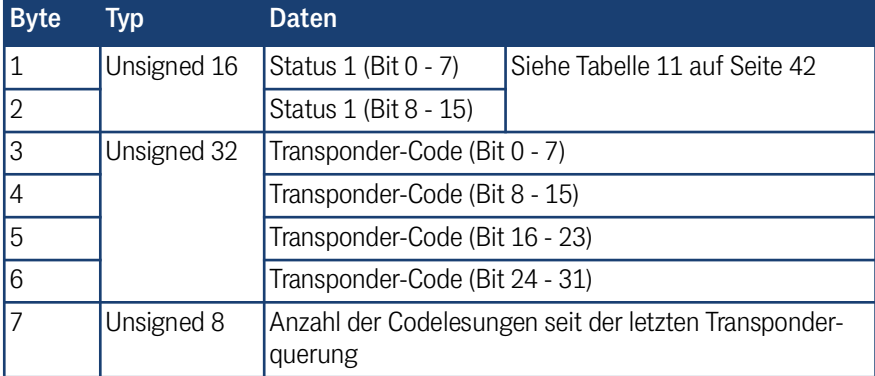

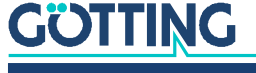

# 10.3.3.6 TxPDO\_2 Pegel & Zähler (Transponder-Antenne –> Fahrzeugrechner) Länge: 8 Byte

TxPDO\_2 wird mit Identifier 0x280 + Node Adresse übertragen.

<span id="page-46-0"></span>**Tabelle 21** *CANopen®: Aufbau von TxPDO\_2 Pegel & Zähler*

| <b>Byte</b>    | Typ         | <b>Daten</b>                                                                |  |
|----------------|-------------|-----------------------------------------------------------------------------|--|
| 1              | Unsigned 16 | Pegel Summensignal (Bit 0 - 7)                                              |  |
| $\overline{2}$ |             | Pegel Summensignal (Bit 8 - 15)                                             |  |
| 3              | Signed 16   | Pegel Differenzsignal (Bit 0 - 7, vorzeichenbehaftet/Zwei-<br>erkomplement) |  |
| 4              | Signed 16   | Pegel Differenzsignal (Bit 8 - 15, vorzeichenbehaftet/<br>Zweierkomplement) |  |
| 5              | Unsigned 8  | Debugzähler                                                                 |  |
| 6              | Unsigned 8  | Zähler für fehlerhafte Lesungen des Summensignals                           |  |
| $\overline{7}$ | Unsigned 8  | Zähler für fehlerhafte Lesungen des Differenzsignals                        |  |
| 9              | Unsigned 8  | Status 2 (siehe Tabelle 12 auf Seite 42)                                    |  |

# <span id="page-46-4"></span>10.3.3.7 RxPDO\_1 Transponder-Programmierung (Fahrzeugrechner –> Transponder-Antenne)

Länge: 4 Byte

## <span id="page-46-1"></span>**Tabelle 22** *CANopen®: Aufbau von RxPDO\_1 Transponder-Programmierung*

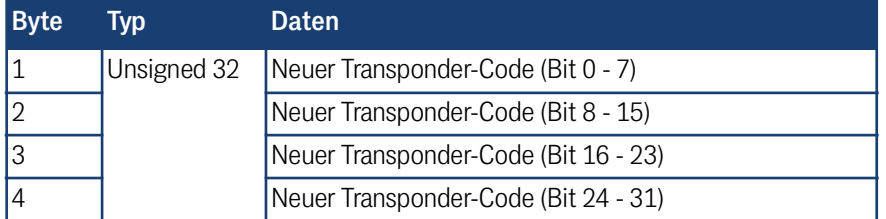

Dient der Programmierung eines neuen Transpondercodes. Der Programmiervorgang wird in Kapitel [11 auf Seite 56](#page-55-0) beschrieben.

#### <span id="page-46-3"></span>10.3.3.8 Heartbeat

Das Gerät unterstützt den Heartbeat-Mode. Wenn im CANopen® Menü (siehe Abschnitt [9.2.3.2 auf Seite 38\)](#page-37-1) eine Heartbeat-Time > 0 eingestellt wird, wird mit jedem Ablauf des Heartbeat-Timers der Gerätezustand unter dem Identifier 0x700 + Node-Adresse gesendet.

<span id="page-46-2"></span>**Tabelle 23** *CANopen®: Codes des Heartbeat-Modes*

| <b>Gerätezustand</b> | Code |
|----------------------|------|
| stopped              | 0x04 |
| preoperational       | 0x7f |
| operational          | 0x05 |

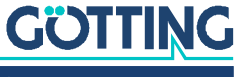

#### 10.3.3.9 Beschreibung der Servicedaten Objekte (SDOs)

Für Zugriffe auf das Objektverzeichnis wird das Service-Daten-Objekt verwendet. Ein SDO wird bestätigt übertragen, d. h. jeder Empfang einer Nachricht wird quittiert. Die Identifier für Lese- und Schreibzugriff sind:

#### <span id="page-47-0"></span>**Tabelle 24** *CANopen®: Identifier für Lese- und Schreibzugriff*

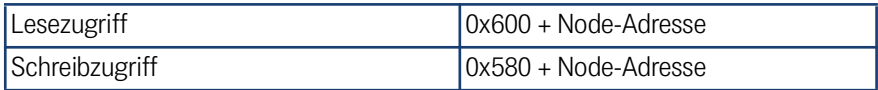

Die SDO-Telegramme sind in der CiA Norm DS-301 beschrieben. Die Fehlercodes auf Grund einer fehlerhaften Kommunikation sind in der folgenden Tabelle aufgeführt:

#### <span id="page-47-1"></span>**Tabelle 25** *CANopen®: Mögliche SDO Fehlercodes*

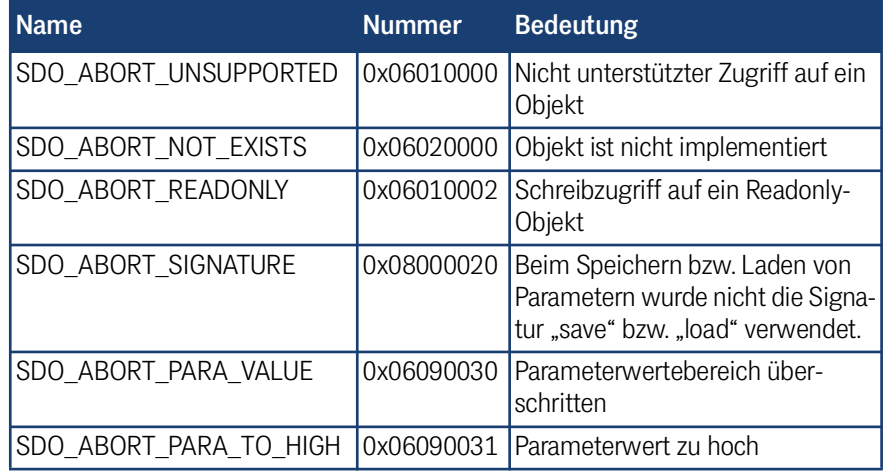

#### 10.3.3.10 Objektverzeichnis

Im CANopen Objektverzeichnis werden alle für das Gerät relevanten Objekte eingetragen. Jeder Eintrag ist durch ein 16 Bit Index gekennzeichnet. Unterkomponenten sind durch einen 8 Bit Sub Index gekennzeichnet. Durch RO werden nur lesbare Einträge gekennzeichnet. Das Objektverzeichnis ist in folgende Bereiche eingeteilt:

- Communication Parameter sind in der Übersichtstabelle mit C gekennzeichnet.
- Manufacture Parameter sind in der Übersichtstabelle mit M gekennzeichnet.

#### <span id="page-47-2"></span>**Tabelle 26** *CANopen®: Kommunikationsspezifische Einträge im Bereich 0x1000 bis 0x1FFF (Abschnitt 1 von 2)*

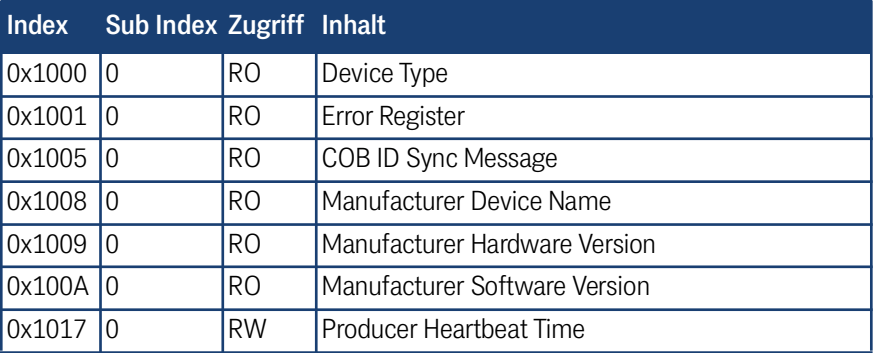

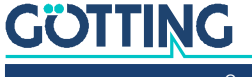

| <b>Index</b> | Sub Index Zugriff Inhalt |                |                                      |
|--------------|--------------------------|----------------|--------------------------------------|
| 0x1018       | 0                        | R <sub>O</sub> | Number of entries of Identity Object |
|              | 1                        | <b>RO</b>      | Vendor ID                            |
|              | $\overline{2}$           | R <sub>O</sub> | <b>Product Code</b>                  |
|              | 3                        | R <sub>O</sub> | Revision                             |
| 0x1600       | $\overline{0}$           | <b>RO</b>      | Number of Objects mapped to RxPDO_1  |
|              | 1                        | <b>RO</b>      | Specification of Appl. Object 1      |
| 0x1800       | $\overline{0}$           | R <sub>O</sub> | Number of entries of TxPDO 1         |
|              | $\mathbf 1$              | $RW^*$         | COB-ID                               |
|              | $\overline{2}$           | R <sub>O</sub> | <b>Transmission Type</b>             |
|              | 3                        | <b>RW</b>      | <b>Inhibit Time</b>                  |
|              | 5                        | <b>RW</b>      | <b>Event Time</b>                    |
| 0x1801       | 0                        | <b>RO</b>      | Number of entries of TxPDO 2         |
|              | 1                        | $RW^*$         | COB-ID                               |
|              | $\overline{2}$           | R <sub>O</sub> | <b>Transmission Type</b>             |
|              | 3                        | <b>RW</b>      | <b>Inhibit Time</b>                  |
|              | 5                        | <b>RW</b>      | <b>Event Time</b>                    |
| 0x1A00       | $\overline{0}$           | R <sub>O</sub> | Number of Objects mapped to TxPDO_1  |
|              | $\mathbf 1$              | <b>RO</b>      | Specification of Appl. Object 1      |
|              | $\overline{2}$           | R <sub>O</sub> | Specification of Appl. Object 2      |
|              | 3                        | <b>RO</b>      | Specification of Appl. Object 3      |
| 0x1A01       | $\overline{0}$           | R <sub>O</sub> | Number of Objects mapped to TxPDO_2  |
|              | $\mathbf 1$              | R <sub>O</sub> | Specification of Appl. Object 1      |
|              | $\overline{2}$           | R <sub>O</sub> | Specification of Appl. Object 2      |
|              | 3                        | <b>RO</b>      | Specification of Appl. Object 3      |
|              | 4                        | <b>RO</b>      | Specification of Appl. Object 4      |
|              | 5                        | R <sub>O</sub> | Specification of Appl. Object 5      |
|              | 6                        | <b>RO</b>      | Specification of Appl. Object 6      |

**Tabelle 26** *CANopen®: Kommunikationsspezifische Einträge im Bereich 0x1000 bis 0x1FFF (Abschnitt 2 von 2)*

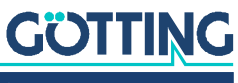

| <b>Index</b> | <b>Sub Index</b> | <b>Zugriff</b> | <b>Inhalt</b>                                               |
|--------------|------------------|----------------|-------------------------------------------------------------|
| 0x6000       | 10               | R <sub>O</sub> | Number of 8 Bit Inputs (Digital)                            |
|              | $\overline{1}$   | RO             | Anzahl der Codelesungen der letzten Transpon-<br>derquerung |
|              | $\overline{2}$   | <b>RO</b>      | Debugzähler                                                 |
|              | 3                | R <sub>O</sub> | Zähler für fehlerhafte Lesungen des Summensig-<br>nals      |
|              | 4                | <b>RO</b>      | Zähler für fehlerhafte Lesungen des Differenzsig-<br>nals   |
|              | 5                | RO             | Status 2                                                    |
| 0x6100       | $\overline{0}$   | RO             | Number of 16 Bit Inputs (Digital)                           |
|              | 1                | <b>RO</b>      | Status 1                                                    |
| 0x6120       | $\overline{0}$   | <b>RO</b>      | Number of 32 Bit Inputs (Digital)                           |
|              | $\mathbf{1}$     | RO             | Transpondercode                                             |
| 0x6320       | $\overline{0}$   | RO             | Number of 32 Bit Inputs (Digital)                           |
|              | $\mathbf{1}$     | RO             | Neuer Transpondercode                                       |
| 0x6401       | $\Omega$         | <b>RO</b>      | Number of 16 Bit Inputs (Analog)                            |
|              | 1                | RO             | Pegel Summensignal                                          |
|              | 2                | R <sub>O</sub> | Pegel Differenzsignal                                       |

<span id="page-49-0"></span>**Tabelle 27** *CANopen®: Standardisierter Geräteprofilbereich im Bereich 0x6000 bis 0x6400*

# 10.3.3.11 CANopen® Directory

**Tabelle 28** *CANopen®: Device Type*

<span id="page-49-1"></span>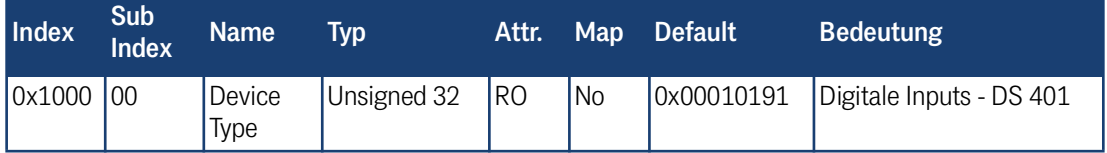

## **Tabelle 29** *CANopen®: Error Register*

<span id="page-49-2"></span>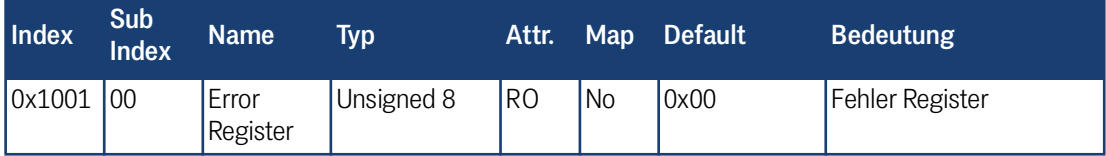

## **Tabelle 30** *CANopen®: COB-ID SYNC message*

<span id="page-49-3"></span>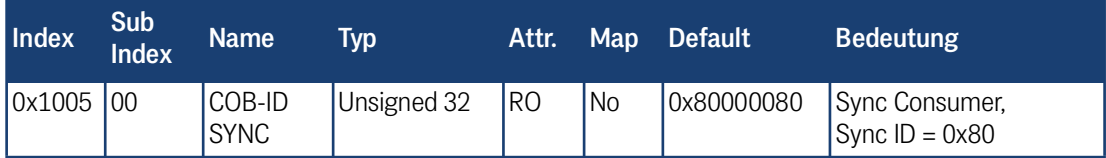

## **Tabelle 31** *CANopen®: Manufacturer Device Name*

<span id="page-49-4"></span>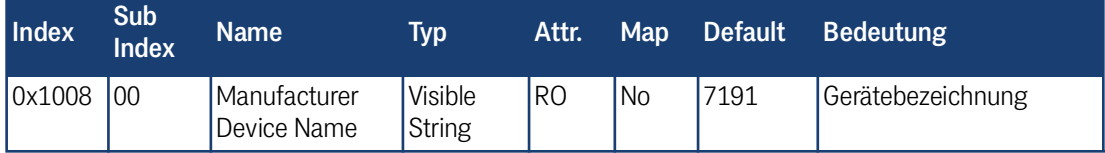

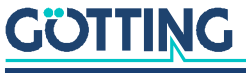

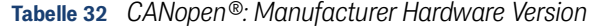

<span id="page-50-0"></span>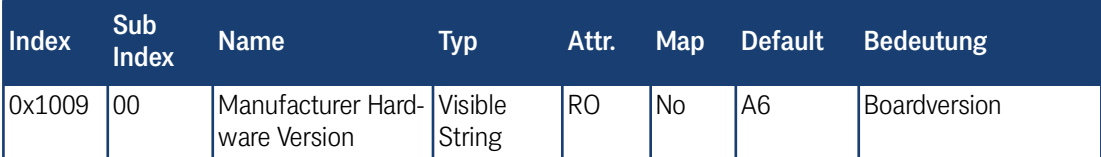

**Tabelle 33** *CANopen®: Manufacturer Software Version*

<span id="page-50-1"></span>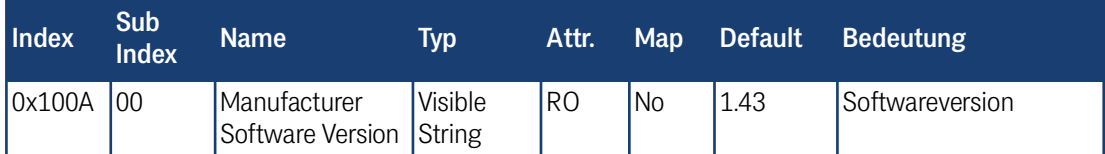

**Tabelle 34** *CANopen®: Producer Heartbeat Time*

<span id="page-50-2"></span>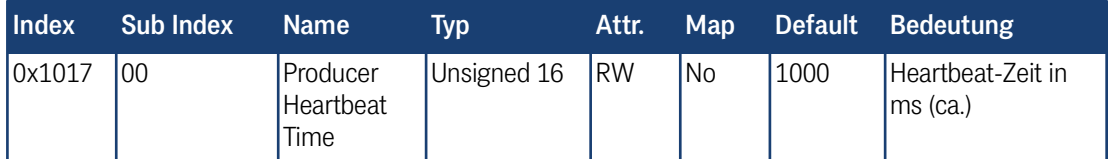

Falls für die Zeit 0 eingetragen wird, ist diese Funktion abgeschaltet.

# **Tabelle 35** *CANopen®: Identity Object*

<span id="page-50-3"></span>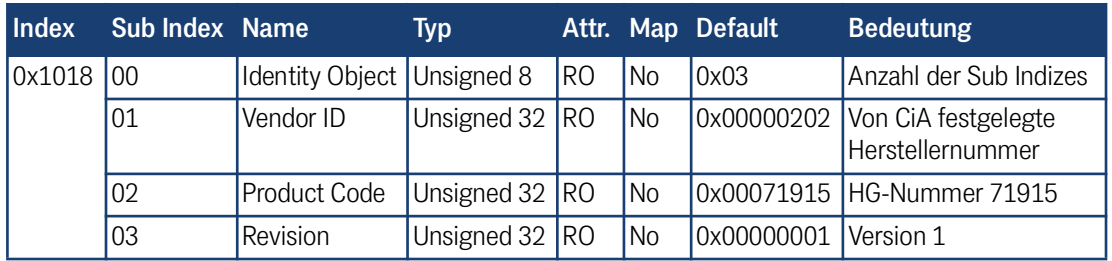

**Tabelle 36** *CANopen®: RxPDO\_1 Parameter*

<span id="page-50-4"></span>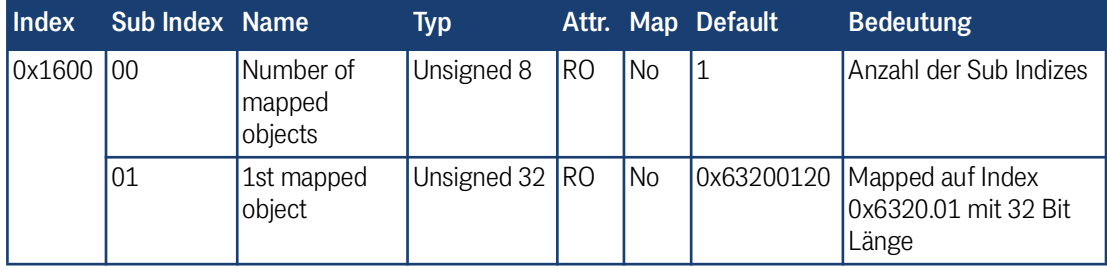

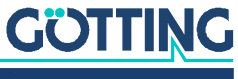

<span id="page-51-0"></span>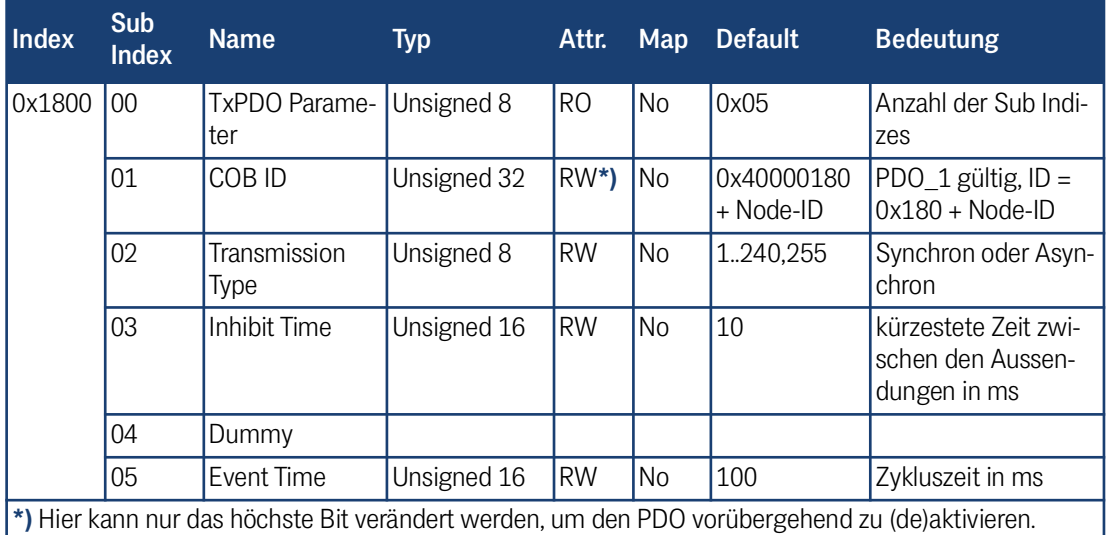

# **Tabelle 37** *CANopen®: TxPDO\_1 Parameter*

**Tabelle 38** *CANopen®: TxPDO\_2 Parameter*

<span id="page-51-1"></span>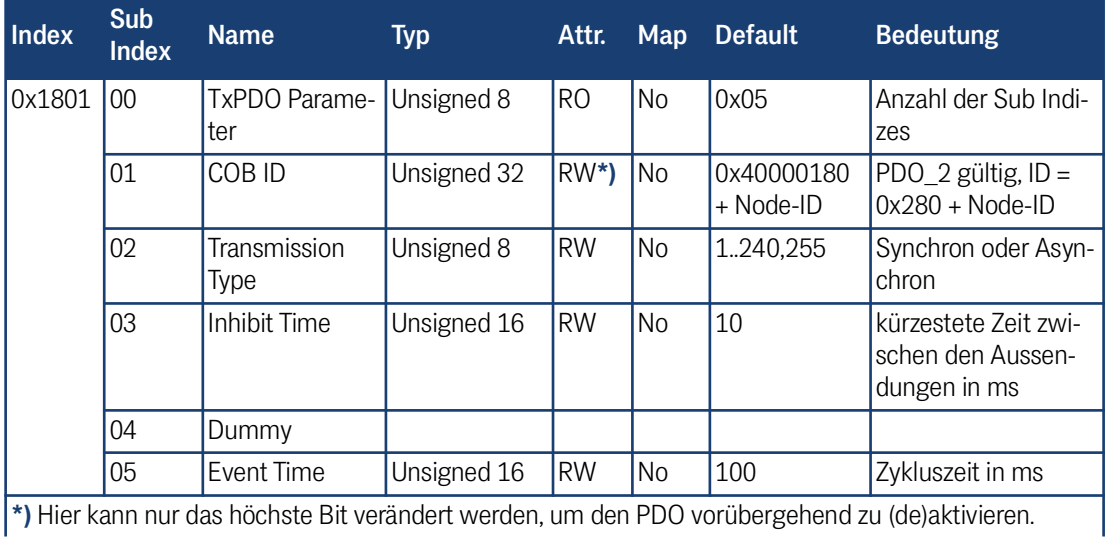

**Tabelle 39** *CANopen®: Mapping TxPDO\_1*

<span id="page-51-2"></span>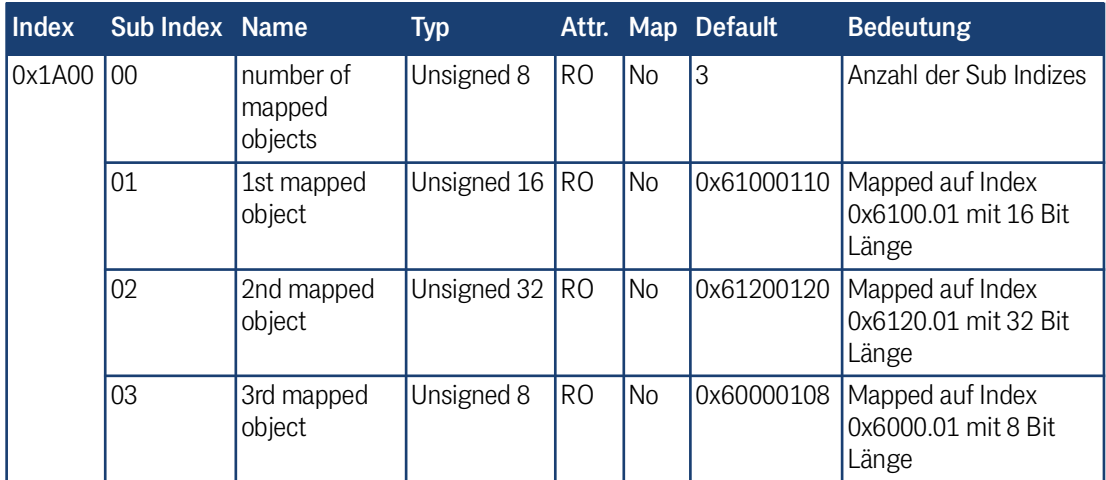

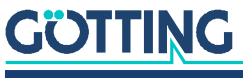

<span id="page-52-0"></span>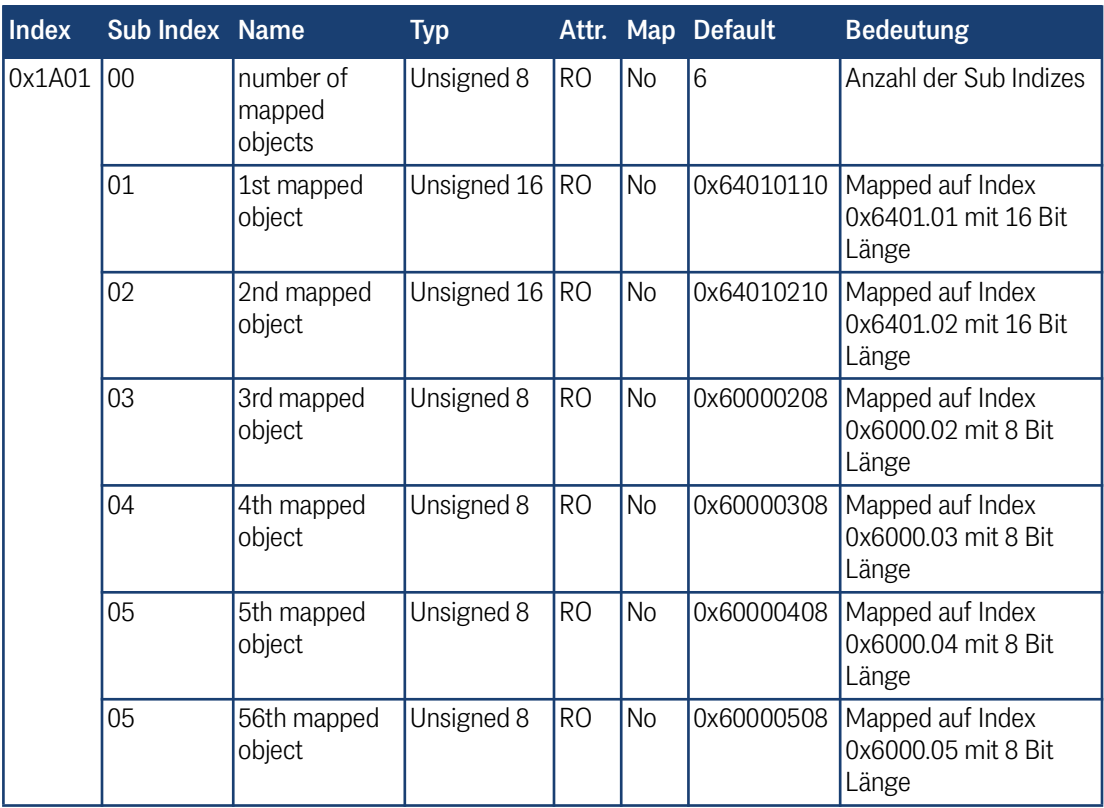

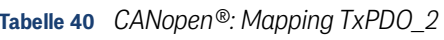

**Tabelle 41** *CANopen®: 8 Bit Digital Inputs (übertragen in TxPDO 1)*

<span id="page-52-1"></span>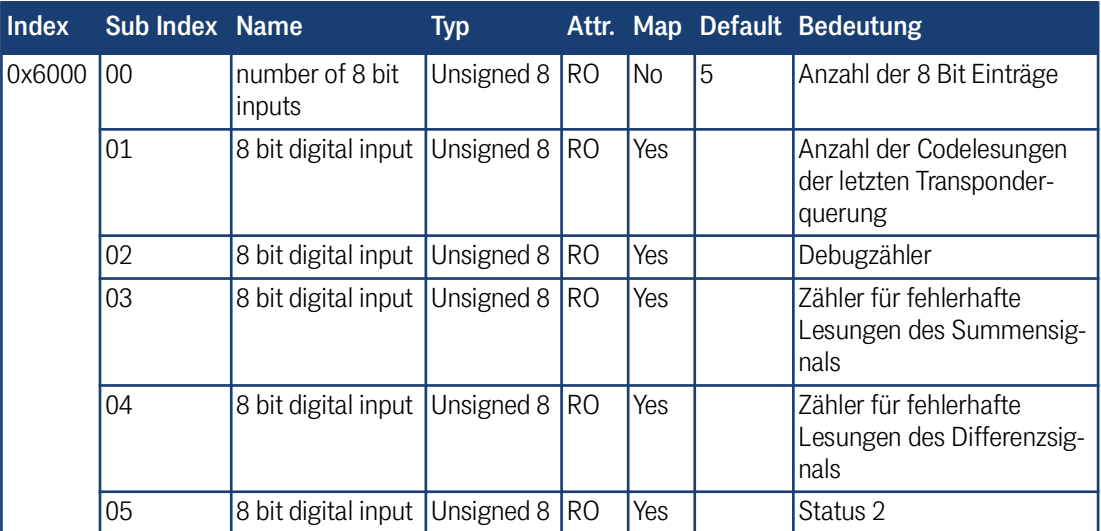

# **Tabelle 42** *CANopen®: 16 Bit Digital Inputs*

<span id="page-52-2"></span>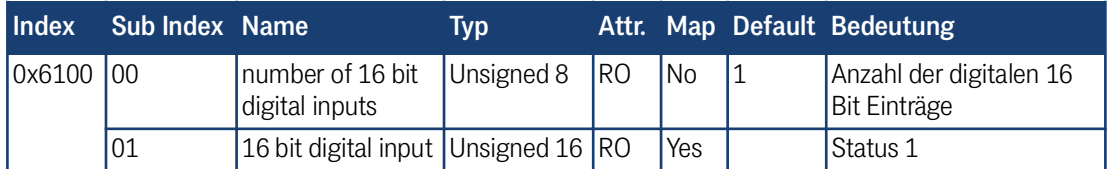

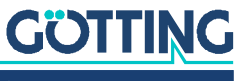

<span id="page-53-0"></span>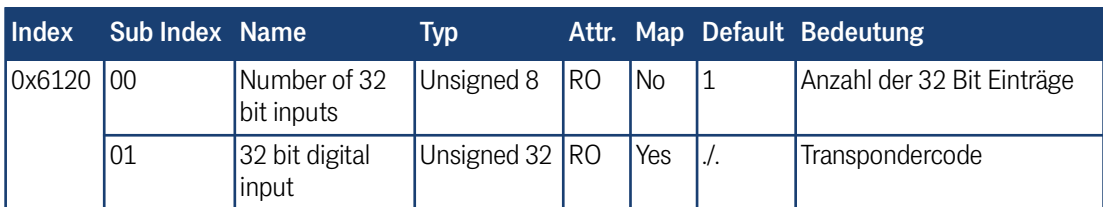

## **Tabelle 43** *CANopen®: 32 Bit Digital Input*

#### **Tabelle 44** *CANopen®: 32 Bit Digital Output*

<span id="page-53-1"></span>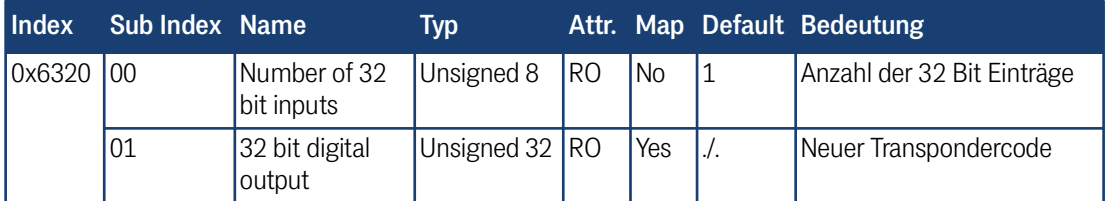

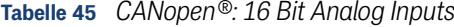

<span id="page-53-2"></span>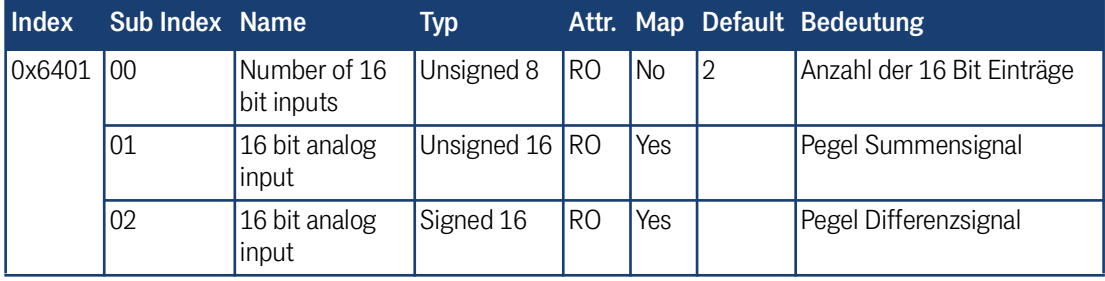

# 10.4 Variante HG G-71915YA: PROFINET®

<span id="page-53-4"></span>Mit Hilfe des GSDML Files wird die PROFINET® Schnittstelle konfiguriert (s. Abschnitt [10.4.4 auf Seite 55](#page-54-0)).

## 10.4.1 Input Bytes

<span id="page-53-3"></span>**Tabelle 46** *Aufbau der PROFINET® Input Bytes*

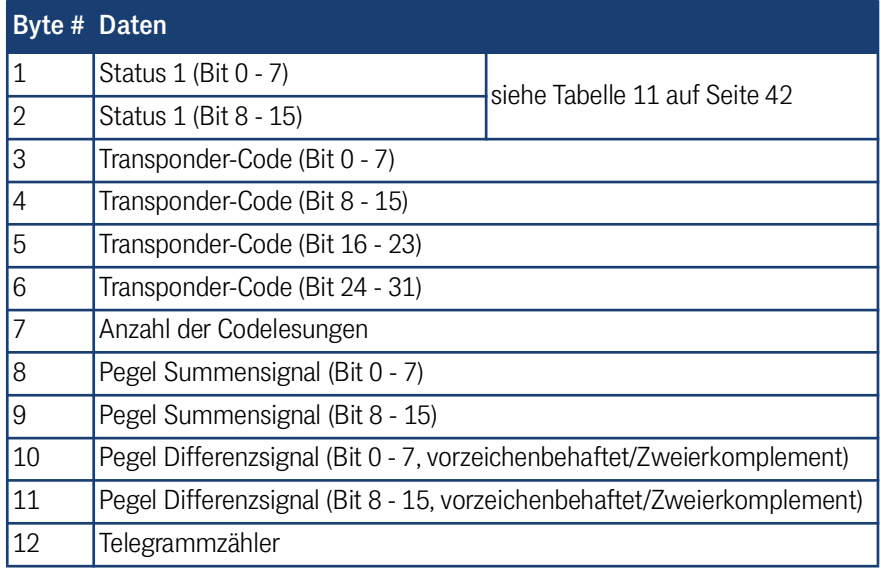

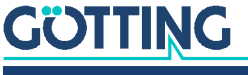

#### <span id="page-54-3"></span>10.4.2 Output Bytes

<span id="page-54-1"></span>**Tabelle 47** *Aufbau der PROFINET® Output Bytes*

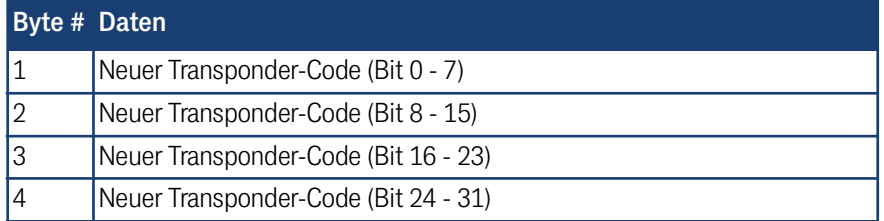

### 10.4.3 Transponder-Programmierung

<span id="page-54-4"></span>Über die INPUT Bytes der PROFINET® Schnittstelle können Transponder programmiert werden. Der Ablauf wird in Kapitel [11 auf Seite 56](#page-55-0) beschrieben.

#### <span id="page-54-0"></span>10.4.4 GSDML File

<span id="page-54-2"></span>Die jeweils aktuellste Version des GSDML Files zur PROFINET®-Konfiguration können Sie von unserem Internet-Server herunterladen.

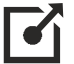

<http://www.goetting.de/komponenten/71915>

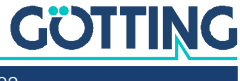

<span id="page-55-0"></span>11

# <span id="page-55-1"></span>Transponder-Programmierung

 $\checkmark$  Voraussetzung für die Programmierung ist immer, dass sich genau ein kompatibler Transponder im Antennenfeld befindet.

Es gibt zwei Möglichkeiten, einen neuen Code in einen Transponder zu programmieren:

- 1. Über die Service-Schnittstelle.
- 2. Über die Bus-Schnittstelle, je nach Antennen Variante CAN (HG G-71915ZA) oder PROFINET® (HG G-71915YA).

# 11.1 Programmierung über die Service-Schnittstelle

Der Ablauf wird in Abschnitt [9.2.5 auf Seite 39](#page-38-0) beschrieben.

# 11.2 Programmierung über die Bus-Schnittstelle

Der Ablauf der Programmierung über die Bus-Schnittstelle ist für CAN und PROFI-NET® gleich.

<span id="page-55-2"></span>Damit der Programmiervorgang ausgelöst wird:

- $\checkmark$  Es befindet sich ein kompatibler Transponder im Antennenfeld.
- Der zu programmierende Code in den Input Bytes der Bus-Schnittstelle ändert sich. Der Wechsel des Codes ist für die Antenne das Signal, einen Programmiervorgang durchzuführen.
- $\checkmark$  Der neue Code in den Input Bytes unterscheidet sich vom aktuell im Transponder hinterlegten Code.
- Wenn alle Bedingungen erfüllt sind, programmiert die Antenne den Transponder mit dem neuen Code. Die Programmierung dauert ca. 50 ms. Über Status 1 kann geprüft werden, ob der Transponder den neuen Code sendet. Sobald der neue Code über Status 1 empfangen wird ist der Programmiervorgang beendet.

Solange sich der Code in den Input-Bytes nicht ändert, werden weitere Transponder, die z. B. bei Bewegung eines Fahrzeugs in das Antennenfeld kommen, nicht umprogrammiert.

÷.

Nach einem Antennen-Reset liegt der Code 0000 im Speicher der Antenne. Soll der Code 0000 programmiert werden, empfiehlt es sich, einen anderen Code zu senden und dann wieder die 0000 zu senden.

Für den Fall, dass ein weiterer Transponder mit demselben Code programmiert werden soll, muss zwischenzeitlich ein anderer Code über die Input Bytes übertragen werden und dann erneut der ursprüngliche Code. Beide Codewechsel lösen jeweils einen Programmiervorgang aus.

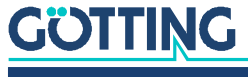

# <span id="page-56-0"></span>12

# <span id="page-56-2"></span>Firmware der Antenne aktualisieren

Rufen Sie zuerst die Service-Schnittstelle auf (s. Abschnitt [9.1 auf Seite 33](#page-32-0)).

- Versetzen Sie das Gerät mit der Taste  $\overline{u}$  in den DFU Modus (Device Firmware Upgrade).
- Schließen Sie die Verbindung über den COM Port im Terminalprogramm (auflegen/disconnect).

Für die weiteren Schritte wird die Firmware als *.dfu* Datei, sowie die Software *DfuSe* von ST Microelectronics benötigt. Die Firmware-Datei erhalten Sie auf Nachfrage von der Götting KG. Die Software *DfuSE* kann unter folgender Adresse im Internet heruntergeladen werden:

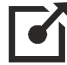

<http://www.st.com/en/development-tools/stsw-stm32080.html>

- ▶ Laden Sie *DfuSE* herunter, installieren Sie das Programm und starten Sie es. Es startet im Demo GUI Modus, der für das Firmware Update ausreichend ist.
- Mit *Choose* die von der Götting KG bereitgestellte *.dfu* Firmware Update Datei auswählen.

#### <span id="page-56-1"></span>**Bild 26** *Firmware Update – Datei auswählen*

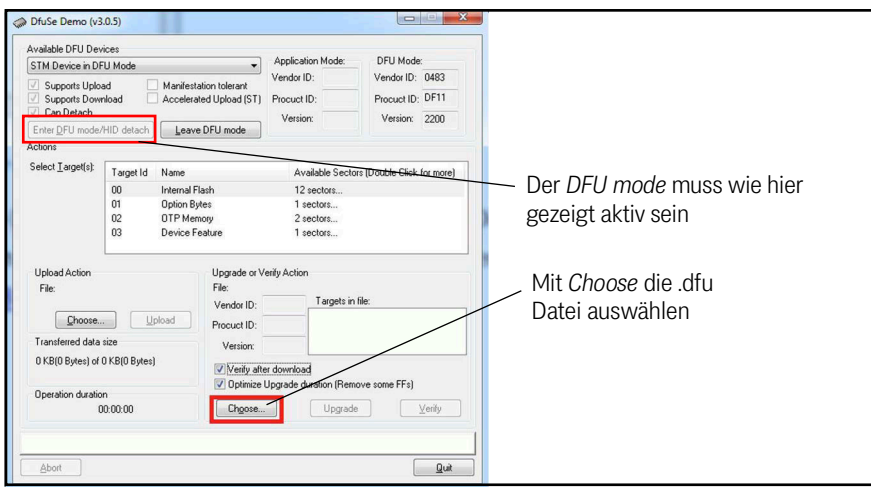

 Wenn die Datei korrekt geladen wurde (Anzeige: *File correctly loaded*) das Firmware-Update über *Upgrade* ausführen.

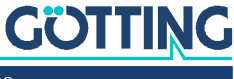

- DfuSe Demo (v3.0.5) Available DFU Devices  $\leftarrow$  Application Mode:<br>
Nertation tolerant<br>
Vendor ID: DFU Mode:<br>Vendor ID: 0483 Procuct ID: DF11 Can Detach<br>ter <u>D</u>FU mode/HID detach **(Eleave DFU mode)** Version:<br>ons Version: 2200 Actions<br>
Select Largetts Tanget of Name Available Sectors<br>
00 Internal Flash 12 sectors<br>
02 OTP Memory 2 sectors<br>
02 OTP Memory 2 sectors<br>
03 Device Feature 1 sectors... .dfu Datei wurde korrekt geladen Available Sectors (Double Click for more) Upgrade or Verify Action<br>File: 19380.dfu<br>Vendor ID: 0483 Upload Action File: No: ISS80.dfu<br>
(Phone Land Targets in flex Media 17 Targets in flex Media 17 Targets in flex<br>
anatemed data size Media 1000 Media 17 Media 1888<br>
Mercian Mercian 0000 Media 1898 Mit *Upgrade* das Update starten Transferred data size  $Versior$   $\overline{0000}$ 0 KB(0 Bytes) of 0 KB(0 Bytes) Verify after download<br>V Optimize Upgrade du Operation duration<br>00:00:00 Chgose Upgrade  $\sqrt{\frac{1}{2}}$ File correctly loaded.  $\boxed{Qut}$
- <span id="page-57-0"></span>**Bild 27** *Firmware Update – Upgrade starten*

 Nach erfolgreichem Update (Anzeige: *Verify successful*) kann der DFU Modus über *Leave DFU mode* verlassen und das Programm beendet werden.

#### <span id="page-57-1"></span>**Bild 28** *Firmware Update – DFU Modus verlassen*

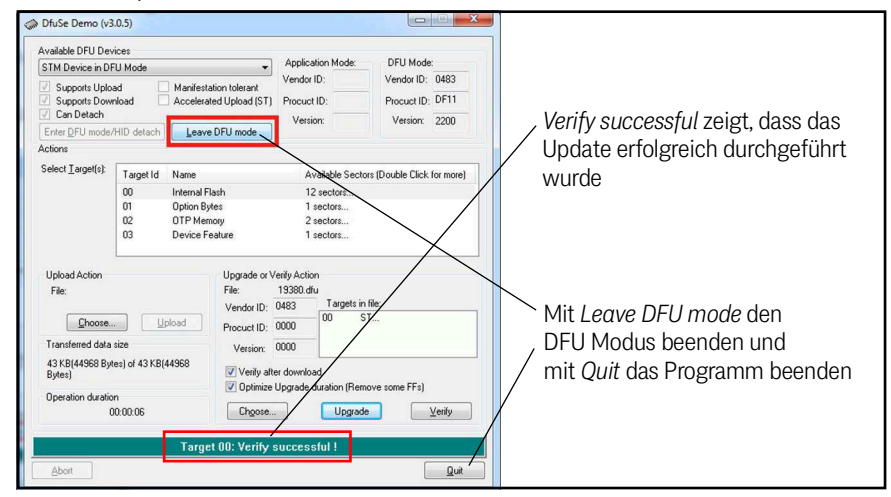

Anschließend kann die Verbindung im Terminalprogramm wieder hergestellt und das Grundmenü der Service-Schnittstelle aufgerufen werden.

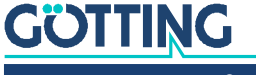

# $13$

Î.

# <span id="page-58-0"></span>Wartung

Das System ist weitgehend wartungsfrei. Die Wartung beschränkt sich auf

- die Sichtprüfung der Antennen (fester Sitz aller Schrauben, Kabel und Stecker ordnungsgemäß befestigt).
- die Reinigung der Antenne, wenn diese verschmutzt ist.

Neue Firmware-Dateien stellt die Götting KG nur im Bedarfsfall zur Verfügung. Sollten Sie ein Firmware Update von uns erhalten haben:

- Überprüfen Sie die Version der aktuellen Antennensoftware im Grundmenü (siehe Abschnitt [9.2.1 auf Seite 34\)](#page-33-0).
- Führen Sie gegebenenfalls ein Update der Betriebssoftware durch (siehe Abschnitt [9.2.8 auf Seite 40](#page-39-0) und Kapitel [12 auf Seite 57](#page-56-0)).

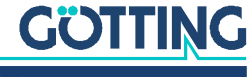

# <span id="page-59-0"></span>Entsorgung

 Entsorgen Sie die Transponder-Antenne nach den gesetzlichen Bestimmungen ihres Landes.

Nur für EU-Länder:

 Entsorgen Sie die Transponder-Antenne nicht im Hausmüll. Sammeln Sie gebrauchte Elektrogeräte gemäß der europäischen Richtlinie 2012/19/EU über Elektro- und Elektronik-Altgeräte getrennt und führen Sie sie über ein lokales Recycling-Unternehmen einer umweltgerechten Wiederverwertung zu.

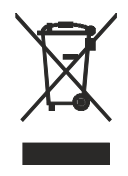

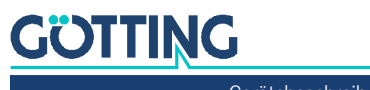

# 15

# Fehlersuche

Im Folgenden finden Sie eine tabellarische Auflistung möglicher Fehler. Zu jedem Fehler wird in der zweiten Spalte eine mögliche Ursache angegeben. In der dritten Spalte finden Sie eine Anleitung, wie Sie den Fehler eingrenzen und idealerweise auch beheben können.

Sollten Sie nicht in der Lage sein, einen Fehler zu beheben, nutzen Sie bitte die Tabelle, um ihn möglichst genau einzugrenzen (Art der Fehlfunktion, Zeitpunkt des Auftretens), bevor Sie sich an uns wenden. Die Adresse der Götting KG finden Sie auf der Rückseite dieser Gerätebeschreibung.

# <span id="page-60-2"></span>15.1 Fehlertabelle

**Tabelle 48** *Fehlertabelle (Abschnitt 1 von 2)*

<span id="page-60-1"></span><span id="page-60-0"></span>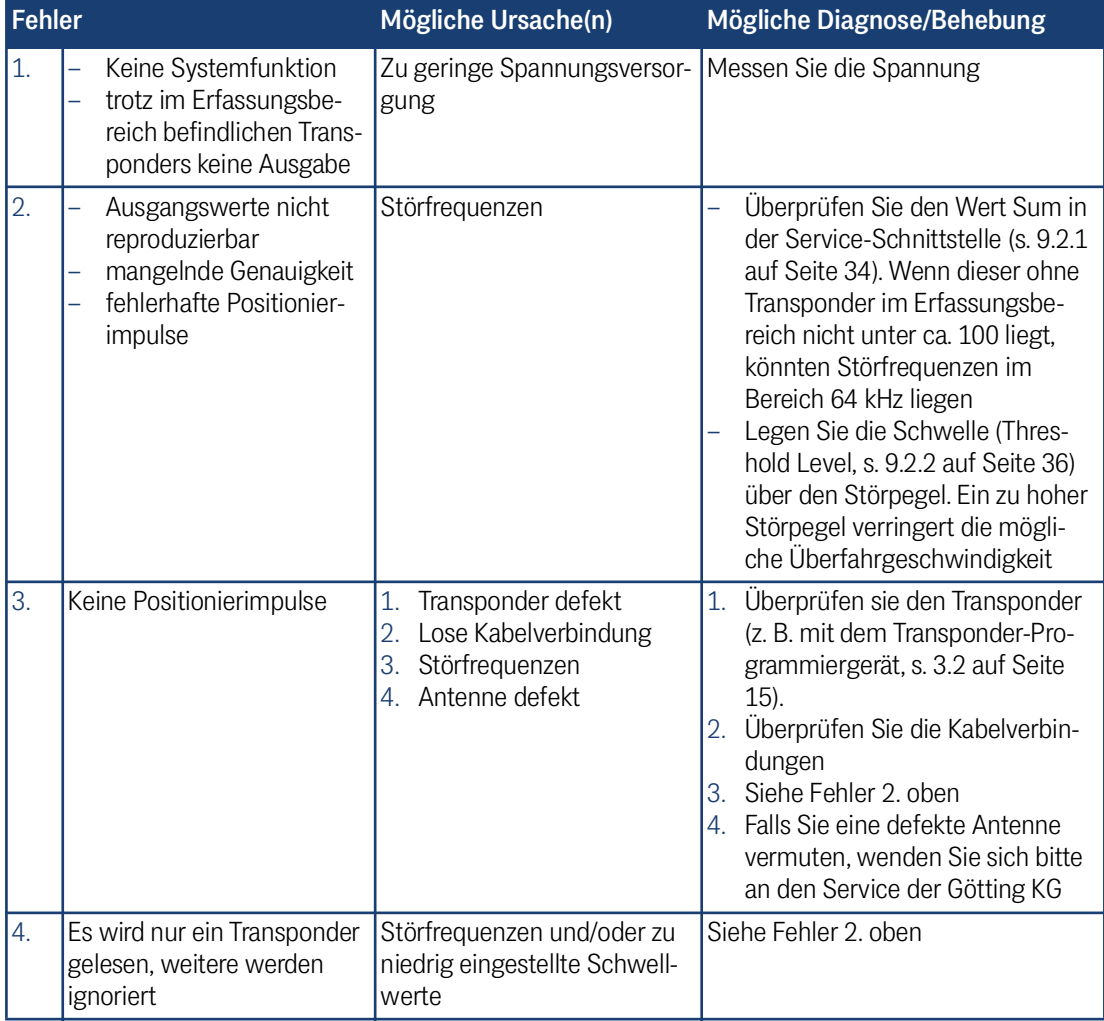

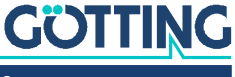

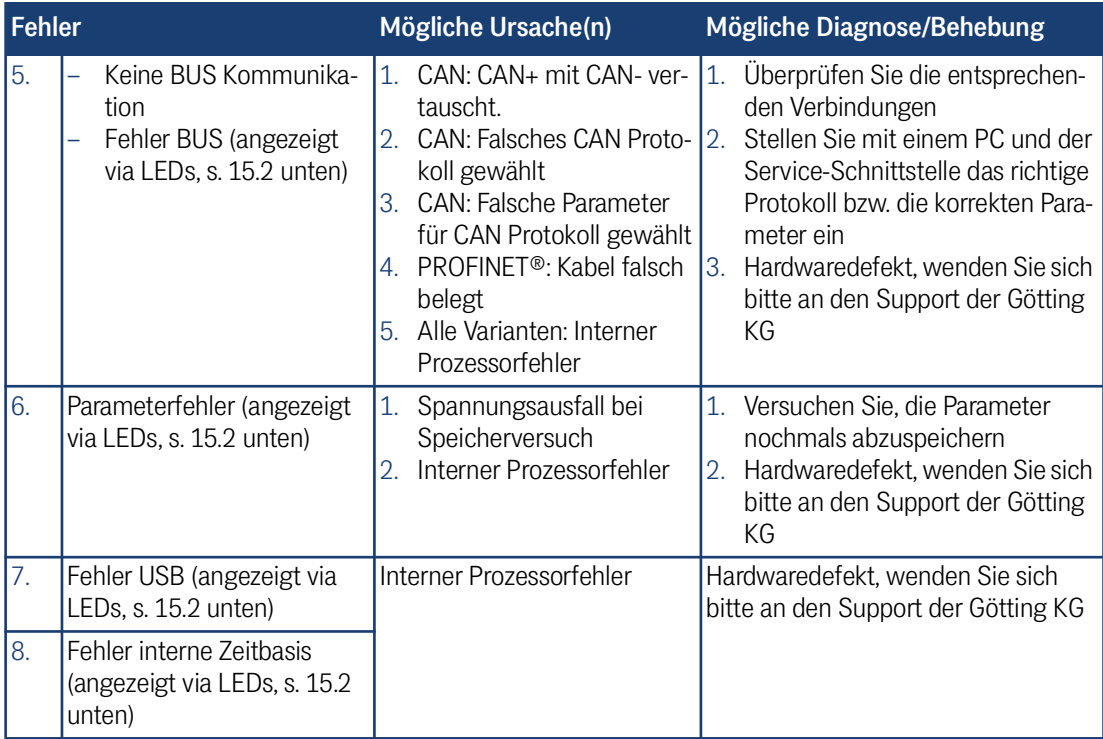

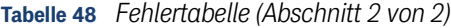

# <span id="page-61-0"></span>15.2 Fehlercodes (LEDs)

Wenn ein Fehler auftritt blinken alle LEDs zyklisch rot. Es können damit folgende Fehlersituationen angezeigt werden.

<span id="page-61-1"></span>**Tabelle 49** *LEDs: Blinkcodes für Fehler*

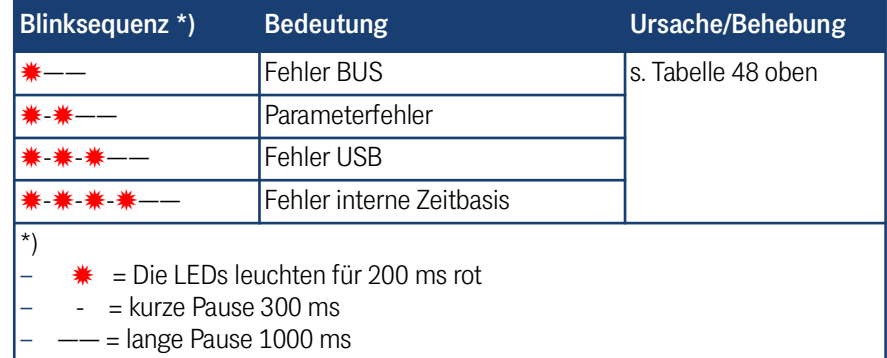

Eine Liste aller Statusausgaben der Antenne über die Bus-Telegramme und die Service-Schnittstelle finden Sie in [Tabelle 11 auf Seite 42.](#page-41-2)

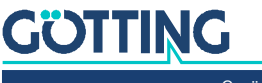

# Technische Daten 16

### <span id="page-62-4"></span><span id="page-62-0"></span>**Tabelle 50** *[Technische Daten](#page-62-0) [Antenne HG](#page-62-1) G-71915-A*

<span id="page-62-3"></span><span id="page-62-2"></span><span id="page-62-1"></span>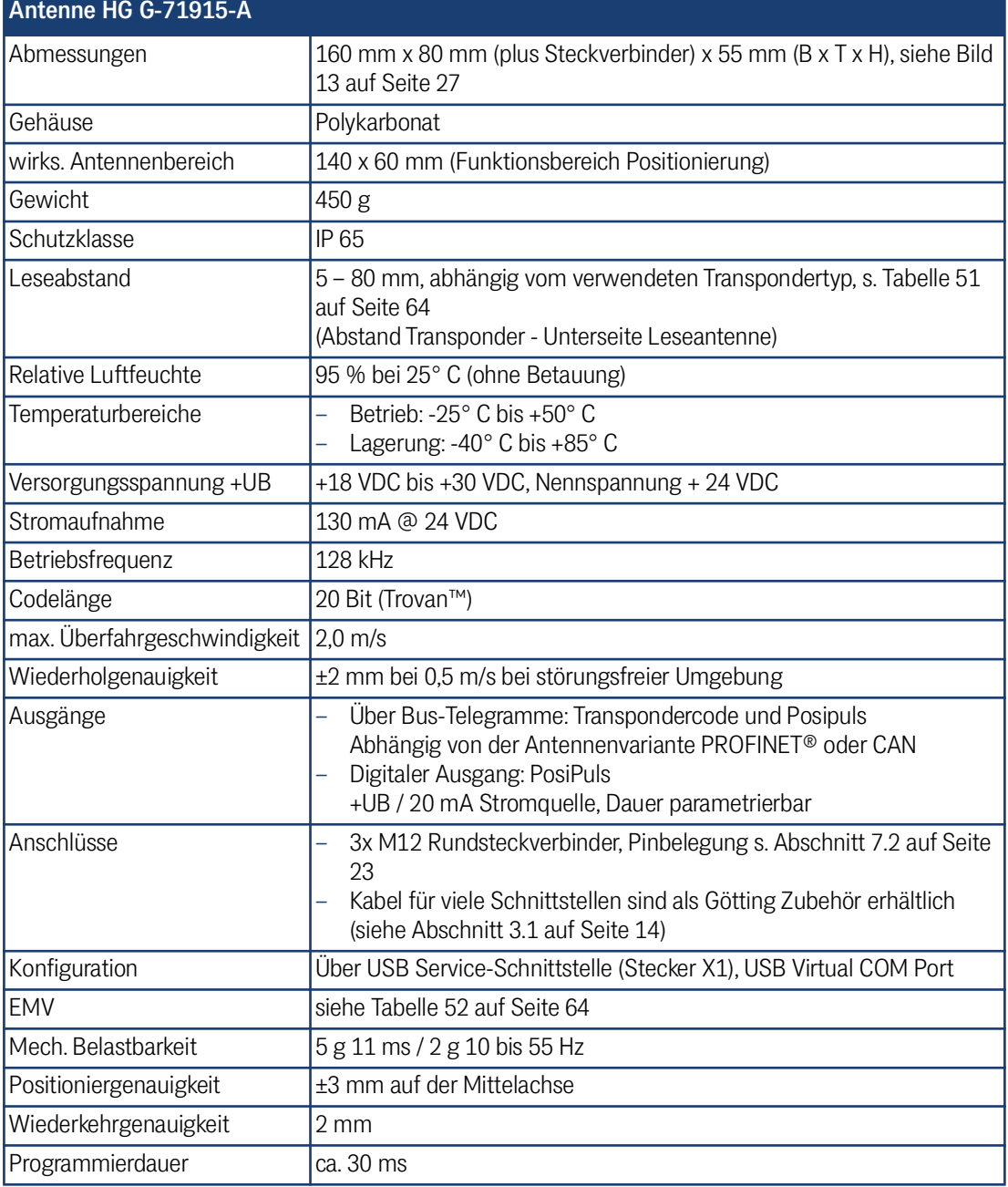

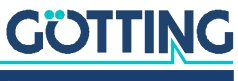

# 16.1 Kompatible Transpondertypen und Leseabstände

Eine genauere Beschreibung der einzelnen Transponder-Typen finden Sie in [Tabelle](#page-13-1) [4 auf Seite 14.](#page-13-1)

#### <span id="page-63-0"></span>**Tabelle 51** *Transpondertypen und Leseabstände*

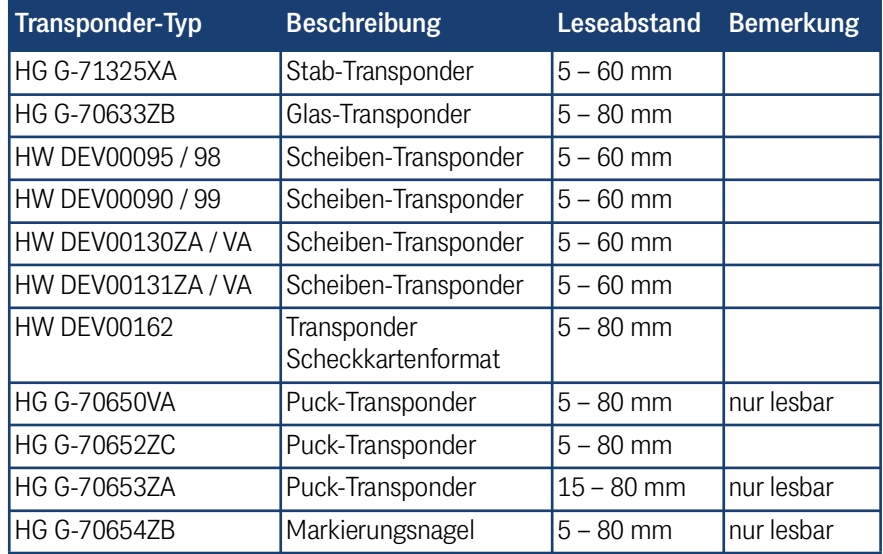

# 16.2 Elektromagnetische Verträglichkeit (EMV)

## <span id="page-63-1"></span>**Tabelle 52** *EMV-Prüfung*

<span id="page-63-2"></span>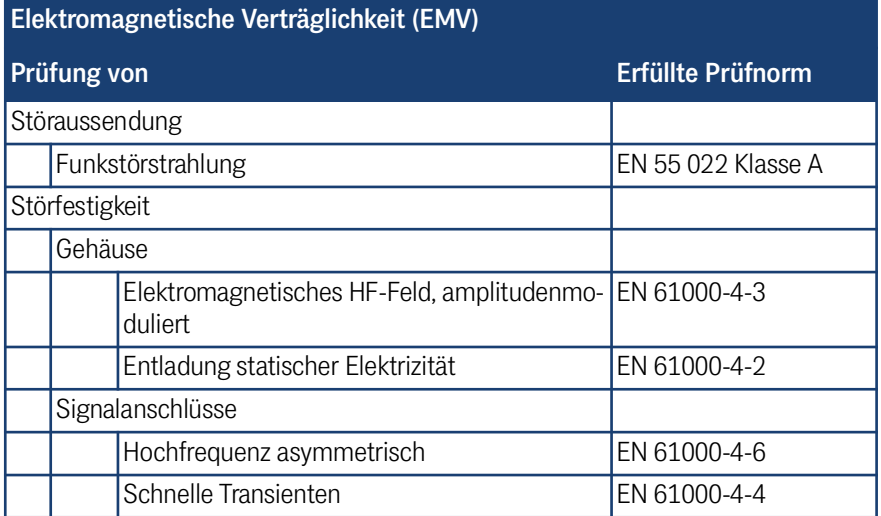

# 17 Abbildungsverzeichnis

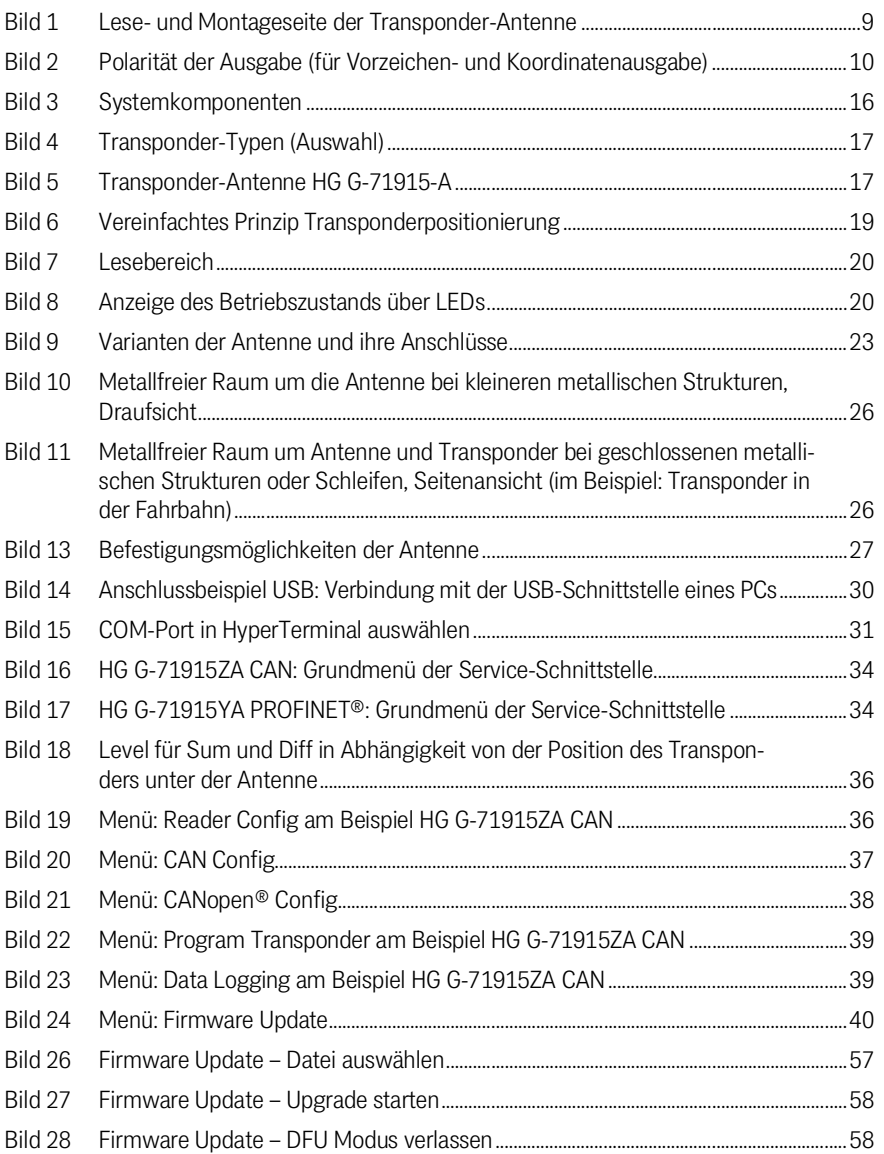

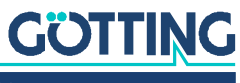

# 18 Tabellenverzeichnis

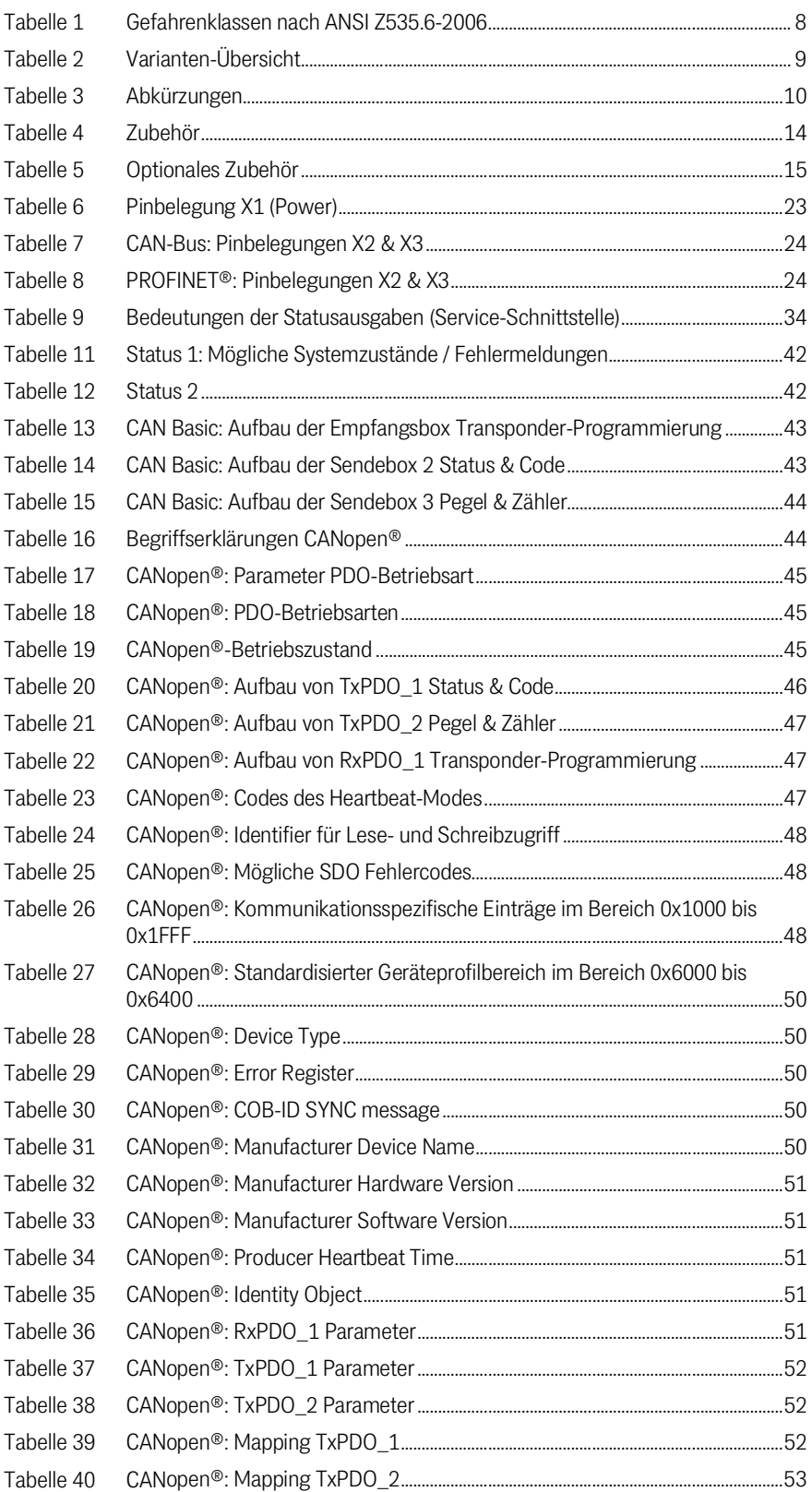

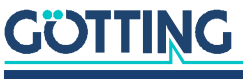

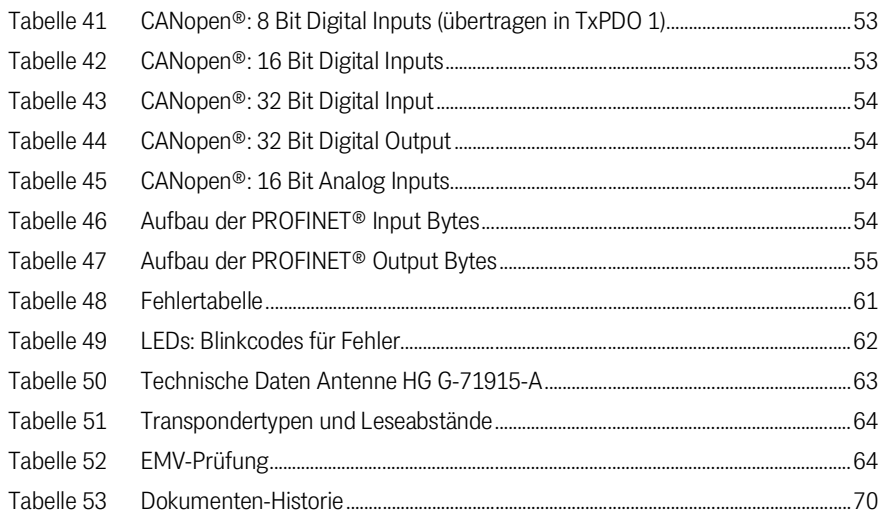

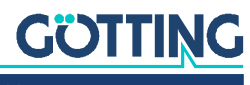

# 19

# Stichwortverzeichnis

# $\mathsf{A}$

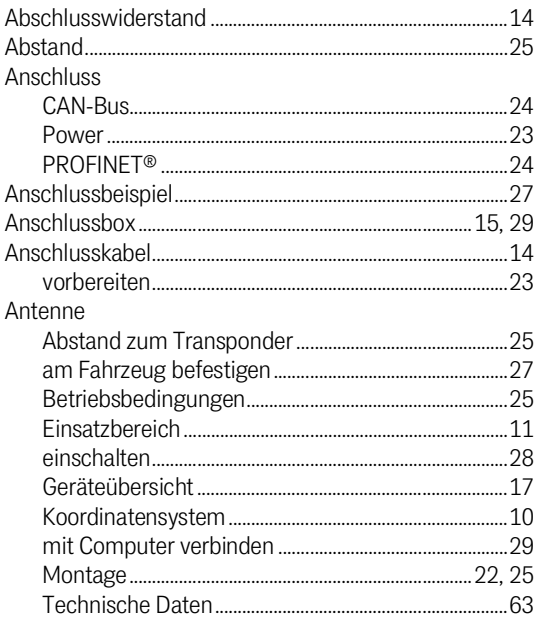

# $\overline{B}$

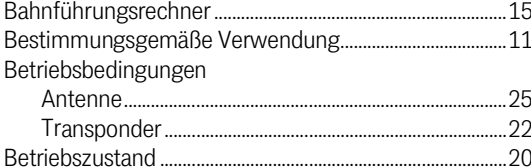

# $\mathbf C$

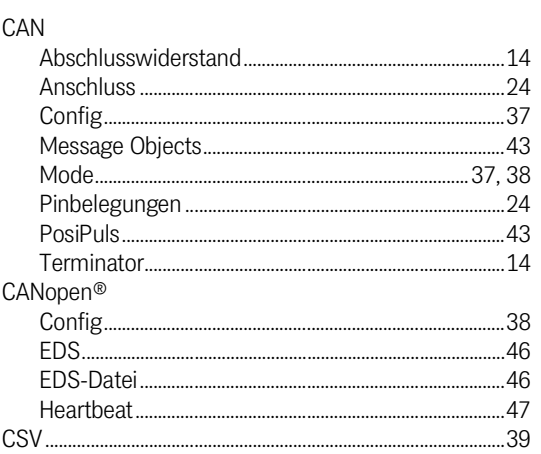

# $\mathsf D$

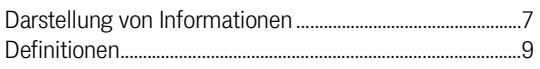

# Ė

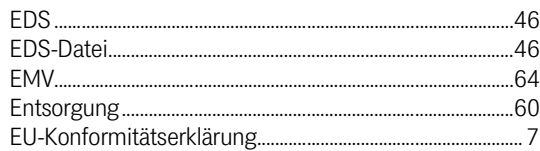

# $\mathsf F$

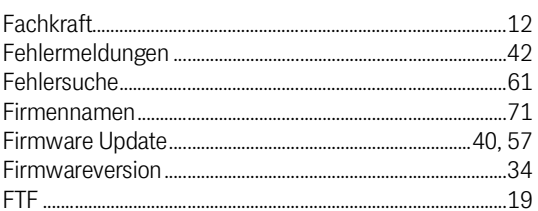

## G

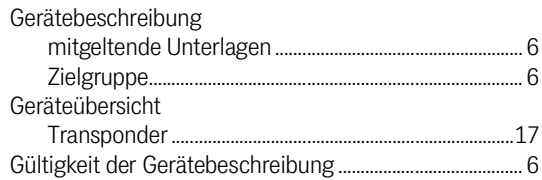

# $H$

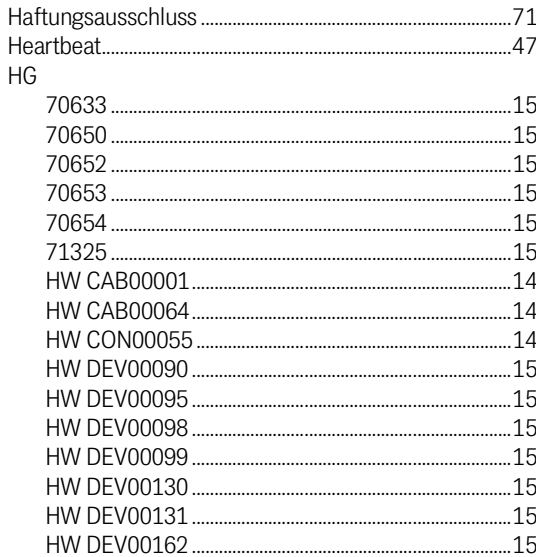

# $\overline{\phantom{a}}$

# K

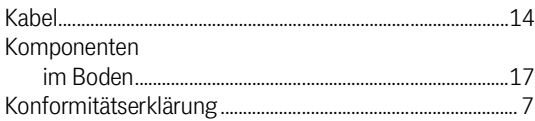

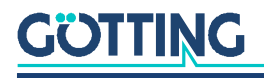

# $\mathsf L$

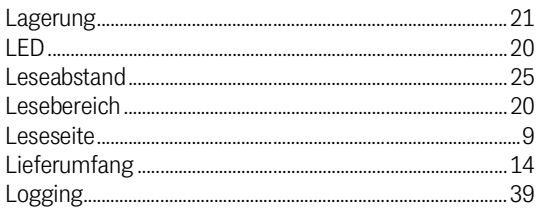

# $M$

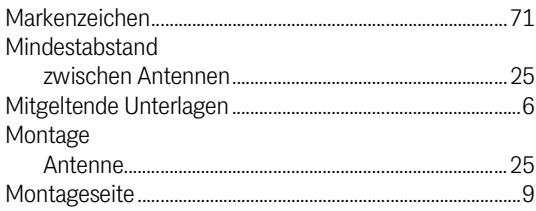

# $\overline{N}$

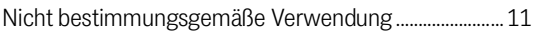

# $\mathsf{P}$

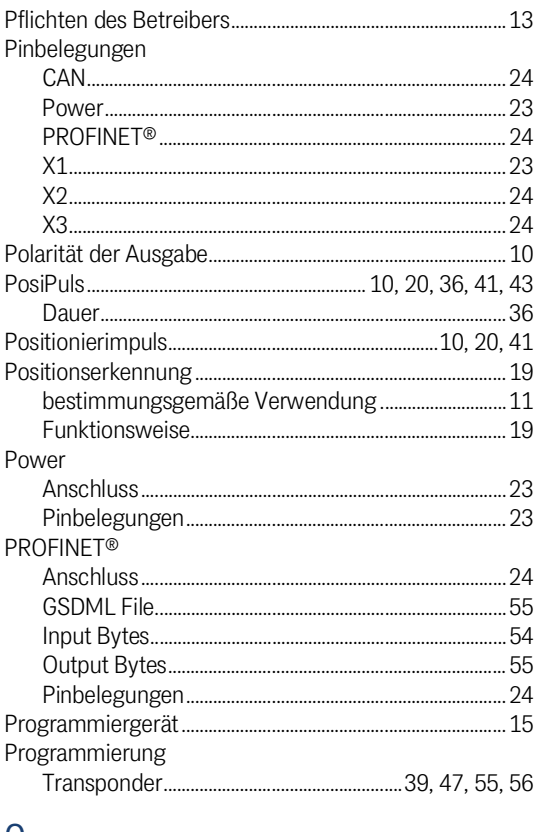

# S

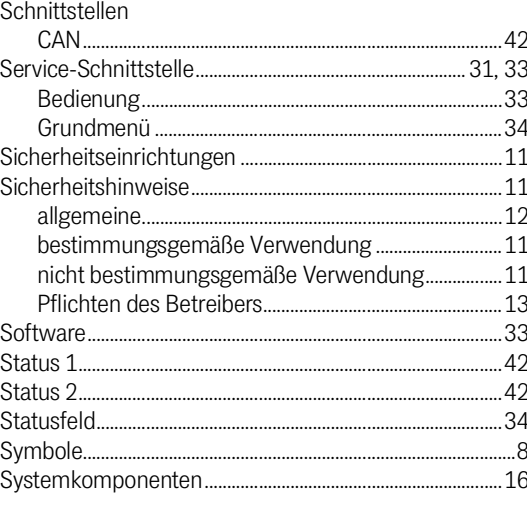

# $\bar{T}$

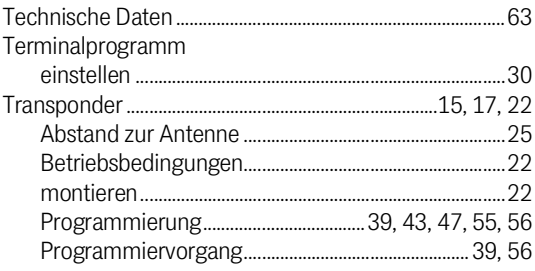

# $\bigcup$

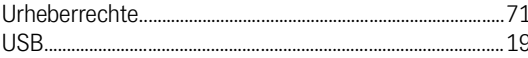

# $\overline{V}$

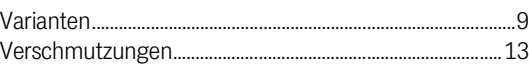

# W

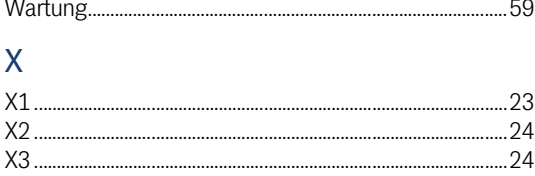

# $\mathsf{Z}$

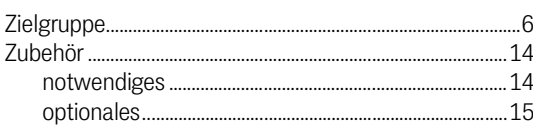

## Q

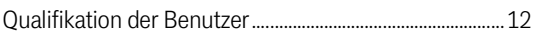

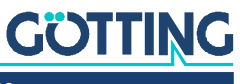

# Dokumenten-Historie 20

In der folgenden Tabelle finden Sie eine Auflistung der bisher erschienen Revisionen dieser Gerätebeschreibung mit den jeweils wichtigsten Änderungen.

<span id="page-69-0"></span>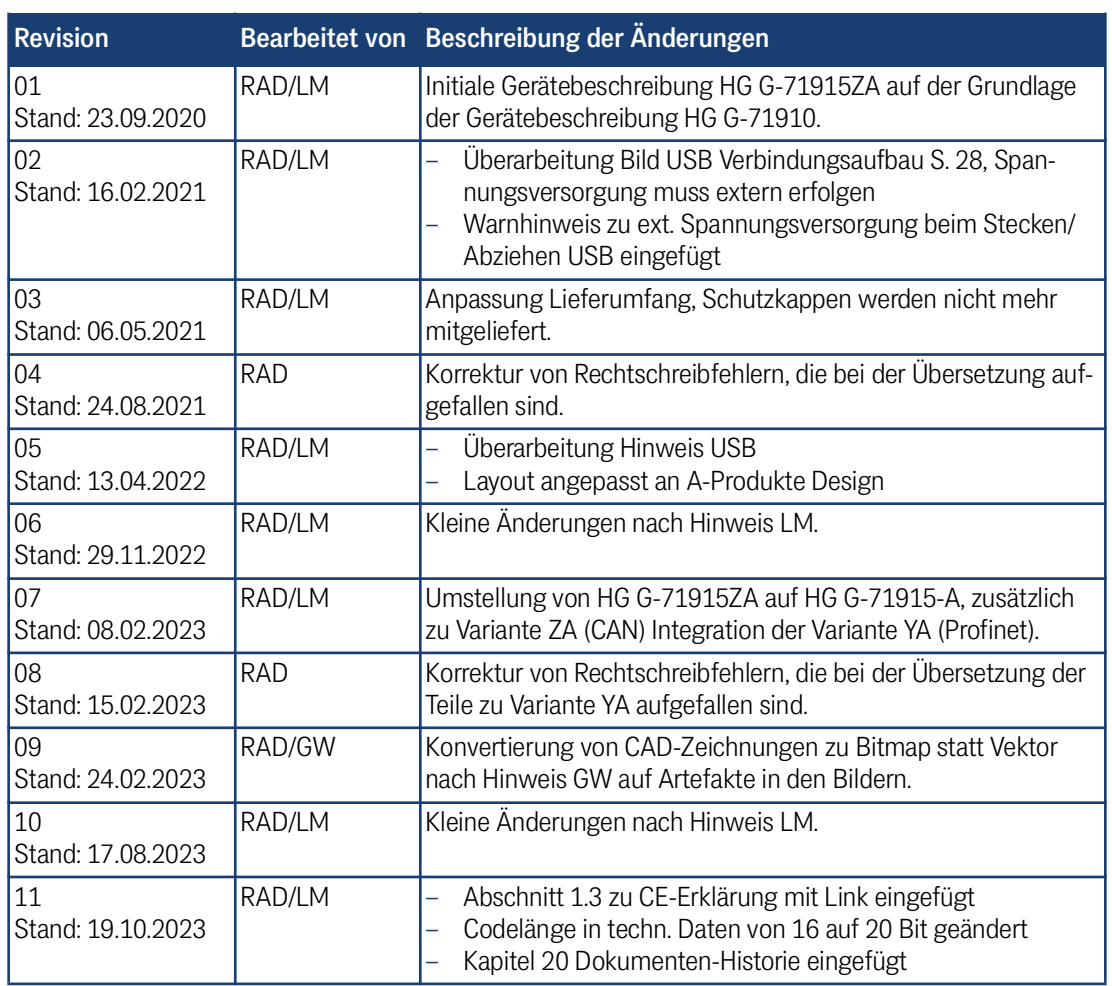

**Tabelle 53** *Dokumenten-Historie*

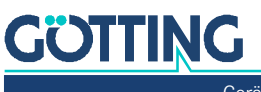

# **Hinweise**

# <span id="page-70-3"></span>21.1 Urheberrechte

Dieses Werk ist urheberrechtlich geschützt. Alle dadurch begründeten Rechte bleiben vorbehalten. Zuwiderhandlungen unterliegen den Strafbestimmungen des Urheberrechts.

# <span id="page-70-1"></span>21.2 Haftungsausschluss

Die angegebenen Daten verstehen sich als Produktbeschreibungen und sind nicht als zugesicherte Eigenschaften aufzufassen. Es handelt sich um Richtwerte. Die angegebenen Produkteigenschaften gelten nur bei bestimmungsgemäßem Gebrauch.

Diese Anleitung ist nach bestem Wissen erstellt worden. Der Einbau und Betrieb der Geräte erfolgt auf eigene Gefahr. Eine Haftung für Mangelfolgeschäden ist ausgeschlossen. Änderungen, die dem technischen Fortschritt dienen, bleiben vorbehalten. Ebenso behalten wir uns das Recht vor, inhaltliche Änderungen der Anleitung vorzunehmen, ohne Dritten Kenntnis geben zu müssen.

# <span id="page-70-2"></span>21.3 Markenzeichen und Firmennamen

<span id="page-70-0"></span>Soweit nicht anders angegeben, sind die genannten Produktnamen und Logos gesetzlich geschützte Marken der Götting KG. Alle anderen Produkt- oder Firmennamen sind gegebenenfalls Warenzeichen oder eingetragene Warenzeichen bzw. Marken der jeweiligen Firmen.

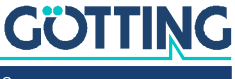

# Führung durch Innovation

Götting KG Celler Str. 5 | D-31275 Lehrte Tel. +49 (0) 5136 / 8096 -0 Fax +49(0) 5136 / 8096 -80 [info@goetting.de](mailto:info@goetting.de) | [www.goetting.de](http://www.goetting.de)

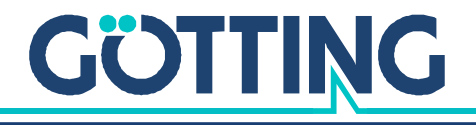

[www.goetting.de](http://www.goetting.de)